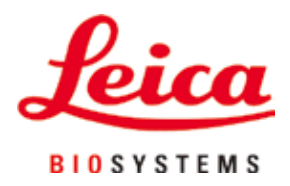

# **HistoCore PEARL**

## Processore di tessuti

Manuale di istruzioni Italiano **Nr. di ordinazione: 14 0493 80107 - Revisione I** Conservare sempre in prossimità dello strumento.

 $C \in$ 

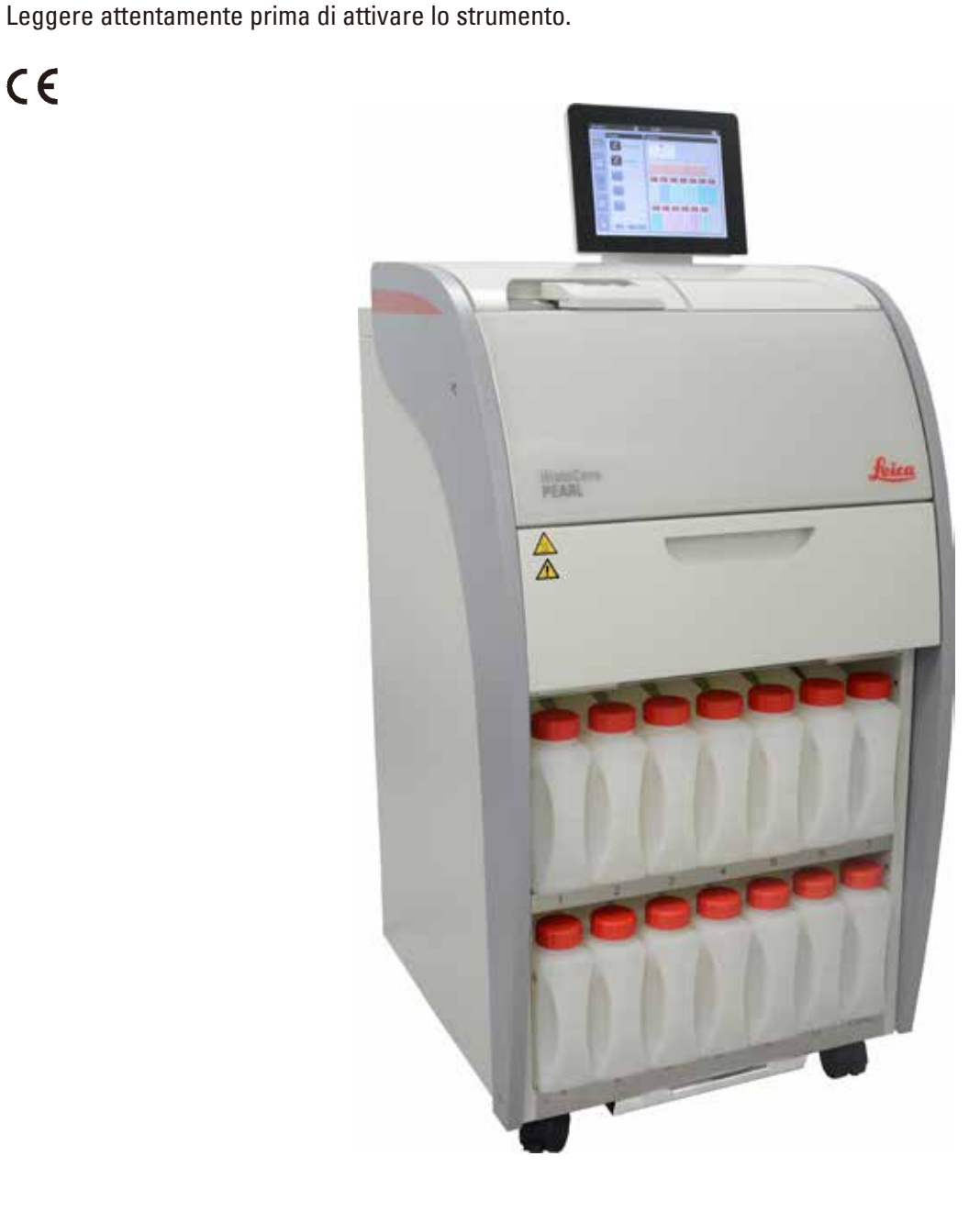

Le informazioni, i dati numerici, le note e i valori riportati in questo manuale rappresentano l'attuale stato delle conoscenze scientifiche e tecnologiche acquisite da Leica grazie all'esperienza maturata in questo campo.

Leica non ha l'obbligo di aggiornare periodicamente il presente manuale in base agli ultimi sviluppi tecnici né di fornire alla propria clientela copie aggiuntive o aggiornamenti, ecc. di questo manuale.

Leica declina ogni responsabilità per eventuali errori in informazioni, disegni, illustrazioni tecniche, ecc. contenute in questo manuale nei limiti del sistema legale nazionale applicabile ad ogni singolo caso. In particolare si declina ogni responsabilità per eventuali perdite finanziarie o danni consequenziali causati o derivanti da dichiarazioni o altre informazioni contenute in questo manuale. Le affermazioni, i disegni, le illustrazioni e ogni altra informazione relativa al contenuto o a dettagli tecnici del presente manuale non vanno considerate caratteristiche garantite dei nostri prodotti.

Queste ultime sono determinate esclusivamente dalle clausole contrattuali concordate tra Leica e il cliente.

Leica si riserva il diritto di modificare le specifiche tecniche e i processi di produzione senza preavviso. Soltanto in questo modo è infatti possibile migliorare la tecnologia e le tecniche di costruzione impiegate per i nostri prodotti.

Questo documento è protetto nell'ambito delle leggi sul copyright. I diritti d'autore di questo documento appartengono a Leica Biosystems Nussloch GmbH.

La riproduzione del testo o delle illustrazioni (anche parziale) tramite stampa, fotocopiatura, microfilm, Web Cam o altre tecniche – compresi tutti i sistemi e gli strumenti elettronici – è permessa solamente previa autorizzazione scritta di Leica Biosystems Nussloch GmbH.

Il numero di serie e l'anno di produzione sono riportati sulla targhetta applicata sul retro dello strumento.

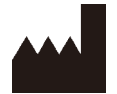

Leica Biosystems Nussloch GmbH Heidelberger Strasse 17 - 19 D–69226 Nussloch Germania

Tel.:  $+49 - (0) 6224 - 1430$ Fax: +49 - (0) 6224 - 143 268 Web: [www.LeicaBiosystems.com](http://LeicaBiosystems.com)

Montaggio appaltato a Leica Microsystems Ltd. Shanghai

## **Sommario**

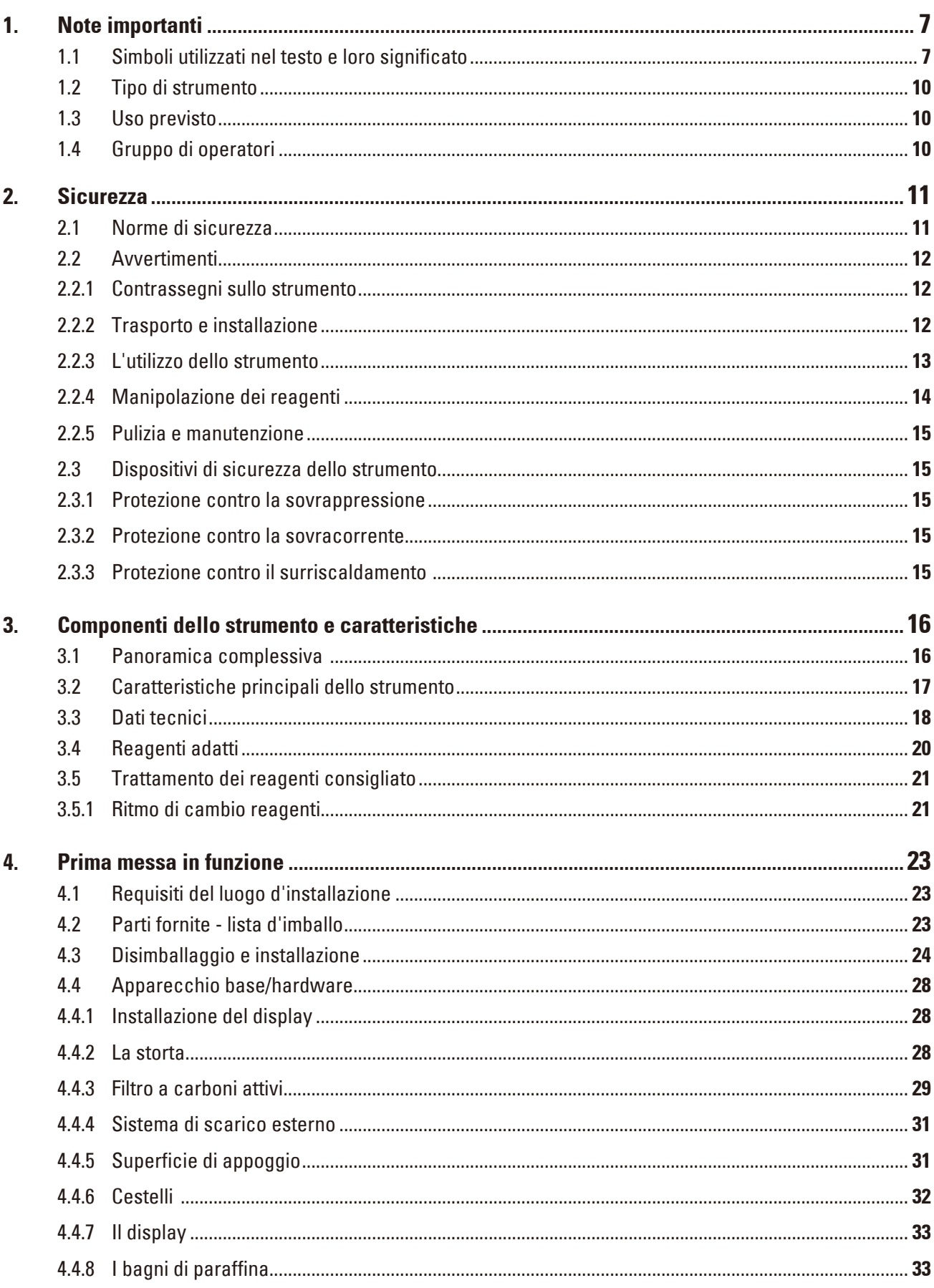

## **Sommario**

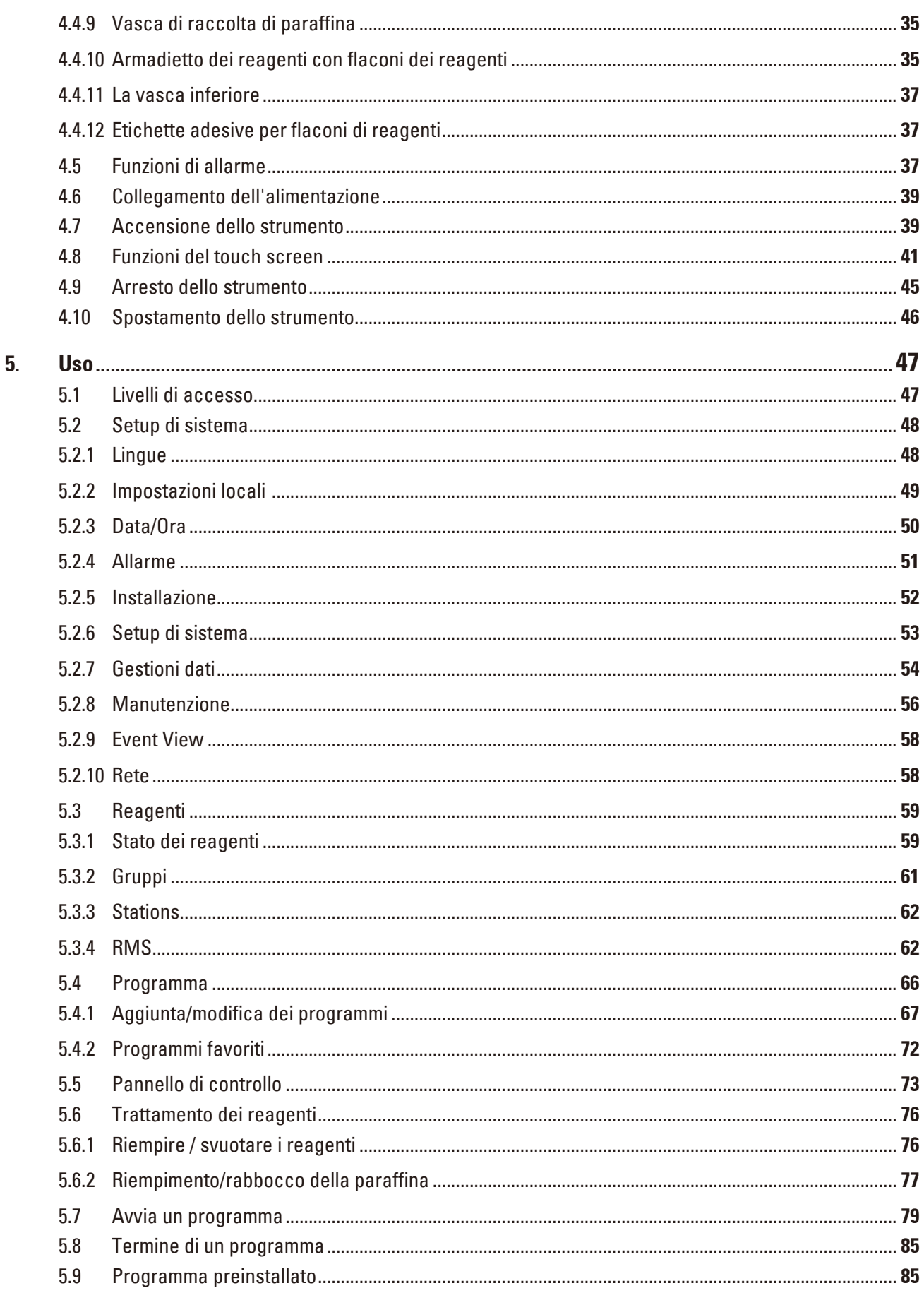

## **Sommario**

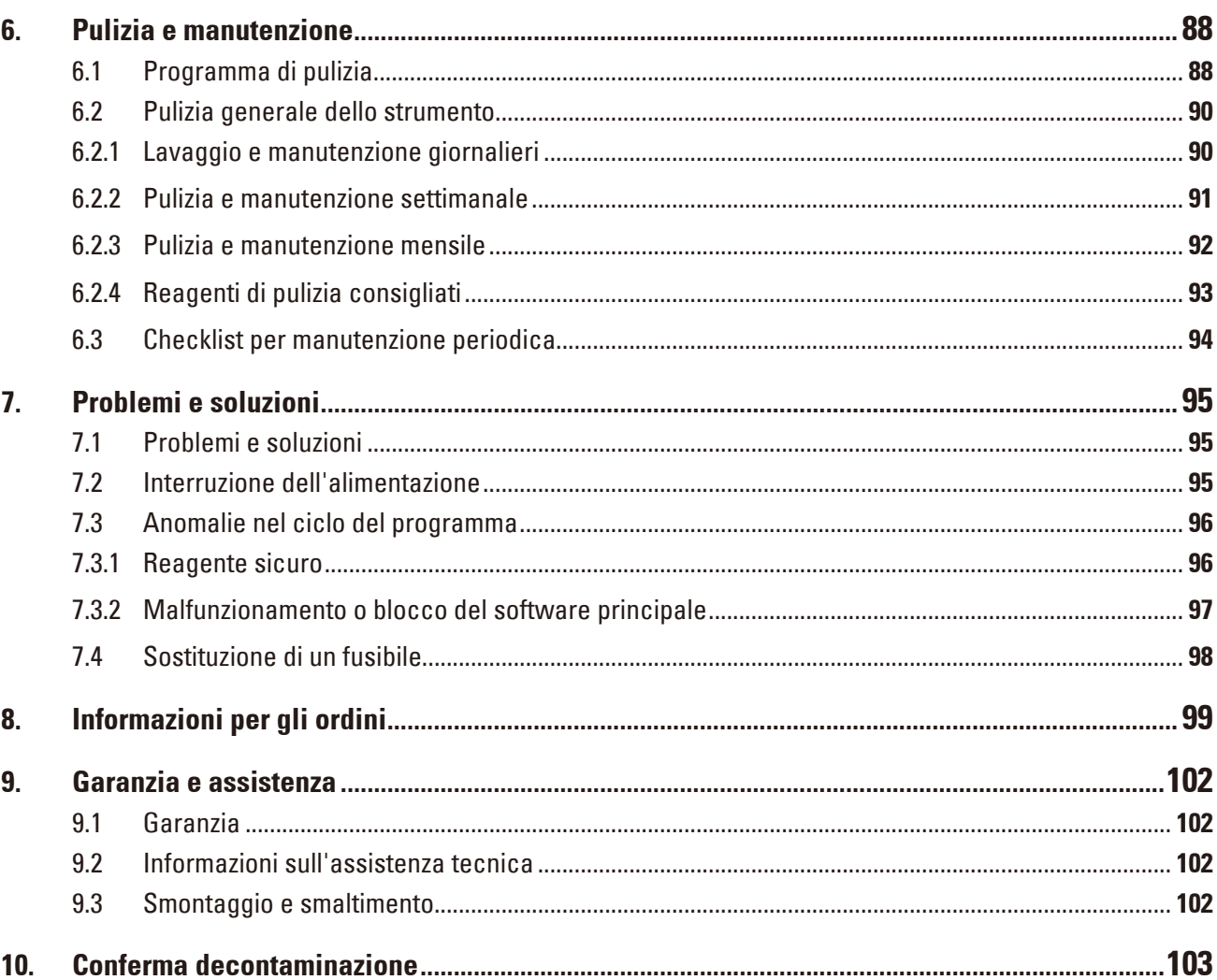

## <span id="page-6-0"></span>**1. Note importanti**

### **1.1 Simboli utilizzati nel testo e loro significato**

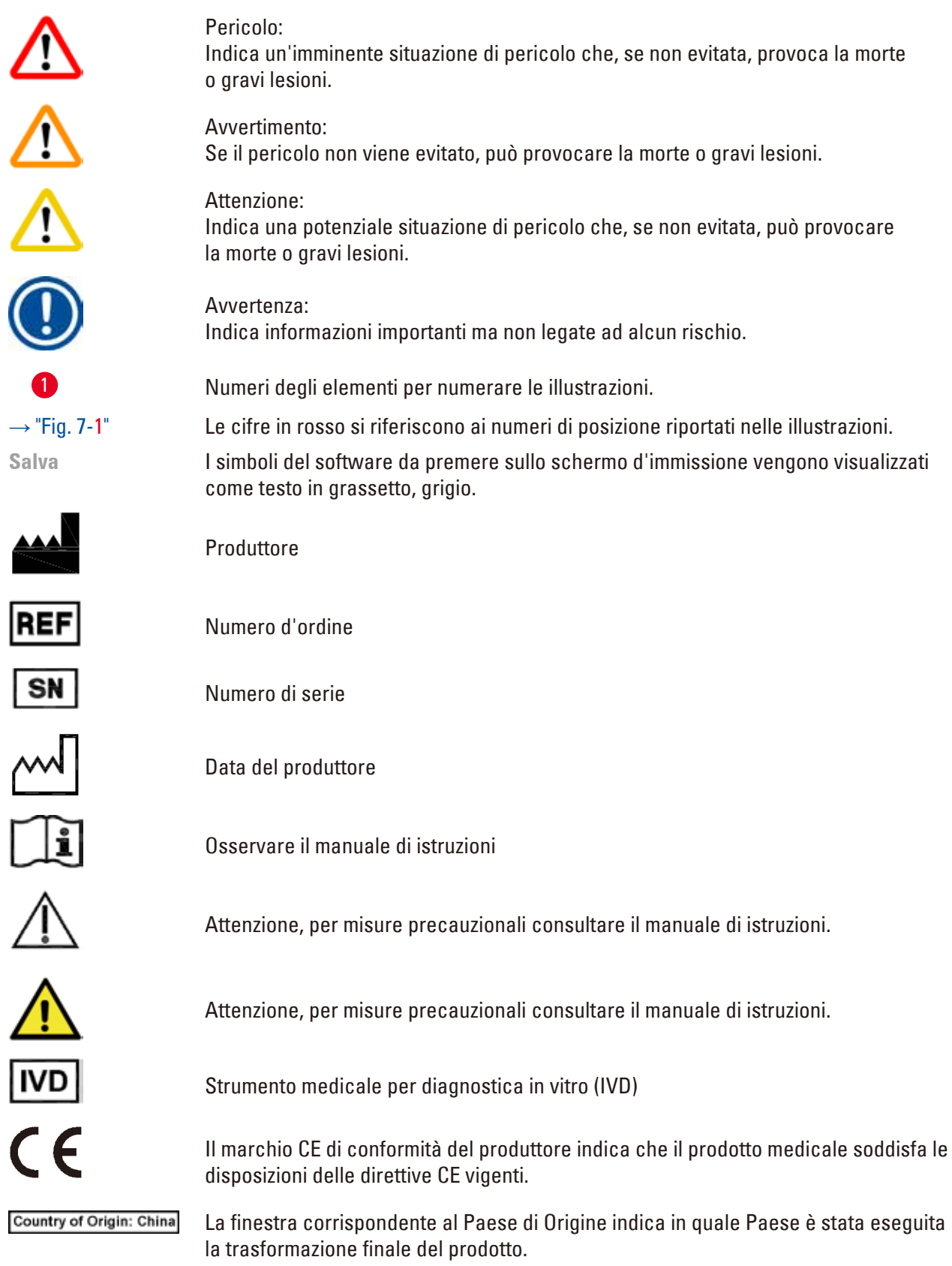

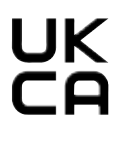

Il marchio UKCA (UK Conformity Assessed = conformità valutata del Regno Unito) è il nuovo marchio di certificazione dei prodotti del Regno Unito utilizzato per contrassegnare le merci immesse sul mercato della Gran Bretagna (cioè Inghilterra, Galles e Scozia). Riguarda diversi prodotti per i quali era precedentemente richiesto il marchio CE.

Leica Microsystems (UK) Umited<br>Larch House, Woodlands Business Park, Milton Keynes, **UKRP** England, United Kingdom, MK14 6FG

> La persona responsabile del Regno Unito agisce per conto del produttore non britannico per svolgere compiti specifici in relazione agli obblighi del produttore.

Simbolo per il contrassegno di apparecchi elettrici ed elettronici ai sensi dell'art. 7 della ElektroG. ElektroG è la legge sulla commercializzazione, il ritiro e lo smaltimento eco-compatibile di apparecchi elettrici ed elettronici.

Simbolo di protezione ambientale della direttiva RoHS cinese. Il numero del simbolo indica la "Durata d'uso sicura per l'ambiente" del prodotto. Il simbolo viene utilizzato in caso di utilizzo di una sostanza limitata in Cina oltre i valori massimi ammessi.

Simbolo per corrente alternata

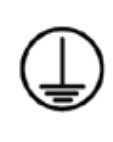

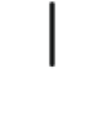

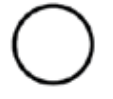

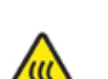

Interruttore off

Interruttore on

Terminale PE

Questo simbolo di avvertenza indica le superfici dello strumento che sono a temperature elevate durante il funzionamento. Evitare il contatto diretto per prevenire il rischio di ustioni.

Avvertimento rischio biologico

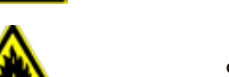

Solventi e reagenti infiammabili sono contrassegnati con questo simbolo.

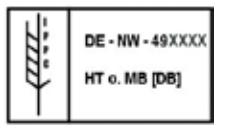

Simbolo IPPC

- • Codice internazionale secondo ISO 3166, ad esempio DE per la Germania
- Codice della regione, ad esempio HE per il land tedesco Assia (Hessen)
- Numero di registrazione, assegnato una sola volta, inizia con 49
- • Metodo di trattamento, ad esempio HT (trattamento termico), MB (metilbromuro), eventualmente DB (debarked).

Il contenuto del collo è fragile e deve essere maneggiato con cautela.

Il collo deve essere mantenuto all'interno di un ambiente asciutto.

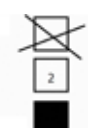

Massimo di 3 strati impilati (solo per scatola accessori).

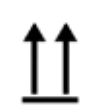

Indica la posizione verticale corretta dell'imballo.

Non impilare.

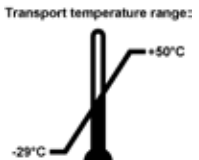

Mostra l'intervallo di temperatura da rispettare per la conservazione e il trattamento del collo durante il trasporto. Minimo -29 °C Massimo +50 °C

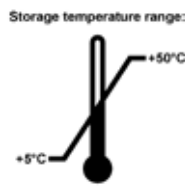

Mostra l'intervallo di temperatura da rispettare per la conservazione del collo. Minimo +5 °C Massimo +50 °C

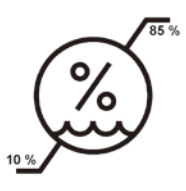

Mostra il campo di umidità da rispettare per lo stoccaggio e il trasporto del collo. Minimo 10% UR Massimo 85% UR

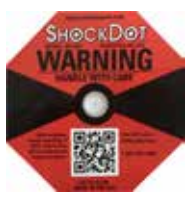

Nel sistema Shockwatch, un punto diventa di colore rosso indicando urti o impatti oltre una specifica intensità. Superando un'accelerazione definita (valore g), l'indicatore cambia colore.

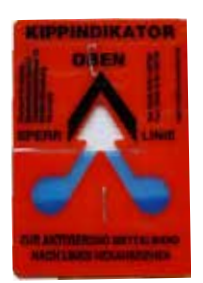

Indicatore Tip-n-Tell per monitorare se il prodotto sia stato trasportato e stoccato in posizione verticale conformemente ai requisiti richiesti. A partire da un'inclinazione di 60° della sabbia quarzifera scorre nel campo indicatore a forma di freccia e vi rimane. Il trattamento improprio del collo è così subito visibile e dimostrabile con sicurezza.

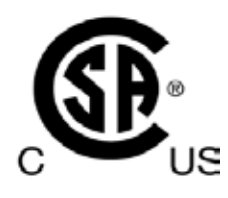

Il prodotto soddisfa gli standard CAN/CSA-C22.2 N° 61010.

<span id="page-9-0"></span>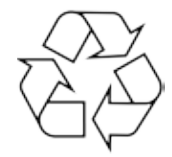

Indica che l'articolo può essere riciclato in presenza di strutture adeguate.

#### **1.2 Tipo di strumento**

Tutte le informazioni fornite in questo manuale di istruzioni si riferiscono solo al tipo di strumento indicato sulla pagina del titolo.

Una targhetta che riporta il numero di serie dello strumento è fissata sul retro dello strumento.

#### **1.3 Uso previsto**

HistoCore PEARL è un processore di tessuti automatico concepito specificamente per la fissazione, la disidratazione, l'infiltrazione con mezzo intermedio e l'infiltrazione con paraffina di campioni di tessuti umani utilizzati per diagnosi istologica medica da parte di un patologo, ad esempio per la diagnosi del cancro.

HistoCore PEARL è progettato per applicazioni diagnostiche in vitro.

HistoCore PEARL deve essere azionato esclusivamente con i reagenti elencati nella sezione dei Reagenti adatti ( $\rightarrow$  pagina 20 [– 3.4 Reagenti adatti\).](#page-19-1)

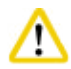

#### **Attenzione**

Ogni modalità di utilizzo che si discosti da quelle descritte in questo manuale è da considerarsi impropria.

La mancata osservanza di queste istruzioni può causare incidenti, lesioni personali, danni allo strumento, agli equipaggiamenti accessori o ai campioni.

Fanno parte dell'uso proprio anche il rispetto di tutte le avvertenze contenute nel presente manuale d'uso e il rispetto dei lavori di ispezione e manutenzione.

#### **1.4 Gruppo di operatori**

- • L'HistoCore PEARL deve essere usato esclusivamente da personale specializzato e qualificato. Lo strumento va utilizzato soltanto l'uso professionale.
- • L'utente può iniziare ad usare lo strumento solo dopo averne letto con attenzione il presente manuale di istruzioni e dopo aver acquisito familiarità con tutti i suoi dettagli tecnici.

#### <span id="page-10-0"></span>**2. Sicurezza**

#### **2.1 Norme di sicurezza**

Il manuale d'uso contiene importanti istruzioni e informazioni per la sicurezza operativa e la manutenzione dello strumento.

Esso è parte essenziale dello strumento, deve essere letto con attenzione prima dell'avvio e dell'uso e va conservato nei pressi dello strumento.

Lo strumento è stato prodotto e sottoposto a test conformemente alle normative di sicurezza per gli strumenti elettrici di misura, controllo, regolazione e le apparecchiature di laboratorio.

Per ottenere questo standard e garantire un funzionamento a norma di sicurezza, l'operatore dovrà osservare gli avvertimenti e le segnalazioni contenute nel manuale d'uso.

- • È necessario leggere e osservare sempre tutti i messaggi d'informazione visualizzati sul touch screen.
- • Osservare rigorosamente le avvertenze di sicurezza e di pericolo contenute nel presente capitolo.
- • Se ne raccomanda la lettura anche qualora sia già stata acquisita familiarità con l'uso e il funzionamento di altri prodotti Leica Biosystems.
- • I dispositivi di protezione sia sullo strumento che sugli accessori non possono essere rimossi né modificati. L'apparecchio può essere aperto e riparato soltanto dai tecnici dell'Assistenza Leica Biosystems autorizzati.
- • L'apparecchio è stato concepito e costruito cono tecnologia allo stato dell'arte e secondo gli standard e le regole tecniche di sicurezza riconosciute. Con un uso e un trattamento impropri, possono aversi rischi per la vita e l'incolumità dell'utente o di terzi o danni all'apparecchio o ad altri beni. L'apparecchio è previsto solo per un utilizzo proprio e in uno stato tecnico di sicurezza perfetto. Le anomalie che possono compromettere la sicurezza vanno eliminate immediatamente.
- • È consentito esclusivamente l'utilizzo di ricambi e accessori originali autorizzati.
- • Se lo strumento deve essere restituito a Leica Biosystems per riparazione, è necessario pulirlo e decontaminarlo nel modo opportuno. Per maggiori dettagli, vedere  $(\rightarrow$  pagina 103 – 10. Conferma [decontaminazione\).](#page-102-1)

Se necessario, il manuale d'uso dovrà essere integrato con le relative disposizioni previste dalle normative nazionali in materia di prevenzione infortuni e di protezione ambientale vigenti nel Paese dell'operatore.

### **Nota**

**Nota** 

Lo strumento è conforme ai requisiti di emissioni e immunità descritti in IEC 61326-2-6.

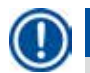

#### **Nota**

Informazioni aggiornate sulle norme applicate si trovano nella Dichiarazione di Conformità CE e nelle Certificazioni UKCA disponibili su Internet accedendo al sito:

**http://www.LeicaBiosystems.com**

#### <span id="page-11-0"></span>**2.2 Avvertimenti**

I dispositivi di sicurezza, installati sullo strumento dall'azienda produttrice, rappresentano soltanto la base della prevenzione infortuni. La responsabilità principale del funzionamento esente da incidenti è in primo luogo a carico del responsabile dell'attività presso la quale lo strumento è utilizzato, nonché delle persone da questi designate per il funzionamento, la manutenzione o la riparazione dello strumento.

Per assicurare un funzionamento esente da problemi, assicurarsi che vengano rispettate tutte le seguenti istruzioni e gli avvertimenti.

#### **2.2.1 Contrassegni sullo strumento**

#### **Attenzione**

Le avvertenze di sicurezza presenti sullo strumento stesso e contrassegnate con un triangolo, indicano che nell'uso o nella sostituzione della parte in questione dello strumento, devono essere eseguite le corrette operazioni per l'uso (come descritte nel manuale d'uso). La mancata osservanza di queste istruzioni può causare incidenti, lesioni personali, danni allo strumento, agli equipaggiamenti accessori o ai campioni.

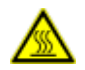

∕∿

#### **Attenzione**

Determinate superfici dello strumento sono durante l'uso proprio dello stesso molto calde. Essi sono contrassegnati con questa targhetta. Il contatto con tale superfici può causare ustioni.

#### **2.2.2 Trasporto e installazione**

#### **Attenzione**

- Una volta disimballato, lo strumento deve essere trasportato solo in posizione verticale.
- • Per evitare di danneggiare lo strumento, seguire le istruzioni di disimballaggio con attenzione!
- • La pulizia va effettuata prima del trasporto, durante il quale lo strumento può essere scosso, inclinato o sollevato, senza escludere tubazioni, bagni di paraffina e flaconi di reagenti. In caso contrario, possono verificarsi gravi danni interni.
- • Lo strumento DEVE essere collegato ad una presa di corrente dotata di massa. È obbligatorio utilizzare un interruttore di circuito.
- • Se lo strumento viene collegato ad una tensione di alimentazione diversa da quella riportata sulla targhetta, possono aversi danni gravi.
- • La posizione d'installazione deve essere ben ventilata; e priva di fonti di ignizione di qualsiasi tipo. Le sostanze chimiche da utilizzare nel HistoCore PEARL sono facilmente infiammabili e dannose per la salute.
- • Non usare lo strumento in ambienti a rischio di esplosione.
- • Le estreme variazioni di temperatura tra il magazzino e il luogo di preparazione come pure l'elevata umidità possono causare la formazione di condensa. In questo caso, prima di accendere lo strumento è necessario attendere per almeno 2 ore. Il mancato rispetto di tale regola può causare danni allo strumento.

#### <span id="page-12-0"></span>**2.2.3 L'utilizzo dello strumento**

#### **Attenzione**

- • L'apparecchio può essere usato soltanto da personale di laboratorio specializzato ed addestrato. Esso può essere impiegato soltanto in base all'uso cui è destinato e secondo le istruzioni fornite nel manuale.
- • Una mancata osservanza delle istruzioni specificate dal produttore può causare danni alla protezione fornita dallo strumento.
- • I programmi Leica Biosystems vengono convalidati in base ai prodotti di consumo e reagenti Leica Biosystems.
- • Prima di utilizzare lo strumento, avviare la funzione Controllo tanica per controllare i collegamenti delle taniche dei reagenti. Assicurarsi che siano collegate correttamente. Evitare perdite o blocchi.
- • Premere sempre PAUSE prima di aprire lo sportello quando un programma è in corso, per permettere alla storta di sfiatare.
- • Dopo aver riempito/sostituito i flaconi dei reagenti, assicurarsi che i relativi tappi siano chiusi ermeticamente.
- • I flaconi dei reagenti devono essere correttamente spinti in posizione nei manicotti di connessione presso la parete interna posteriore del modulo reagenti.
- • Un innesto non corretto dei flaconi dei reagenti nei manicotti causerà un'interruzione dell'esecuzione del processo programmato e potrà avere come conseguenza una fuoriuscita dei reagenti.
- • I fissativi che contengono sali di mercurio, acido acetico o picrico corrodono i componenti metallici nello strumento.
- • In caso di potenziale esposizione a materiale infettivo e/o ai vapori tossici, indossare indumenti protettivi dalle sostanze chimiche, occhiali protettivi, mascherina, guanti in gomma e tutti gli altri dispositivi di protezione personale necessari.

### **Attenzione**

∕∿

In situazioni eccezionali (per es. uno spargimento inavvertito di reagenti), potrebbe rendersi necessario indossare una protezione respiratoria. Ciò dipende dalla specifiche temperature ambiente locali, dal volume della stanza, da inquinamenti aggiuntivi, dal volume di aerazione, ecc. In caso di incertezza, il responsabile del laboratorio deve effettuare alcuni rilevamenti per dimostrare il non superamento delle concentrazioni limite nella postazione di lavoro. Le misure effettuate delle concentrazioni massime della postazione di lavoro con un ricambio dell'aria effettuato 8 volte l'ora a 40 °C di temperatura ambiente, con un volume della stanza di 18 $m^3$  e con una temperatura dei reagenti di 45 °C hanno dimostrato che si sono superati i valori limite per brevi periodi durante lo step di caricamento dei campioni nella formalina. A temperature ambiente inferiori o in ambienti di maggiore volume nel laboratorio o con una maggiore aerazione, l'inquinamento della postazione di lavoro sarà inferiore. Gli esatti valori d'inquinamento possono essere rilevati solo localmente. Per tutte le modalità di funzionamento, i valori limite sono stati rispettati.

## ∕∿

#### **Attenzione**

È necessario valutare l'ambiente elettromagnetico prima dell'azionamento dello strumento. Non utilizzare il presente strumento in prossimità di fonti di intense radiazioni elettromagnetiche (ad esempio fonti RF non schermate intenzionali), in quanto possono interferire con il funzionamento regolare.

#### <span id="page-13-0"></span>**Nota**

I fogli informativi sulla sicurezza dei materiali possono essere ottenuti dal fornitore delle sostanze chimiche.

Se si utilizzano reagenti Leica, le schede di sicurezza dei materiali sono disponibili online nel sito **http://www.LeicaBiosystems.com**

#### **2.2.4 Manipolazione dei reagenti**

#### **Attenzione**

- • Per evitare di danneggiare lo strumento, utilizzare esclusivamente i reagenti elencati nel Capitolo 3.4 ( $\rightarrow$  pagina 20 [– 3.4 Reagenti adatti\)!](#page-19-1)
- • Su HistoCore PEARL non utilizzare acetone, benzene, cloroformio e tricloroetano.
- • Smaltire i reagenti usati con attenzione conformemente alle norme locali ed alle regole di gestione dei rifiuti dell'azienda o istituzione.
- Non pulire i flaconi dei reagenti in una lavastoviglie. I flaconi NON sopportano tale lavaggio.

## **Attenzione**

- • I reagenti usati per la processazione dei tessuti possono essere tossici e/o infiammabili. Fare attenzione nel maneggiare i reagenti! Indossare indumenti protettivi dalle sostanze chimiche, occhiali protettivi, mascherina, guanti in gomma e tutti gli altri dispositivi di protezione personale necessari.
- • Tenere lo strumento lontano da fiamme e fonti di calore.

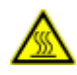

### **Attenzione**

Prestare attenzione nel manipolare la paraffina o nel rimuovere i campioni/cestelli dalla storta. La paraffina fusa è bollente e può causare ustioni. Evitare anche di entrare in contatto con i bagni di paraffina e le pareti delle storte poiché anch'essi possono raggiungere temperature molto elevate.

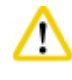

**Attenzione** 

- • Per manipolare reagenti di fissazione, di disidratazione o chiarificatori (ad es. formalina, etanolo, xilene, ecc.), indossare equipaggiamento protettivo personale (camice da lavoro, occhiali di protezione, mascherina, guanti in gomma, ecc.).
- • Per manipolare reagenti d'infiltrazione (ad es. paraffina, ecc.), indossare equipaggiamento protettivo personale (camice da lavoro, occhiali di protezione, mascherina, guanti in gomma, ecc.).

- • Per reagenti tossici, come reagenti di fissazione (e.g. formalina), reagenti chiarificatori (ad es. xilene), conservarli in un magazzino/una cabina di sicurezza fresca, ventilata e tenerli lontano da fiamme e fonti di calore. Per manipolare reagenti tossici, indossare equipaggiamento protettivo personale (camice da lavoro, occhiali di protezione, mascherina, guanti in gomma, ecc.).
- • Per reagenti facilmente infiammabili, come reagenti di disidratazione (ad es. etanolo assoluto, etanolo diluito, ecc.), reagenti d'infiltrazione (ad es. paraffina), conservarli in un magazzino/una cabina di sicurezza fresca, ventilata e tenerli lontano da fiamme e fonti di calore. Per manipolare reagenti facilmente infiammabili, indossare equipaggiamento protettivo personale (camice da lavoro, occhiali di protezione, mascherina, guanti in gomma/guanti di sicurezza, ecc.).

#### <span id="page-14-0"></span>**2.2.5 Pulizia e manutenzione**

#### **Attenzione**

- • Non pulire lo strumento con solventi contenenti acetone o xilene. Nessun liquido deve raggiungere i componenti interni dello strumento, né durante il funzionamento, né durante la pulizia.
- • Nell'uso di detergenti, rispettare tutte le istruzioni di sicurezza del produttore e le regole di gestione del laboratorio.
- • Controllare La tanica per il condensato perlomeno una volta alla settimana e svuotarlo.
- Se lo strumento non deve essere utilizzato per un periodo prolungato, scaricare il reagente e la paraffina. Utilizzare acqua deionizzata per pulire la tanica di formalina e la tanica dell'acqua e asciugarla; utilizzare etanolo per pulire la tanica di etanolo, la tanica di xilene e i bagni di paraffina e asciugare; utilizzare etanolo per pulire la parte esterna dello strumento.

#### **2.3 Dispositivi di sicurezza dello strumento**

Il processore di tessuti HistoCore PEARL è dotato di funzioni di sicurezza e di sofisticati meccanismi di controllo software. Ciò assicura campioni sempre perfetti nel caso di black-out o altri guasti durante il programma che viene così completato con successo.

#### **2.3.1 Protezione contro la sovrappressione**

- • Quando lo strumento viene spento, la pompa di pressurizzazione-vuoto e le valvole vengono portate automaticamente in uno stato di riposo sicuro (storta sfiatata, nessuna generazione di pressione).
- • Inoltre, è presente una valvola di scarico di sicurezza che sfiata nell'atmosfera l'eccesso di aria pompata.

#### **2.3.2 Protezione contro la sovracorrente**

La protezione contro condizioni di sovracorrente è data dalla protezione da sovracorrente del fusibile principale.

#### **2.3.3 Protezione contro il surriscaldamento**

Il limitatore termico protegge lo strumento da temperature eccessivamente elevate.

## <span id="page-15-0"></span>**Componenti dello strumento e caratteristiche**

### **3. Componenti dello strumento e caratteristiche**

#### **3.1 Panoramica complessiva**

**Parti dello strumento**

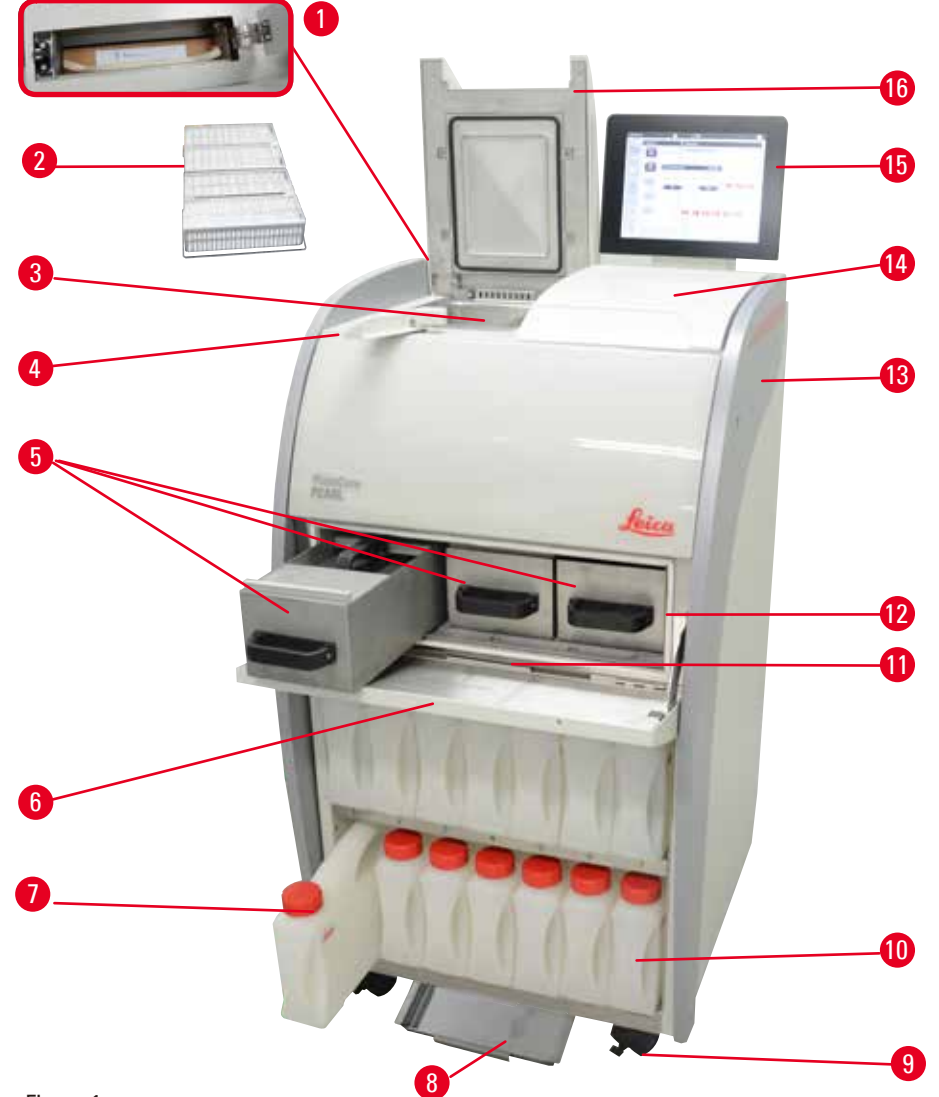

- 1 Filtro a carboni attivi 19 Rotella
- 
- 
- Pulsante chiavistello coperchio 12 Stufa per paraffina
- 5 Bagni di paraffina (3) 13 Strumento di base
- Coperchio stufa per paraffina 14 Superficie di appoggio
- 7 Flaconi dei reagenti (13) 15 Display
- 
- 
- Campioni cestelli 10 Tanica per il condensato (1)
- Storta 11 Vasca di raccolta di paraffina
	-
	-
	-
	-
- 8 Vasca inferiore 16 Coperchio della storta

#### <span id="page-16-0"></span>**Pannello posteriore**

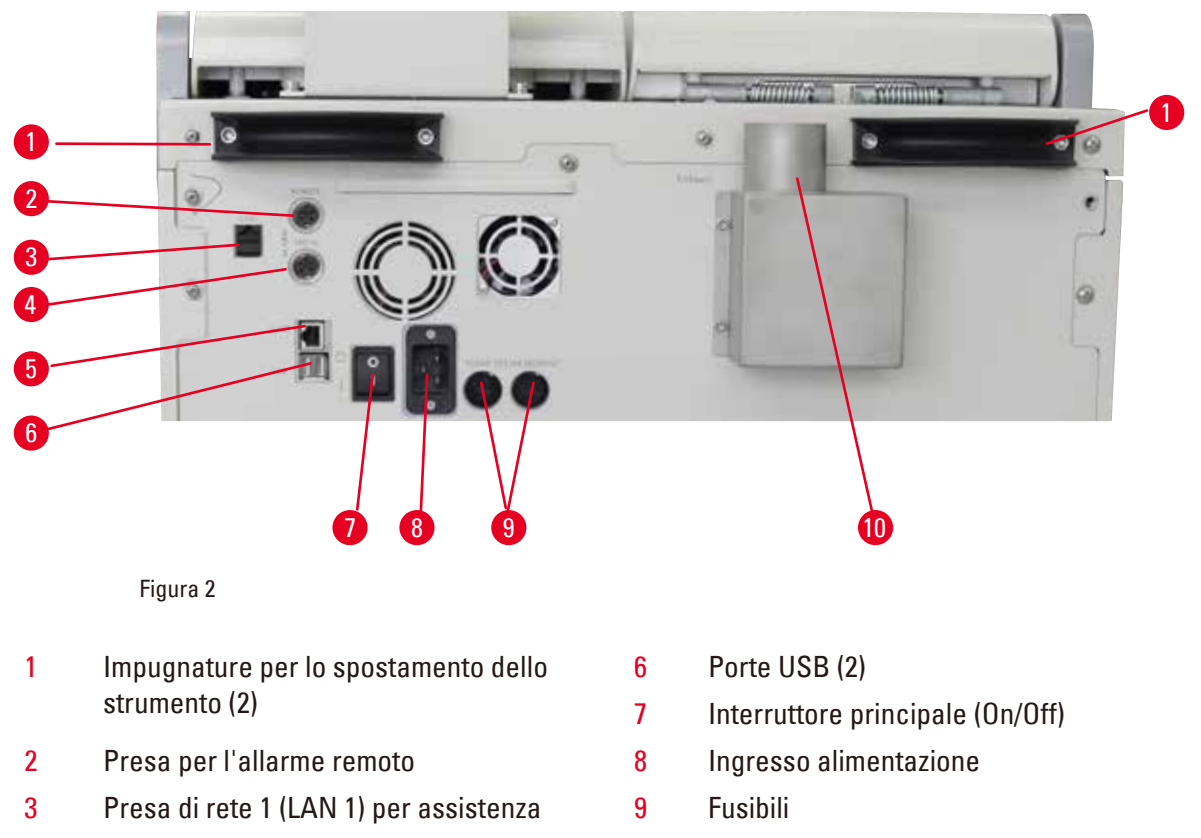

4 Presa per l'allarme locale 10 Interfaccia di scarico

### **Nota**

Le porte USB servono esclusivamente per le chiavette di memorizzazione. Non collegare nessun altro tipo di dispositivo USB allo strumento.

#### **3.2 Caratteristiche principali dello strumento**

5 Presa di rete 2 (LAN 2) per RemoteCare

- • HistoCore PEARL è equipaggiato con un touchscreen LCD. L'interfaccia utente multilingue e il display grafico del flusso di programma (Pannello di controllo) servono per chiarire tutte le fasi del menu.
- • HistoCore PEARL può essere azionato utilizzando programmi di processazione tessuti convalidati personalizzati o preinstallati. Sono disponibili 3 programmi preinstallati, non editabili, incluso 1 programma di pulizia, 1 notturno e 1 biopsia.
- • 10 programmi di processazione sono liberamente programmabili con massimo 14 passi (temperatura; tempo; reagente; opzioni pressione/vuoto).
- • Il sistema di gestione dei reagenti (RMS) consente agli utenti di monitorare l'utilizzo di reagenti per numero di cassette, cicli o giorni.
- • Il sistema di avvio rapido permette di avviare immediatamente qualsiasi programma dal pannello programmi Preferiti (max. 5 programmi).
- • Il numero di cassette, numero di cicli di processazione, giorni dall'ultima modifica e i reagenti da sostituire possono essere visualizzati secondo le impostazioni personalizzate dell'RMS.

## <span id="page-17-0"></span>3 **Componenti dello strumento e caratteristiche**

- • Tre bagni di paraffina vengono utilizzati per infiltrazione di tessuti, ciascuno con una capacità max. di 3,5 l di paraffina liquida. I bagni di paraffina possono essere estratti facilmente per la pulizia. La vasca di raccolta di paraffina viene utilizzata per raccogliere la paraffina versatasi.
- • I vapori nocivi dei reagenti vengono aspirati e filtrati costantemente dal retro della storta nello strumento e filtrati anche dopo l'apertura di quest'ultima, ad esempio dopo l'inserimento di cassette o cestelli. Lo strumento utilizza un filtro a carboni attivi. Inoltre si raccomanda di collegare lo strumento a un estrattore del vuoto esterno tramite una porta separata sul retro dello strumento.
- • La storta può contenere fino a 200 cassette standard in funzione del fatto che sia azionata con uno o due cestelli.
- • La connessione a Internet RemoteCare tra lo strumento e il Service Support Team, permette un'assistenza ottimale grazie a un controllo continuo dello strumento e delle sue funzioni.
- • L'utente può trasferire tutti i programmi di processazione e log tramite USB.
- • Limitazione dell'accesso allo strumento tramite una protezione con password a più livelli.
- • L'utente può utilizzare la funzione controllo della tanica per assicurare lo stato di collegamento dei flaconi dei reagenti.
- • In caso di black-out, il sistema di allarme si attiva. HistoCore PEARL fornirà misure di ripristino dopo l'interruzione.
- • In caso di errore, viene emesso immediatamente un allarme. Innanzitutto il sistema cercherà di effettuare un ripristino. Se tale operazione riesce, innanzitutto riempirà la storta con un reagente sicuro per garantire la sicurezza dei campioni nel caso in cui sul display non venga effettuata nessuna operazione nell'arco di 15 minuti.
- • Tre modalità di allarme: allarme dello strumento, allarme locale e allarme remoto, consente di allertare i clienti ogni volta in cui occorre.

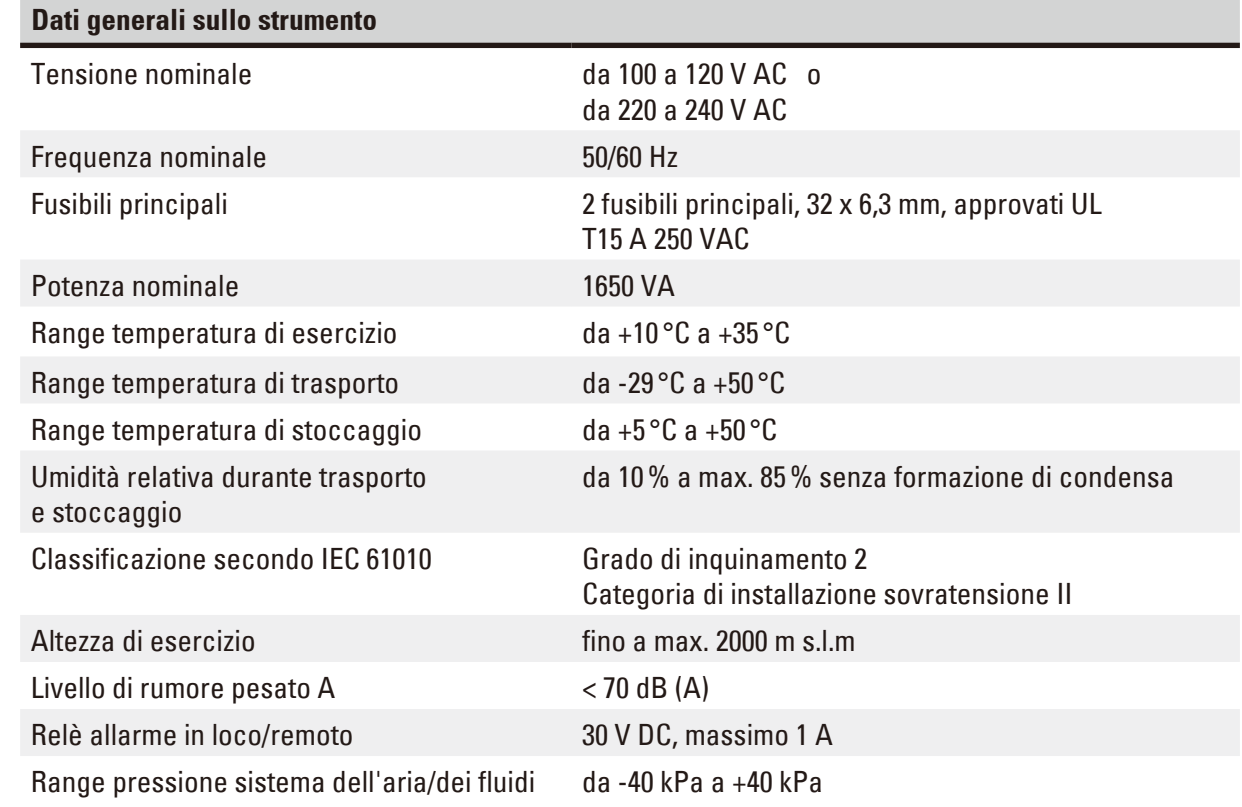

#### **3.3 Dati tecnici**

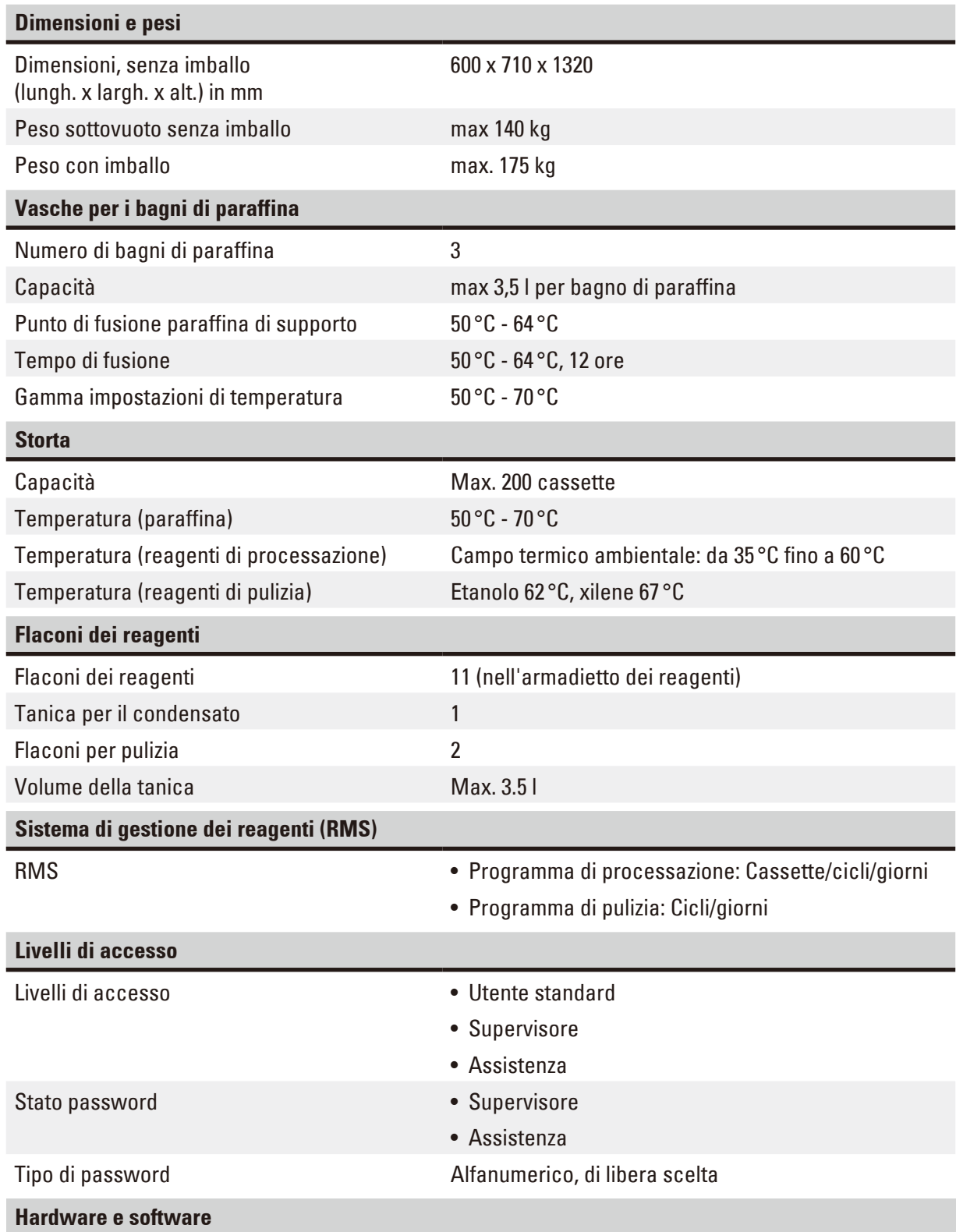

• Touch screen LCD a colori.

• Software user-friendly, interattivo.

- Due porte USB 2.0, DC 5 V.
- • Sistema di allarme con due prese di allarme (per allarme locale e allarme remoto).
- • Gestione intelligente degli errori per protezione dei campioni.

## <span id="page-19-0"></span>3 **Componenti dello strumento e caratteristiche**

#### **Capacità**

- • Possibilità di creare 10 programmi liberamente programmabili e 2 programmi preinstallati, ciascuno con un massimo di 11 passi di reagenti e 3 di processazione con paraffina.
- Tempo per step di programma: 0 99 ore, 59 minuti.
- Ritardo: max. 7 giorni.
- • Possibilità di processazione di massimo 200 cassette contemporaneamente.
- • 1 programma di pulizia per la storta.
- • 11 flaconi dei reagenti.
- • 2 flaconi per pulizia.
- 1 tanica per il condensato.
- • 3 bagni di paraffina.
- Temperatura dei reagenti regolabile da 35 °C a 60 °C o temperatura ambiente, in funzione del reagente.
- Temperatura della paraffina regolabile da 50 °C a 70 °C.
- <span id="page-19-1"></span>• Temperatura di pulizia di 62 °C (etanolo) fino a 67 °C (xilene).

#### **3.4 Reagenti adatti**

╱╲

#### **Attenzione**

L'uso di HistoCore PEARL è ammesso esclusivamente con i reagenti specificati in questa sezione. Prima dell'uso, cioè prima della processazione di tessuti di pazienti per la diagnostica, tali reagenti devono essere convalidati dallo stesso laboratorio conformemente alle disposizioni di accreditamento locali o regionali.

I reagenti non presenti nell'elenco possono causare gravi danni ai componenti dello strumento. Acetone, benzolo, cloroformio o tricloroetano NON vanno usati.

Reagenti elencati di seguito possono essere utilizzati per il Leica HistoCore PEARL:

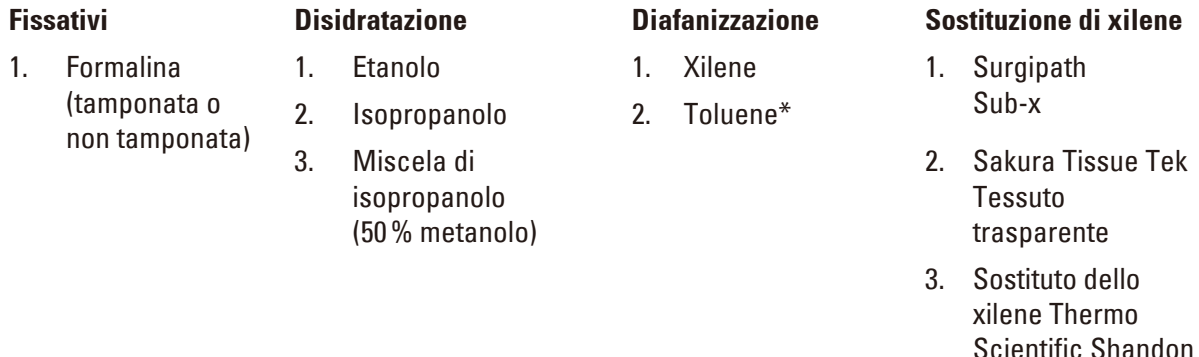

\* Prima di utilizzare questi reagenti, contattare Leica Biosystems o il fornitore per ottenere informazioni sulle misure protettive necessarie.

## <span id="page-20-0"></span>**Nota**

∕∖

I fissativi che contengono sali di mercurio, acido acetico o picrico corrodono le parti metalliche nello strumento e ne accorciano la vita.

Se si sceglie di lavorare con questi fissativi, è necessario cambiare l'acqua di processazione almeno ogni 600 cassette o 3 cicli per minimizzare il danno.

Inoltre, si raccomanda una manutenzione preventiva frequente e regolare da parte del Servizio Tecnico Leica Biosystems.

Reagenti diversi da quelli elencati qui possono danneggiare alcuni componenti dello strumento. Non usare acetone, benzene, cloroformio e tricloroetano nello strumento.

#### **3.5 Trattamento dei reagenti consigliato**

- La temperatura consigliata per la formalina è 37 °C.
- • La temperatura consigliata per l'acqua di processazione è la temperatura ambiente.
- La temperatura consigliata per etanolo e xilene di processazione è 45 °C.
- La temperatura per lo xilene per la pulizia nel ciclo di pulizia è pari a 67 °C.
- • La temperatura per l'etanolo per la pulizia nel ciclo di pulizia è pari a 62 °C.
- • L'impiego di reagenti con formalina contenente cloruro di zinco può causare una corrosione dello strumento.

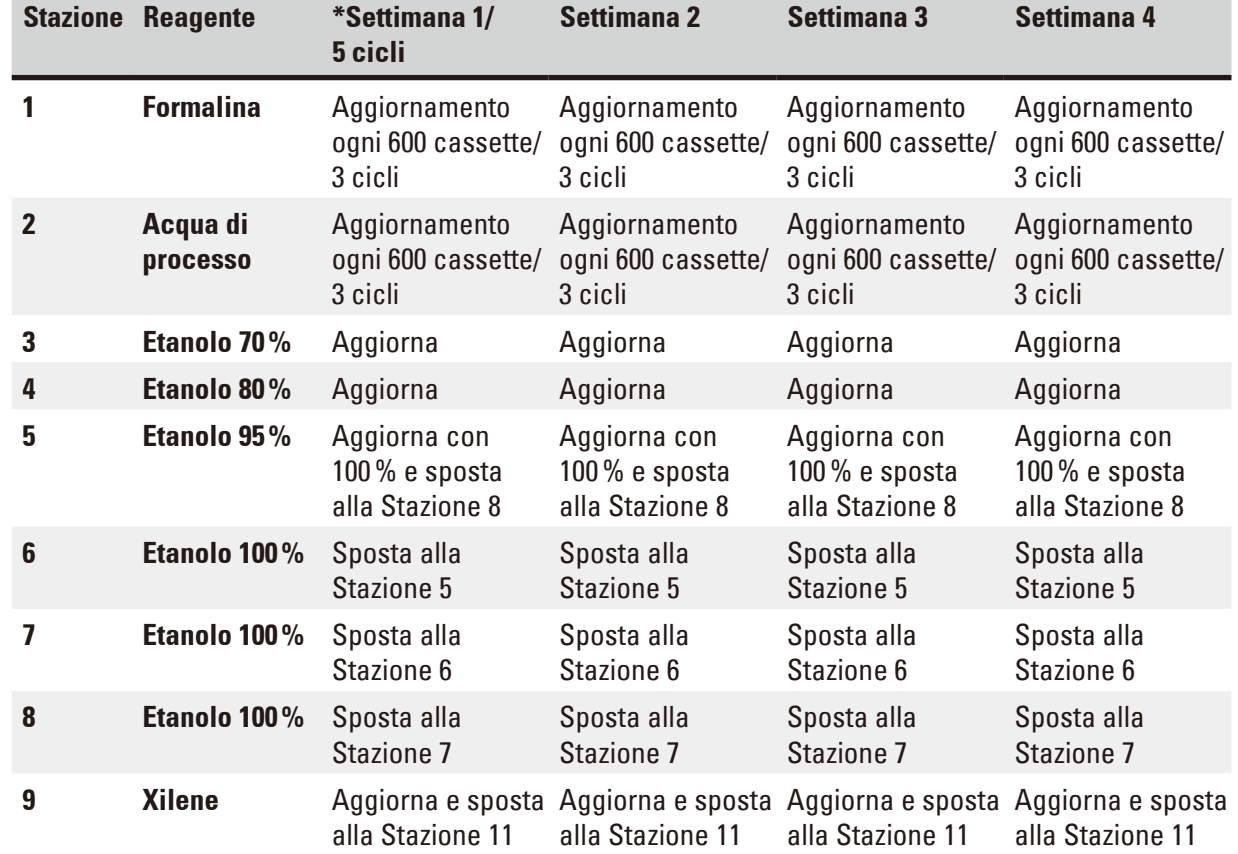

#### **3.5.1 Ritmo di cambio reagenti**

## 3 **Componenti dello strumento e caratteristiche**

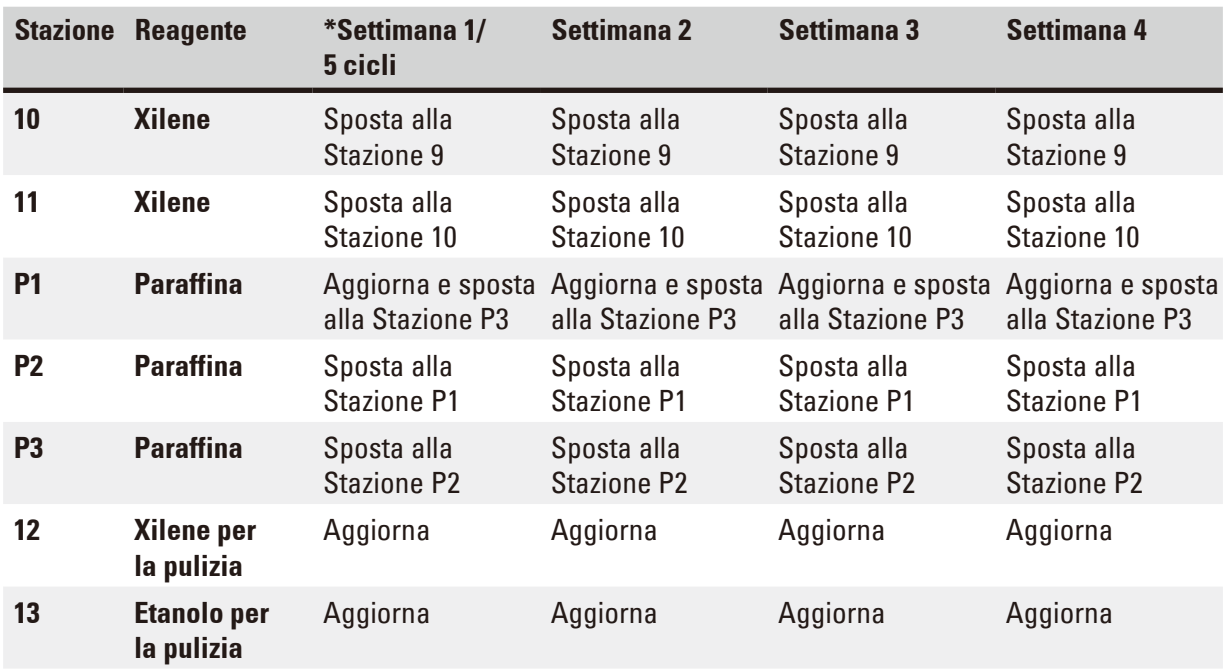

\* A condizione che lo strumento funzioni per non più di 5 cicli di programmi notturni e non superi 200 cassette per ciclo.

### **Nota**

Non riutilizzare i disidratanti contaminati come etanolo per pulizia. I disidratanti contaminati causeranno una cristallizzazione dei sali sulle superfici interne della storta e sul sensore di livello.

#### <span id="page-22-0"></span>**4. Prima messa in funzione**

#### **4.1 Requisiti del luogo d'installazione**

- • Lo strumento necessita di una superficie d'installazione di circa 700 x 800 mm.
- • La superficie di appoggio deve avere una capacità portante e rigidità sufficienti a sostenere il peso dello strumento.
- Lo strumento è progettato esclusivamente per un utilizzo in ambienti interni.
- • Installare lo strumento in modo tale da garantire il facile scollegamento dall'alimentazione. Posizionare il cavo di alimentazione in modo da poter essere facilmente raggiungibile.
- Non è ammesso l'uso di prolunghe.
- • Lo strumento DEVE essere collegato ad una presa di corrente dotata di massa.
- • È ammesso solo l'uso dei cavi forniti previsti per l'alimentazione di corrente locale.
- • Evitare vibrazioni, l'esposizione alla luce solare e forti sbalzi di temperatura.

#### **Attenzione**

I prodotti chimici da utilizzare nel Leica HistoCore PEARL sono facilmente infiammabili e dannosi per la salute. Il luogo di installazione deve essere quindi ben aerato e privo di fiamme libere. Il luogo nel quale si trova lo strumento, non deve essere adibito al soggiorno delle persone. In caso contrario, l'ambiente deve essere dotato di un dispositivo di aerazione.

Il luogo d'installazione deve essere protetto contro scariche elettrostatiche.

Non usare lo strumento in ambienti a rischio di esplosione.

Un funzionamento senza problemi è garantito solo se viene rispettata su tutti i lati una distanza minima di almeno 10 cm dalle pareti od altri oggetti.

#### **4.2 Parti fornite - lista d'imballo**

### **Nota**

Per evitare di danneggiare l'apparecchio o campioni, è consentito utilizzare esclusivamente accessori e ricambi autorizzati Leica Biosystems.

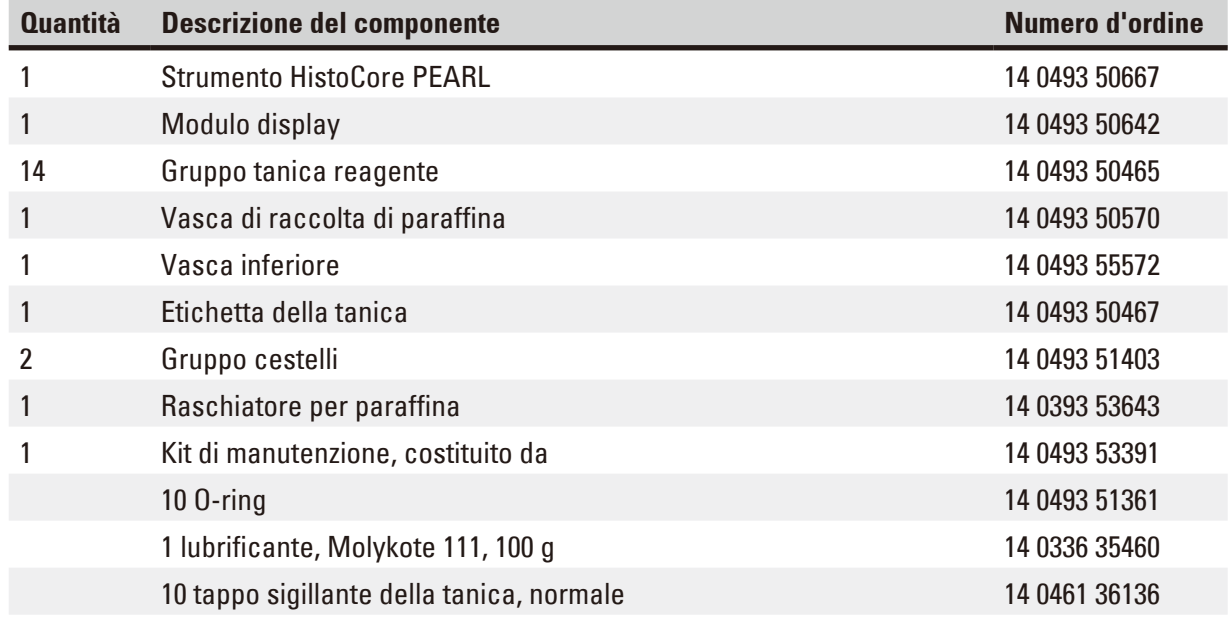

<span id="page-23-0"></span>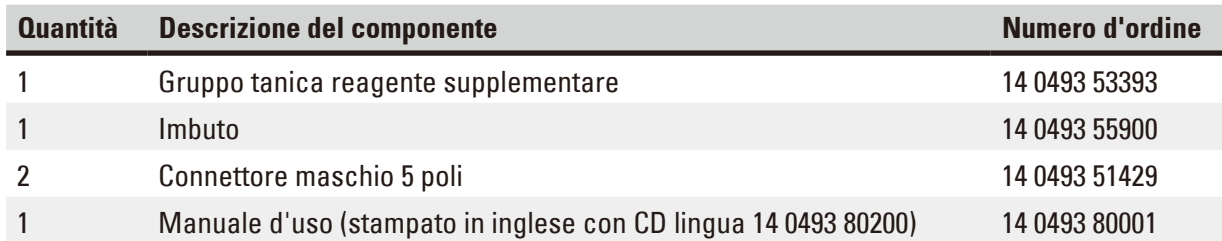

Ordinare separatamente il cavo di alimentazione specifico per il paese. Sul nostro sito web www.LeicaBiosystems.com, nella sezione del prodotto, è reperibile un elenco di tutti i cavi di alimentazione disponibili.

#### **Nota**

Confrontare tutte le parti ricevute con la lista d'imballaggio e con il proprio ordine per verificarne la completezza! Se si dovesse notare una qualche differenza, contattare immediatamente il proprio ufficio di vendita locale Leica Biosystems.

#### **4.3 Disimballaggio e installazione**

#### **Attenzione**

L'imballo dispone di due indicatori (→ ["Figura 3-14"\)](#page-24-0) (→ ["Figura 3-15"\)](#page-24-0) che segnalano un trasporto scorretto. Alla ricezione dello strumento è necessario per prima cosa controllarli. Se uno degli indicatori è attivato, significa che l'imballo non è stato trattato nella maniera prescritta. In tal caso, annotarlo sui documenti di trasporto e verificare la presenza di eventuali danni al prodotto.

## ∕∿

╱╲

#### **Attenzione**

Per disimballare lo strumento occorrono almeno DUE persone.

Se lo strumento viene spostato su scale, contattare l'assistenza tecnica Leica Biosystems, che può trasportarlo in sicurezza con l'attrezzatura appropriata.

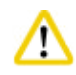

#### **Attenzione**

NON utilizzare le impugnature sul pannello posteriore per il trasporto, in quanto non sono concepite per sostenere il peso, ma solo per far scorrere lo strumento.

#### Disimballo dello strumento

- L Prima di disimballare lo strumento, leggere attentamente le istruzioni sul disimballaggio. Esse si trovano sul lato esterno dell'imballaggio di trasporto.
- L Per disimballare lo strumento, occorre una superficie sufficientemente estesa. La distanza dalla parete più vicina deve essere pari ad almeno 1 m lateralmente e sul retro. Poiché l'HistoCore PEARL viene fatto scorrere dal bancale verso il davanti, in questa direzione la distanza minima deve essere di almeno 3 m.
- L Portare l'imballo dello strumento quanto più vicino possibile all'installazione finale.

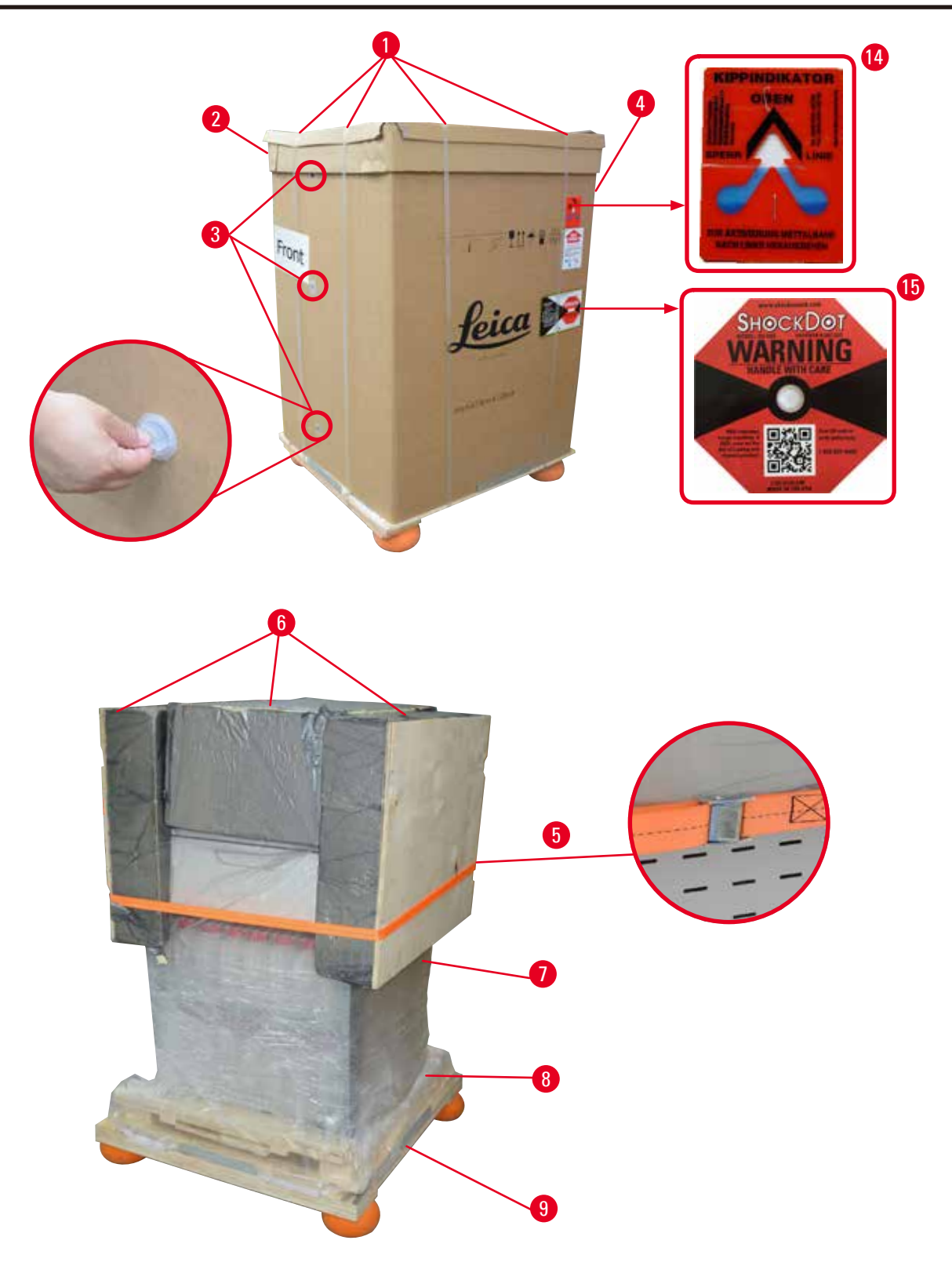

- <span id="page-24-0"></span>1. Rimuovere le reggette ( $\rightarrow$  ["Figura 3-1"\)](#page-24-0), poi il coperchio ( $\rightarrow$  ["Figura 3-2"\).](#page-24-0)
- 2. Slegare le 3 chiusure di plastica ( $\rightarrow$  ["Figura 3-3"\)](#page-24-0) sul lato anteriore e rimuovere la parete dicartone ( $\rightarrow$  ["Figura 3-4"\)](#page-24-0).
- 3. Rimuovere la reggetta a compressione ( $\rightarrow$  ["Figura 3-5"\).](#page-24-0)
- 4. Rimuovere il materiale espanso ( $\rightarrow$  ["Figura 3-6"\)](#page-24-0) sulla sommità dello strumento.

## 4 **Prima messa in funzione**

- 5. Rimuovere la copertura antipolvere di plastica superiore ( $\rightarrow$  ["Figura 3-7"\)](#page-24-0) dallo strumento, e ripiegarla con cautela ( $\rightarrow$  ["Figura 4-8"\)](#page-25-0) sotto il bancale ( $\rightarrow$  ["Figura 4-9"\)](#page-25-0).
- 6. Svitare 4 viti ( $\rightarrow$  ["Figura 4-10"\)](#page-25-0) e rimuovere la sicura di trasporto in legno ( $\rightarrow$  ["Figura 4-11"\).](#page-25-0)
- 7. Tirare fuori le due rotaie ( $\rightarrow$  ["Figura 4-12"\)](#page-25-0) da sotto lo strumento tirandole verso di sé.
- 8. Agganciare queste rotaie nella scanalatura sulla sinistra e destra ( $\rightarrow$  ["Figura 4-13"\)](#page-25-0) del bancale in modo che siano a filo con il pannello di legno che trattiene lo strumento.

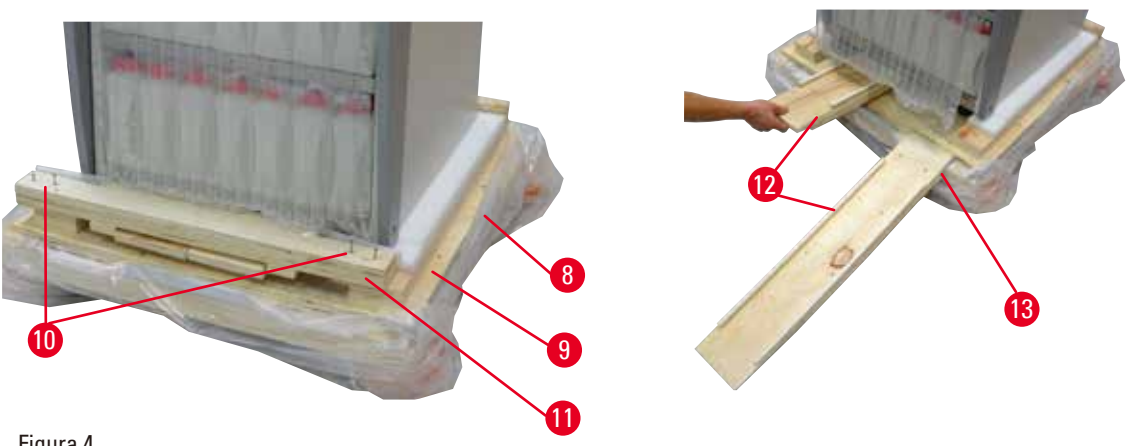

Figura 4

<span id="page-25-0"></span>9. Spingere lo strumento dal bancale.

#### **Attenzione**

Le rotelle dello strumento ruotano molto facilmente. Il peso a vuoto dell'HistoCore PEARL è pari a 140 kg! Per questo motivo, quando lo strumento viene fatto rotolare sulla rampa dal bancale, è assolutamente necessario che venga tenuto da almeno DUE persone.

» Nel tirare giù lo strumento dal bancale, la prima persona dovrebbe tenerlo con entrambe le mani dagli angoli superiori esterni; l'altra dovrebbe tenere saldamente la parte posteriore dello strumento per le due impugnature ( $\rightarrow$  ["Figura 5"\).](#page-25-1) Non tenere lo strumento dalla fragile e lucida zona in plexiglas ( $\rightarrow$  ["Figura 5-1"\)](#page-25-1).

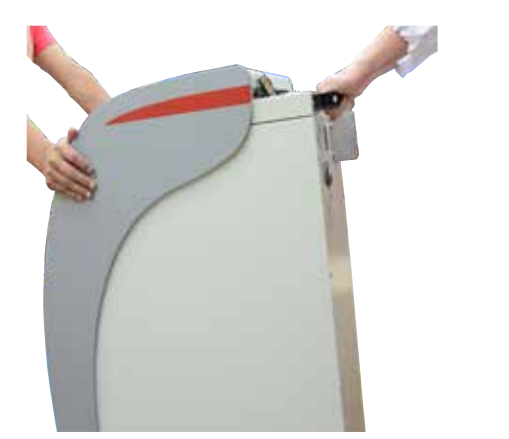

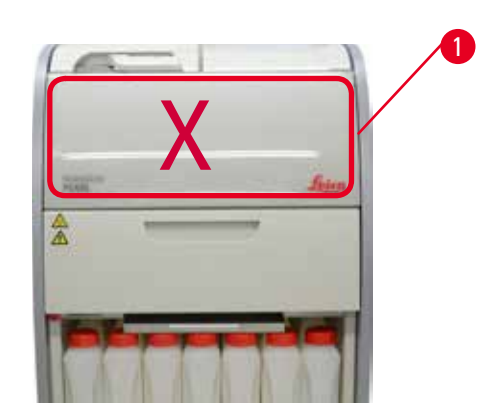

- <span id="page-25-1"></span>10. Portare lo strumento nella sua posizione finale e bloccare i carrelli.
- 11. Rimuovere gli elementi di fissaggio.

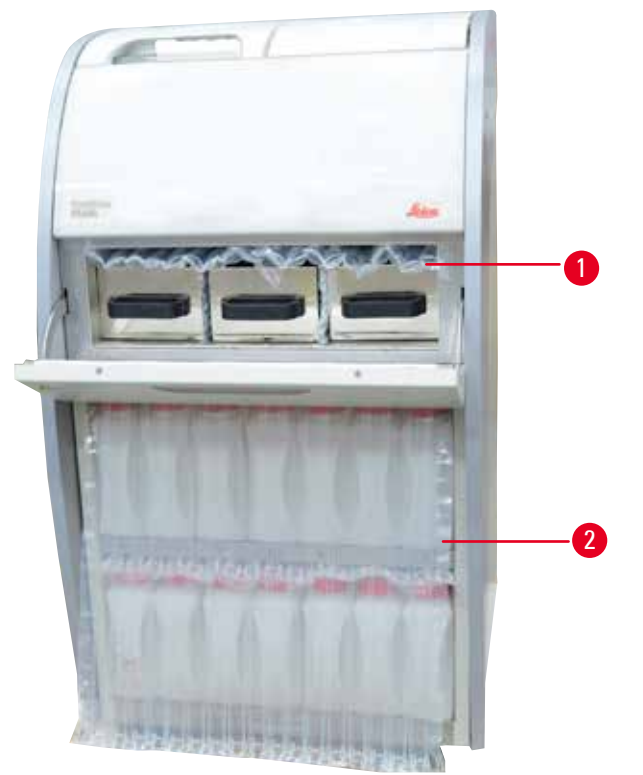

#### Figura 6

- <span id="page-26-0"></span>» Rimuovere l'imballo (→ ["Figura 6-1"\)](#page-26-0) da dietro la porta della stufa a paraffina insieme all'imballo (→ ["Figura 6-2"\)](#page-26-0) che copre i flaconi di reagenti.
- 12. Controllare se lo strumento e i suoi accessori riportano danni da trasporto visibili. Tutti gli accessori sono contenuti in una piccola scatola.
- 
- 
- 
- 
- 1 Tanica reagente supplementare 6 Kit di manutenzione, raschiatore per paraffina, etichette dei flaconi dei reagenti 2 Connettore dell'allarme
- 3 Modulo display 7 Gruppo cestelli
- 4 Imbuto 8 Vasca di raccolta di paraffina
- 5 Cavo di alimentazione 9 Vasca inferiore
	-

#### **Nota**

In fase di disimballaggio, fare in modo di mantenere la scatola degli accessori in verticale come indicato dal simbolo di trasporto sulla scatola d'imballaggio. In caso contrario è possibile che gli accessori cadano fuori e vengano danneggiati.

**Nota** 

Conservare l'imballaggio per l'intera durata del periodo di garanzia. Per il nuovo trasporto operare in modo inverso.

## <span id="page-27-0"></span>4 **Prima messa in funzione**

#### **4.4 Apparecchio base/hardware**

#### **4.4.1 Installazione del display**

#### Installazione del display

L Il display è contenuto con tutti gli altri accessori in una piccola scatola d'imballaggio.

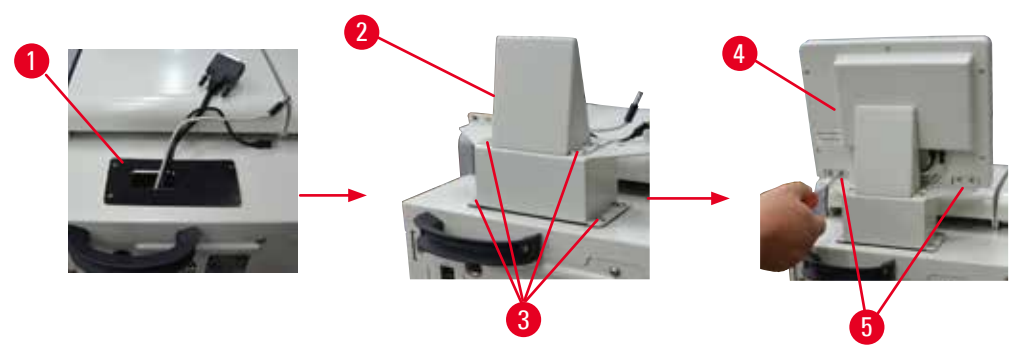

<span id="page-27-1"></span>Figura 7

- 1. Installare il cuscinetto in gomma ( $\rightarrow$  ["Figura 7-1"\)](#page-27-1) sullo strumento.
- 2. Far passare i cavi di tre terminali (alimentazione, porta USB e cavo del display) attraverso il foro sulla staffa e poi installarla ( $\rightarrow$  ["Figura 7-2"\)](#page-27-1) stringendo 8 viti sui due lati. ( $\rightarrow$  ["Figura 7-3"\).](#page-27-1)
- 3. Collegare tre terminali (alimentazione, porta USB e cavo del display) sul fondo del display  $(\rightarrow$  ["Figura 7-4"\)](#page-27-1).
- 4. Installare il display stringendo 4 viti sulla parte posteriore dello strumento ( $\rightarrow$  ["Figura 7-5"\)](#page-27-1) mediante rondelle elastiche e rondelle piane.

#### **4.4.2 La storta**

#### **Aprire/chiudere la storta**

- Girare l'impugnatura come mostrato nella figura sottostante ( $\rightarrow$  ["Figura 8"\)](#page-27-2) e sollevare qui (→ ["Figura 8-1"\)](#page-27-2) per aprire la storta. Non cercare di far leva sull'impugnatura.
- • Per chiudere ermeticamente la storta, spingere l'impugnatura e riportarla con forza in sede.

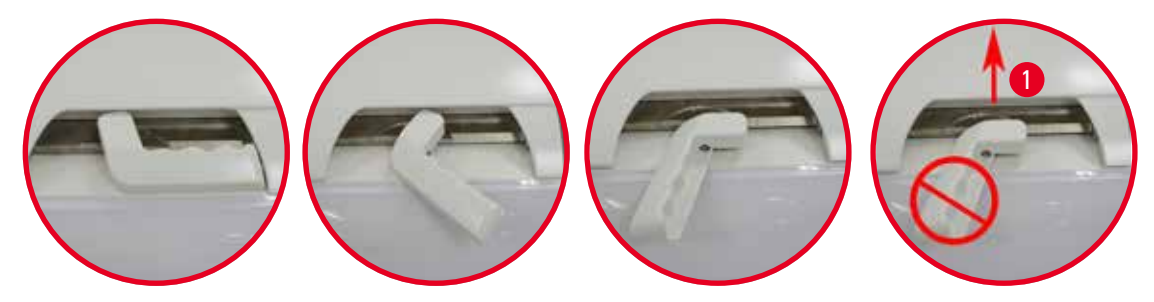

<span id="page-27-2"></span>Figura 8

Lo stato di apertura/chiusura della storta è visualizzato sullo schermo (→ pagina 74 [– Stato della storta\)](#page-73-0).

<span id="page-28-0"></span>Δ

Poiché la superficie è bollente, indossare indumenti protettivi contro le sostanze chimiche, occhiali protettivi, mascherina, guanti in gomma e tutto l'equipaggiamento protettivo personale necessario, e mantenersi a distanza durante l'apertura del coperchio della storta, in particolare quando i reagenti vengono riscaldati. Evitare inoltre di inspirare i vapori.

#### **Sensore di livello e filtro della storta**

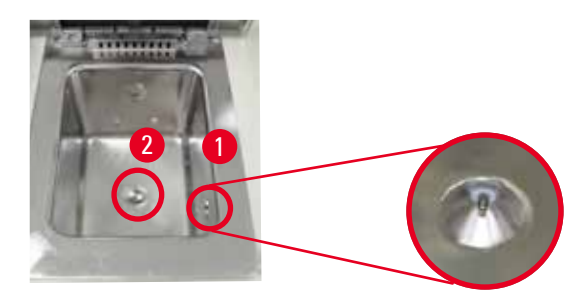

<span id="page-28-1"></span>Figura 9

Vi è un sensore di livello (→ ["Figura 9-1"\)](#page-28-1) sulla parete laterale destra della storta. Evita che la storta si riempia eccessivamente o non si riempia a sufficienza.

Sul fondo della storta vi è un filtro (→ ["Figura 9-2"\)](#page-28-1). Installare il filtro inserendolo e ruotandolo in senso orario.

#### **4.4.3 Filtro a carboni attivi**

<span id="page-28-2"></span>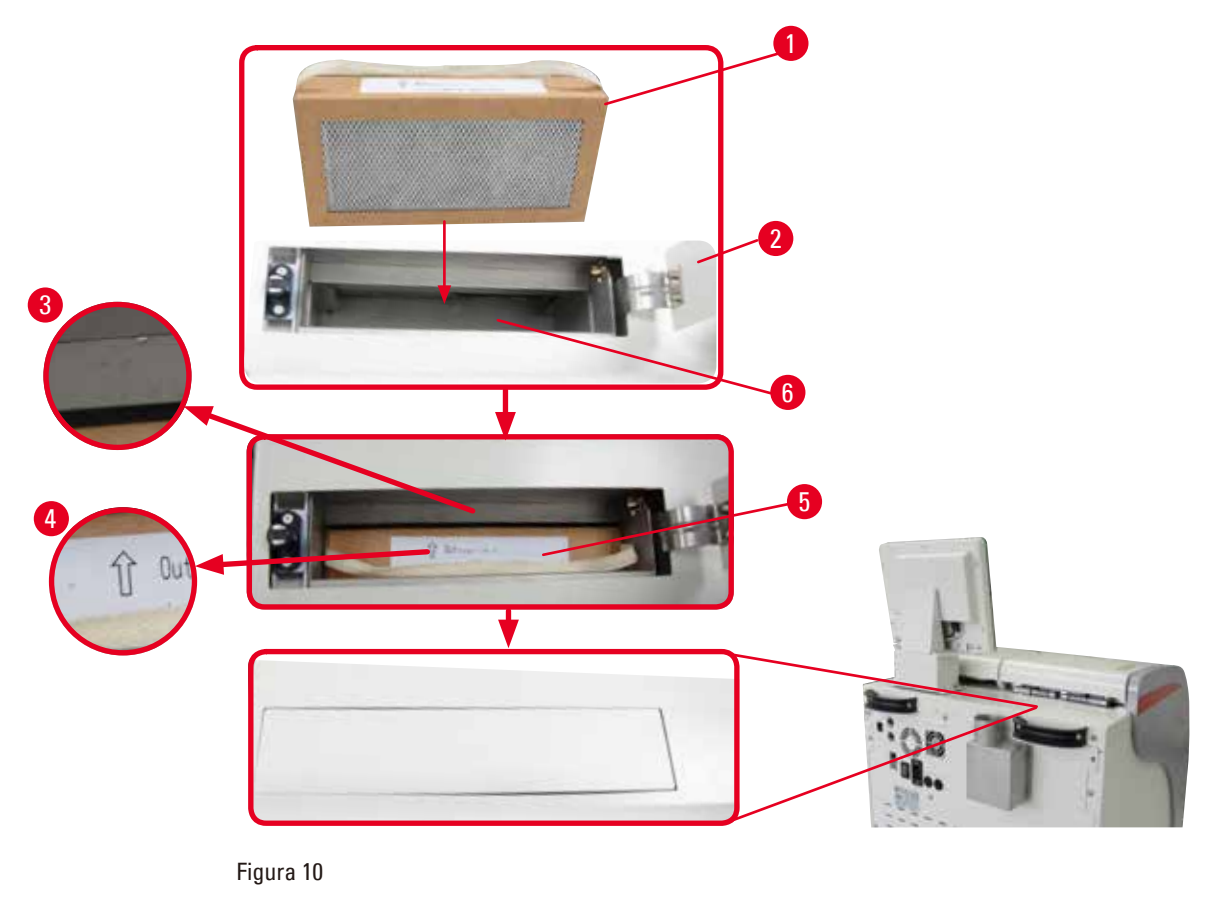

#### Inserimento/cambio del filtro a carboni attivi

1. Per inserire/sostituire il filtro a carboni attivi (→ ["Figura 10-1"\)](#page-28-2), premere e aprire la copertura superiore ( $\rightarrow$  ["Figura 10-2"\)](#page-28-2) dietro il coperchio della storta.

#### **Attenzione**  ∕∿

L'inserimento delle mani nel contenitore del filtro a carboni attivi (→ ["Figura 10-6"\)](#page-28-2) può provocare lesioni.

- 2. La prima volta in cui s'inserisce il filtro a carboni attivi, assicurarsi che le frecce sul filtro (→ ["Figura 10-4"\)](#page-28-2) e sullo strumento(→ ["Figura 10-3"\)](#page-28-2) siano nella stessa direzione e poi spingere il filtro nuovo fino dove arriva. Sull'etichetta (→ ["Figura 10-3"\)](#page-28-2) applicata sopra il lato anteriore è possibile annotare la data di inserimento del filtro.
- 3. Chiudere la copertura superiore.

Lo strumento calcolerà il tempo in cui il filtro a carboni attivi è stato utilizzato.

- • Quando tale periodo di tempo supera la soglia di avvertimento, compare un avvertimento che segnala la necessità di sostituire il filtro a carboni attivi con uno nuovo.
- • Quando tale periodo di tempo supera la soglia di allarme, viene emesso l'allarme con un messaggio di avvertimento.

Per la modalità d'impostazione della soglia di avvertimento/allarme del filtro a carboni attivi, vedere  $(\rightarrow$  pagina 56 [– 5.2.8 Manutenzione\)](#page-55-1).

### **Nota**

I vapori di scarico dello strumento sono nocivi. Il filtro a carboni attivi deve essere in uso.

Il filtro a carboni attivi costituisce solo una misura aggiuntiva per ottenere una riduzione dei vapori nocivi nelle vicinanze dello strumento. Un'aerazione dell'ambiente di lavoro è necessaria in ogni caso. La sostituzione del filtro dipende dalla frequenza di utilizzo dello strumento, ma è necessario sostituirlo almeno dopo 45 - 60 giorni.

### **Nota**

Il filtro a carboni attivi usato contiene vapori nocivi. Smaltirlo con le opportune cautele conformemente alle norme locali applicabili esistenti.

#### <span id="page-30-0"></span>**4.4.4 Sistema di scarico esterno**

Per lo strumento è stata prevista la possibilità di un collegamento a un dispositivo di aerazione esterno. A tal fine la consegna opzionale include il "Tubo di estrazione" ( $\rightarrow$  pagina 99 [– 8. Informazioni per gli ordini\)](#page-98-1). Si raccomanda di utilizzare un sistema di scarico esterno.

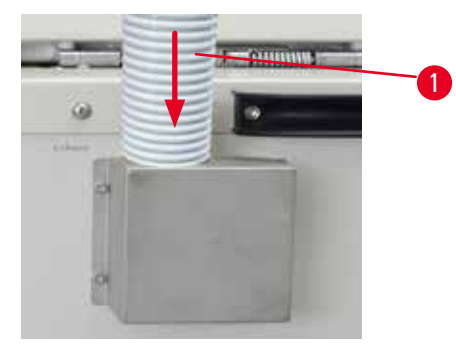

Figura 11

<span id="page-30-1"></span>Attaccare un'estremità del tubo di estrazione ( $\rightarrow$  ["Figura 11-1"\)](#page-30-1) al tubo della flangia rivolto verso l'alto e spingerlo in basso fin dove arriva. Collegare l'altra estremità del tubo di estrazione alla stazione di aerazione esterna.

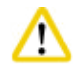

#### **Attenzione**

Anche se lo strumento è collegato a un dispositivo di aerazione esterno, è necessario impiegare il filtro a carboni attivi previsto.

#### **4.4.5 Superficie di appoggio**

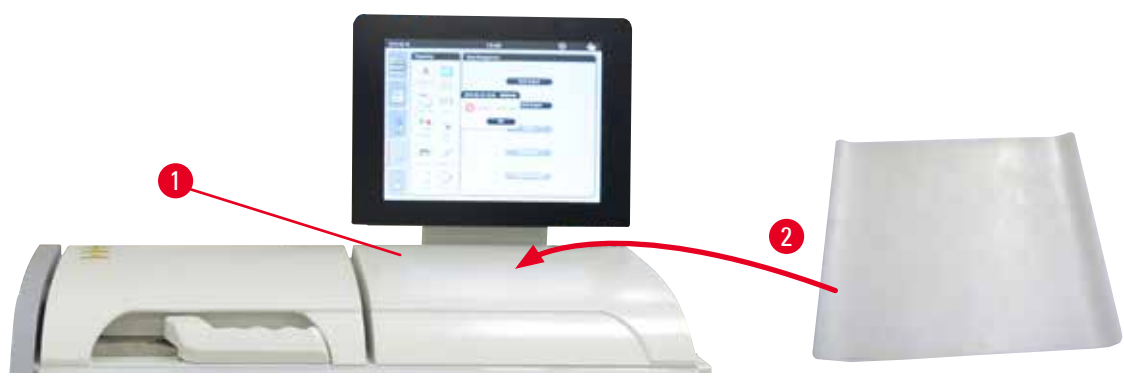

#### <span id="page-30-2"></span>Figura 12

Sulla destra della storta davanti al display, vi è una superficie di appoggio ( $\rightarrow$  ["Figura 12-1"\)](#page-30-2). L'area piana può essere utilizzata per depositare i campioni preparati e i cestelli rimossi dalla storta. Si consiglia tuttavia di coprire la superficie d'appoggio anche con un tappetino di silicone  $(\rightarrow$  ["Figura 12-2"\).](#page-30-2) Per informazioni sull'ordine del tappetino di silicone, vedere ( $\rightarrow$  pagina 99 [– 8. Informazioni per gli ordini\).](#page-98-1) Per evitare il gocciolamento del reagente, si consiglia di utilizzare un contenitore sul tappetino di silicone per trattenere i cestelli.

È possibile che i campioni e i cestelli possano cadere se non sono fissati sull'area piana del contatore.

**Attenzione** 

#### <span id="page-31-0"></span>**4.4.6 Cestelli**

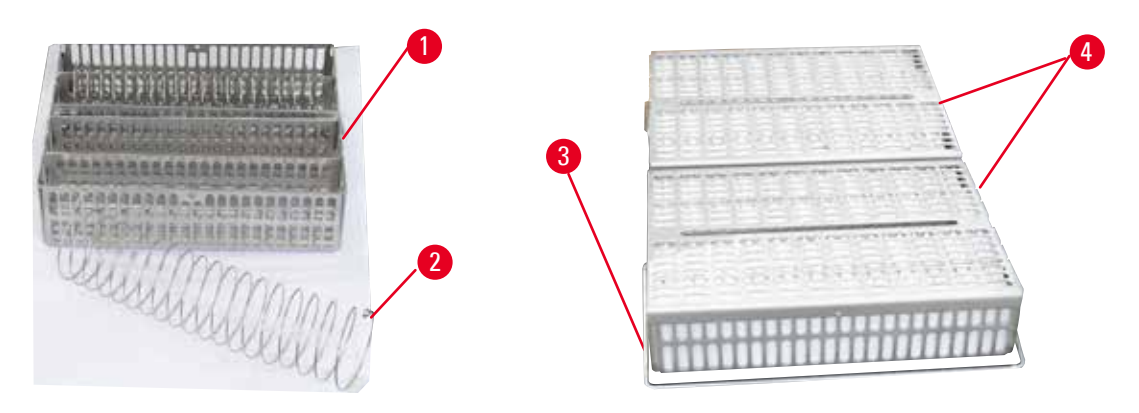

<span id="page-31-1"></span>Figura 13

- La figura di cui sopra ( $\rightarrow$  ["Figura 13"\)](#page-31-1) mostra il cestello in acciaio inox standard ( $\rightarrow$  ["Figura 13-1"\)](#page-31-1).
- La spirale di separazione ( $\rightarrow$  ["Figura 13-2"\)](#page-31-1) per l'orientamento preciso delle cassette nel cestello è inserita.
- • Con la spirale di separazione, il cestello standard è in grado di accogliere fino a 80 cassette per campioni. Senza spirale di separazione, è possibile inserire le cassette con una maggiore densità e in tal modo il cestello è in grado di accogliere fino a 100 cassette.
- Ogni cestello metallico ha un'impugnatura mobile ( $\rightarrow$  ["Figura 13-3"\)](#page-31-1) per inserirlo e rimuoverlo dalla storta.
- Il coperchio ( $\rightarrow$  ["Figura 13-4"\)](#page-31-1) viene aggiunto ai cestelli dopo il riempimento.
- • Nella storta è possibile inserire e processare fino a 2 cestelli contemporaneamente.

#### **Attenzione**

Per la processazione dei tessuti è possibile utilizzare esclusivamente cestelli puliti.

## **Nota**

Si raccomanda di utilizzare materiali di consumo Leica Biosystems predefiniti/convalidati (cassette).

**Nota** 

Non aggiungere più di 200 cassette nella storta durante la processazione.

## **Nota**

Il cestello HistoCore PEARL può essere utilizzato in ASP6025.

#### <span id="page-32-0"></span>**4.4.7 Il display**

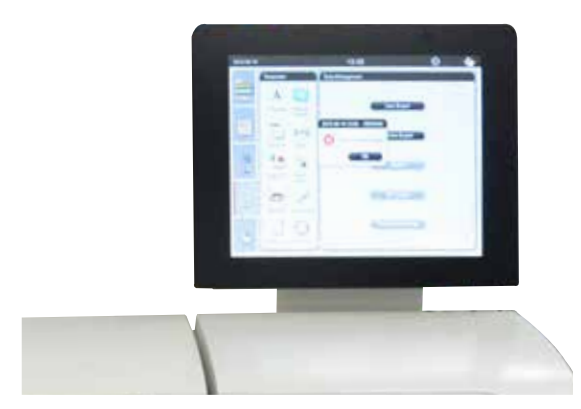

Figura 14

- HistoCore PEARL viene programmato e comandato tramite un touch screen LCD a colori.
- Se per un intervallo di tempo di 30 minuti non viene toccato alcun tasto lo screen saver lo spegne. Premere qualsiasi parte dello schermo sensibile per ripristinare lo schermo. Dopo il ripristino, lo schermo sarà inattivo per alcuni secondi per evitare un tocco inavvertito di un qualsiasi tasto.
- Lo schermo è fissato su un basamento stabile con quattro viti. Tutte le prese sono protette dal contatto con i reagenti. Lo schermo stesso resiste a tutti i reagenti utilizzati nello strumento. Ciononostante, evitare qualsiasi contaminazione di reagenti sullo schermo. Rimuovere immediatamente gli spruzzi di reagente.

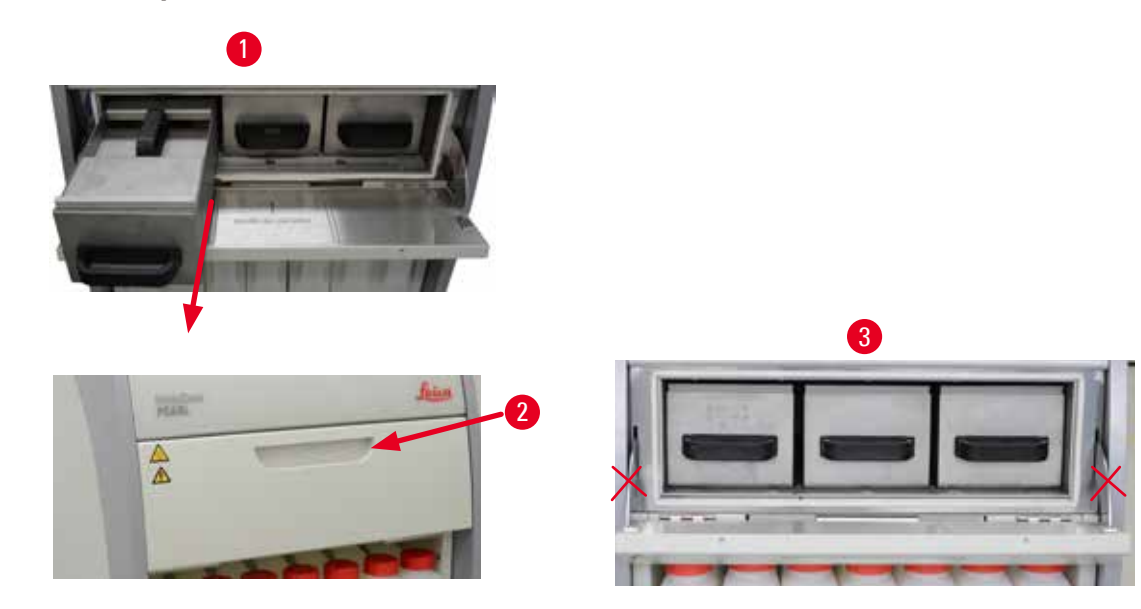

#### **4.4.8 I bagni di paraffina**

- <span id="page-32-1"></span>• Lo strumento dispone di tre bagni di paraffina riscaldati, con una capacità max. di 3,5 l di paraffina liquida ciascuno. Sono posizionati sul contenitore dei reagenti.
- I singoli bagni di paraffina possono essere estratti dalla stufa ( $\rightarrow$  ["Figura 15-1"\)](#page-32-1) per riempirli e per scopi di pulizia.

#### **Attenzione**

Prestare attenzione alle cerniere del coperchio della stufa per paraffina. Aprire e chiudere il coperchio della stufa esclusivamente utilizzando l'impugnatura in dotazione ( $\rightarrow$  ["Figura 15-2"\)](#page-32-1). Non mettere le dita nelle zone mostrate nella figura di cui sopra  $(\rightarrow$  ["Figura 15-3"\).](#page-32-1)

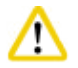

#### **Attenzione**

Mai cercare di rimuovere energicamente i bagni di paraffina quando lo strumento è freddo. Ciò può causare danni allo strumento.

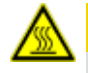

#### **Attenzione**

Durante l'estrazione, operare lentamente e con attenzione; non estrarre mai bruscamente il bagno di paraffina. La paraffina all'interno è bollente e può provocare ustioni. Anche le superfici dei bagni di paraffina, le impugnature e i coperchi sono bollenti, pertanto occorre indossare sempre indumenti protettivi contro le sostanze chimiche, occhiali protettivi, mascherina, guanti in gomma e qualsiasi altro equipaggiamento protettivo personale necessario e procedere con cautela.

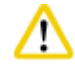

#### **Attenzione**

Prima dell'uso o dopo la manutenzione, controllare i bagni di paraffina per assicurarsi che non vi sia nessuna perdita.

- I bagni devono essere riempiti manualmente con paraffina liquida. È anche possibile riempirli con pellet - a quel punto il tempo di fusione è di circa 12 ore o 15 ore in funzione dell'impostazione della temperatura del bagno di paraffina.
- Tutti i bagni di paraffina sono provvisti di due impugnature  $(\rightarrow$  ["Figura 16-1"\)](#page-33-0) per poterli estrarre e trasportare. Due coperchi (→ ["Figura 16-2"\)](#page-33-0) (→ ["Figura 16-3"\)](#page-33-0) garantiscono il massimo isolamento termico ed evitano che la paraffina liquida fuoriesca quando viene estratta.

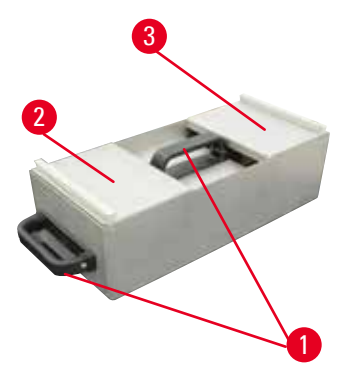

<span id="page-33-1"></span>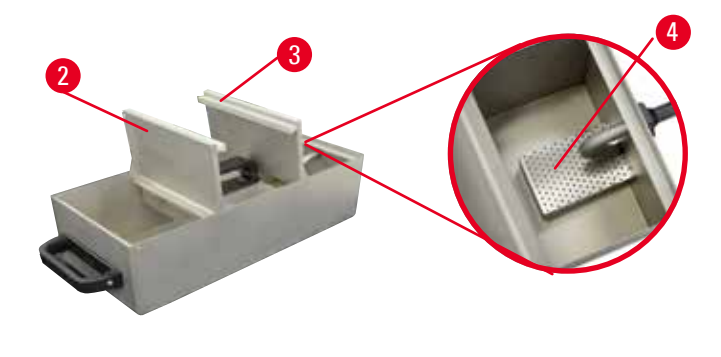

<span id="page-33-0"></span>Figura 16

- • Durante l'estrazione di un bagno, sia il coperchio anteriore che posteriore possono essere piegati reciprocamente verso l'alto ( $\rightarrow$  ["Figura 17"\)](#page-33-1) per facilitare riempimento e pulizia.
- • I livelli di riempimento massimo e minimo sono riportati sulle pareti interne. Assicurarsi che il livello di paraffina si trovi tra queste due marcature.
- In ogni bagno di paraffina, vi è un filtro ( $\rightarrow$  ["Figura 17-4"\)](#page-33-1) che può essere estratto per semplificare la pulizia.

#### <span id="page-34-0"></span>**4.4.9 Vasca di raccolta di paraffina**

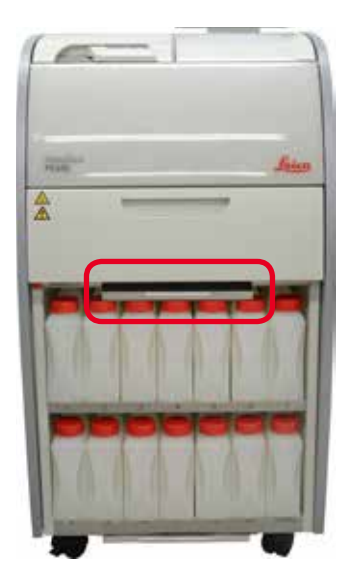

<span id="page-34-1"></span>Figura 18

- La vasca di raccolta di paraffina ( $\rightarrow$  ["Figura 18"\)](#page-34-1) si trova sotto la stufa per paraffina. Raccoglie la paraffina tracimata.
- • È necessario controllare e pulire regolarmente la vasca di raccolta di paraffina. A tal fine, tirare la vasca di raccolta di paraffina per l'impugnatura e svuotarla.

#### **4.4.10 Armadietto dei reagenti con flaconi dei reagenti**

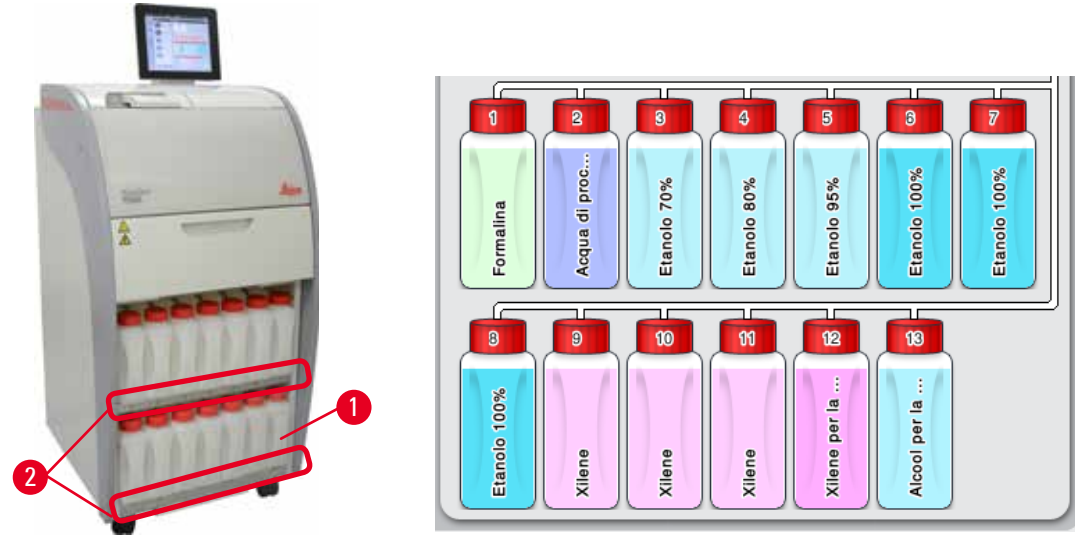

<span id="page-34-3"></span><span id="page-34-2"></span>Figura 19

- • I 13 flaconi di reagenti in plastica bianca sono posizionati insieme al tanica per condensato (→ ["Figura 19-1"\)](#page-34-2) nell'armadietto dei reagenti sotto i 3 bagni di paraffina (→ ["Figura 19"\).](#page-34-2) I numeri delle posizioni dei flaconi sono serigrafati sulle nervature dell'armadietto dei reagenti (→ ["Figura 19-2"\)](#page-34-2).
- • I flaconi dei reagenti simulati sono indicati in alto con i numeri da "1" a "13", al centro c'è il nome del reagente e vengono visualizzati sullo schermo ( $\rightarrow$  ["Figura 20"\).](#page-34-3)
- • Tutti i flaconi dei reagenti hanno una capacità di max. 3,5 l. Nella parte anteriore di ogni contenitore sono presenti due contrassegni per i livelli (3,5 l) e (3,3 l).

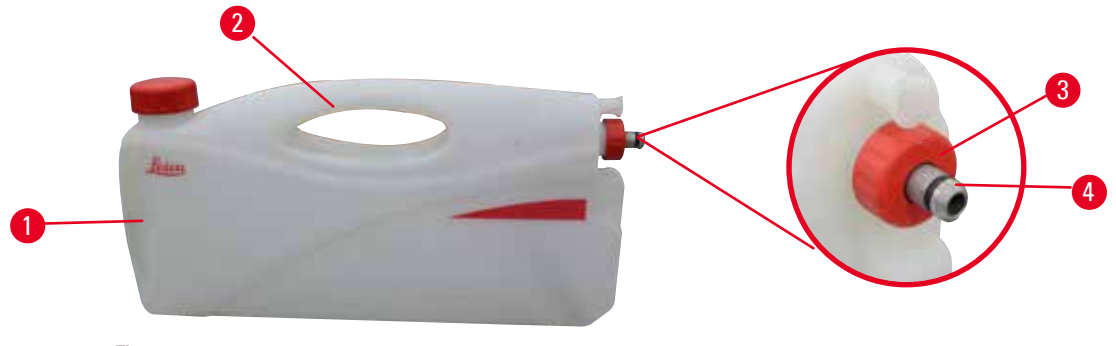

Figura 21

#### Estrazione di un tanica dei reagenti

- <span id="page-35-0"></span>1. Afferrare l'impugnatura anteriore ( $\rightarrow$  ["Figura 21-1"\)](#page-35-0) e tirare fuori metà della tanica.
- 2. Afferrare l'impugnatura superiore (→ ["Figura 21-2"\)](#page-35-0) e tirare fuori l'intera lunghezza della tanica.

#### Inserimento di un tanica dei reagenti

» In fase d'inserimento di un falcone di reagenti, assicurarsi sempre che l'anello di ritenuta (→ ["Figura 21-3"\)](#page-35-0) sia serrato e che la porta di collegamento spinta in posizione con un clic (→ ["Figura 21-4"\).](#page-35-0)

#### **Attenzione**

Prima dell'uso o dopo la manutenzione, assicurarsi che i flaconi dei reagenti siano collegati correttamente.

### **Nota**

È possibile utilizzare esclusivamente flaconi di reagenti HistoCore PEARL.

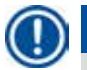

#### **Nota**

La porta di collegamento deve essere inserita in sede con un clic, garantendo un innesto ottimale nell'armadietto dei reagenti.

#### **tanica per il condensato**

- La tanica del condensato ( $\rightarrow$  ["Figura 19-1"\)](#page-34-2) ha esattamente la stessa forma e design di collegamento di un tanica dei reagenti.
- • Esso ha lo scopo di raccogliere il condensato generato nel sistema. Sul lato anteriore si trova un contrassegno indicante il livello di riempimento massimo.
- • Controllare la tanica del condensato a intervalli regolari (→ pagina 92  [Svuotamento della tanica](#page-91-1)  [per il condensato\)](#page-91-1).
#### **4.4.11 La vasca inferiore**

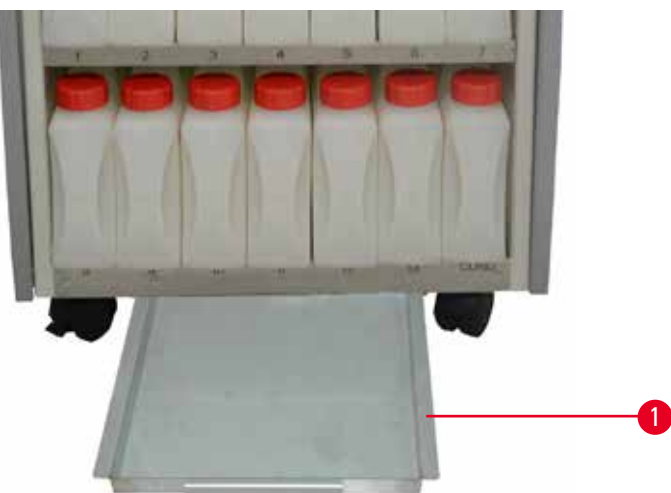

#### <span id="page-36-0"></span>Figura 22

La vasca inferiore si trova al di sotto dell'armadietto dei reagenti (→ ["Figura 22-1"\)](#page-36-0). Essa ha lo scopo di raccogliere i reagenti sparsi o traboccati. La capacità della vasca inferiore è di circa 4 l. Nella vasca inferiore deve essere controllata a intervalli regolari la presenza di reagenti sparsi. A tal fine, estrarre la vasca inferiore tirandola con una mano dall'impugnatura finché non compare il numero inciso, 20 cm; utilizzare l'altra mano per supportare la vasca dal fondo. Quindi tirare fuori la vasca inferiore e svuotarla.

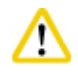

#### **Attenzione**

Smaltire i reagenti usati con attenzione conformemente alle norme locali ed alle regole di gestione dei rifiuti dell'azienda o istituzione.

#### **4.4.12 Etichette adesive per flaconi di reagenti**

- • La fornitura standard di HistoCore PEARL include etichette adesive per i flaconi dei reagenti nel relativo armadietto. Possono essere utilizzate per contrassegnare i gruppi dei flaconi dei reagenti.
- • Assicurarsi che la superficie dei flaconi dei reagenti sia pulita e asciutta; quindi applicare l'etichetta adesiva e premerla bene soprattutto sui bordi.
- • Le etichette adesive resistono ai reagenti utilizzati nello strumento.
- • Sull'adesivo è possibile anche annotare il numero della stazione, nonché la data della messa in funzione con il reagente indicato nella tabella dei colori.

#### **4.5 Funzioni di allarme**

# **Nota**

Nello strumento possono presentarsi degli stati che richiedono l'attenzione o una decisione dell'operatore. Nel caso più semplice, si tratta di conferme per proseguire un programma di processazione. Oltre a ciò, un monitoraggio continuo permette di individuare eventuali anomalie dell'hardware che devono essere eliminate quanto prima, per poter completare con successo un programma in corso. In coerenza con quanto sopra, tutti i messaggi vengono classificati secondo il loro grado di severità.

HistoCore PEARL dispone di 3 diverse funzioni di allarme:

#### **Allarme strumento**

L'allarme dello strumento viene usato per tutti i messaggi di allarme.

#### **Allarme locale**

In questo caso, l'allarme viene emesso al di fuori dello strumento, ad esempio nell'ufficio dell'operatore dello strumento. L'allarme locale viene usato se lo strumento non è in grado di continuare il programma corrente o il funzionamento a causa di un problema.

#### **Allarme a distanza**

Questo dispositivo di allarme viene installato sempre e comunque al di fuori dello strumento. Se installato, esso può essere connesso a un sistema di allarme remoto che invia un messaggio di allarme alla persona responsabile dei problemi fuori degli orari lavorativi.

Un allarme remoto viene attivato solo se lo strumento non è in grado di portare a termine un programma di processazione.

# **Nota**

L'allarme remoto continuerà a funzionare anche se l'allarme locale non è installato.

#### **Collegamento di un sistema di allarme locale e remoto**

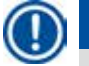

# **Nota**

Sia l'opzione di allarme locale che quella remota, sono relè disaccoppiati elettricamente dal resto dello strumento. Se si presenta una situazione di errore, circuiti di rilievo dell'allarme si chiudono. Il dispositivo di allarme a distanza collegato allo strumento dev'essere tarato a meno di 1 A. Può essere presente una tensione massima di 30 V CC.

#### **Attenzione**  W

Il collegamento di un sistema di allarme esterno (locale e remoto) è assolutamente necessario per evitare, nel caso di malfunzionamenti, il danneggiamento o la perdita di campioni di tessuto.

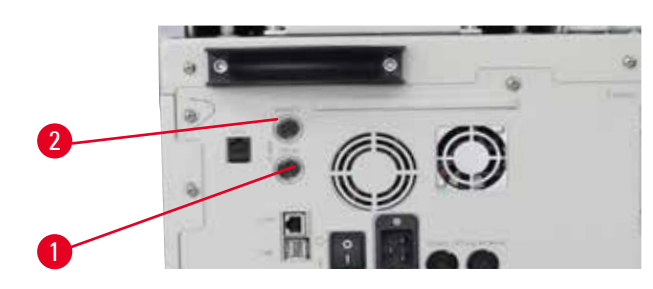

<span id="page-37-1"></span><span id="page-37-0"></span>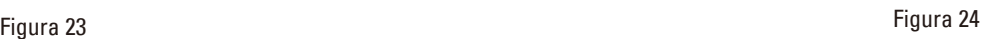

I sistemi di allarme per l'allarme locale e quello remoto sono collegati tramite un connettore M16 maschio a 5 poli (Amphenol T3360001U come riferimento per diametro dei cavi da 4-6 mm).

Il sistema di allarme collegato allo strumento deve avere i seguenti parametri massimi: non superare 30 V DC, max. 1 A. Allarme locale: presa (1) ( $\rightarrow$  ["Figura 23-1"\)](#page-37-0) Allarme remoto: presa (2) ( $\rightarrow$  ["Figura 23-2"\)](#page-37-0)

Ogni allarme viene collegato allo spinotto (6) nel modo seguente: Presa comune: polo (1) ( $\rightarrow$  ["Figura 24"\)](#page-37-1) Normalmente aperto: polo  $(3)$  ( $\rightarrow$  ["Figura 24"\)](#page-37-1) Contatto normalmente: polo (2) ( $\rightarrow$  ["Figura 24"\)](#page-37-1) Il polo (4) (→ ["Figura 24"\)](#page-37-1) e il polo (5) (→ ["Figura 24"\)](#page-37-1) devono essere cortocircuitati.

#### **4.6 Collegamento dell'alimentazione**

#### **Attenzione**

Per evitare danni allo strumento, seguire le seguenti istruzioni con esattezza.

Lo strumento DEVE essere collegato ad una presa di corrente dotata di massa. All'occorrenza, la spina di rete deve essere facilmente raggiungibile nel caso in cui dovesse essere staccata. Lo strumento viene fornito con una serie di diversi cordoni di alimentazione. Si può utilizzare solo il cavo di alimentazione destinato all'alimentatore locale (presa).

Non usare una prolunga.

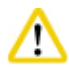

∕∿

#### **Attenzione**

Verificare sulla targhetta applicata sul retro dello strumento che la versione di questo sia quella della tensione disponibile.

Se lo strumento viene collegato ad una tensione di alimentazione diversa da quella impostata originariamente, possono aversi danni gravi.

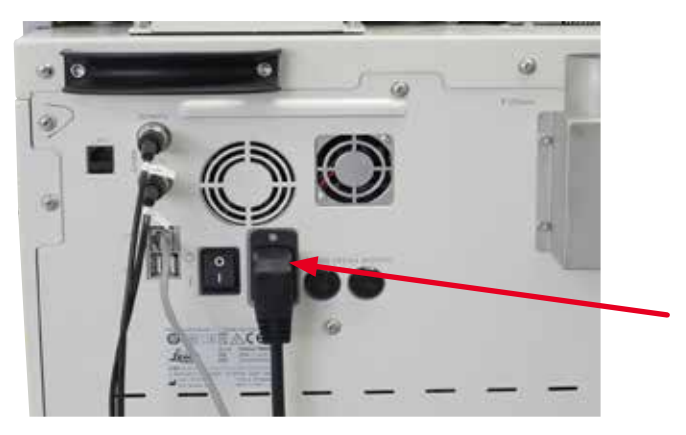

Figura 25

#### **4.7 Accensione dello strumento**

#### **Attenzione**

╱╲

Lo strumento DEVE essere collegato ad una presa di corrente dotata di massa. Si raccomanda di collegare HistoCore PEARL ad una presa a muro dotata di protezione ad interruttore differenziale (GFCI) come sicurezza elettrica supplementare.

#### Accensione dello strumento

- 1. Collegare lo strumento alla presa di corrente. Se necessario, accendere l'interruttore della presa.
- 2. Accendere lo strumento azionando l'interruttore On/Off posto sul pannello posteriore.
- 3. All'accensione, lo strumento necessita di alcuni minuti per inizializzarsi ( $\rightarrow$  ["Figura 26"\).](#page-39-0)

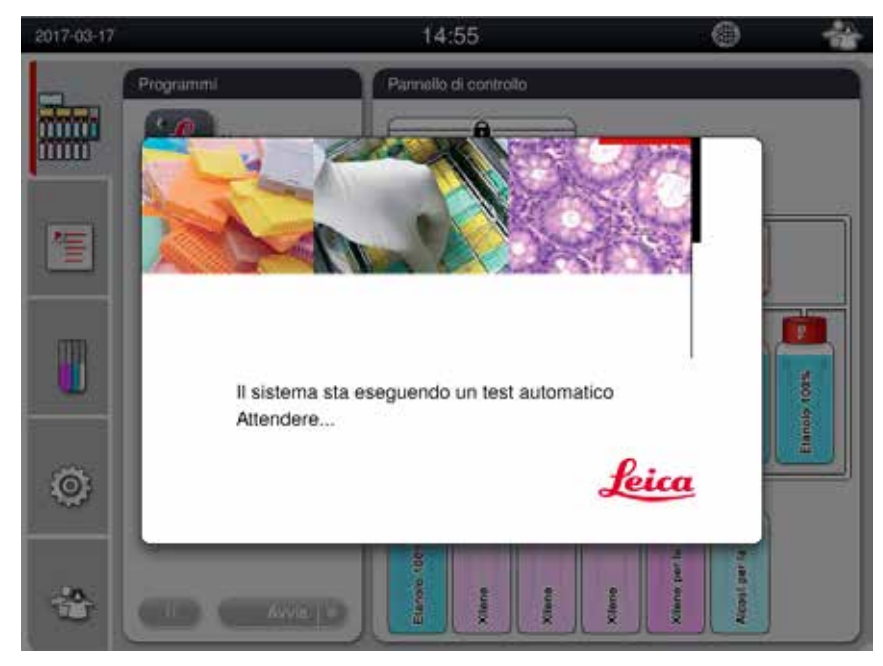

Figura 26

<span id="page-39-0"></span>4. Successivamente verrà visualizzata la finestra delle applicazioni (→ ["Figura 27"\)](#page-39-1) costituita dalla barra di stato (→ ["Figura 27-1"\)](#page-39-1) e dalla finestra principale (→ ["Figura 27-2"\).](#page-39-1)

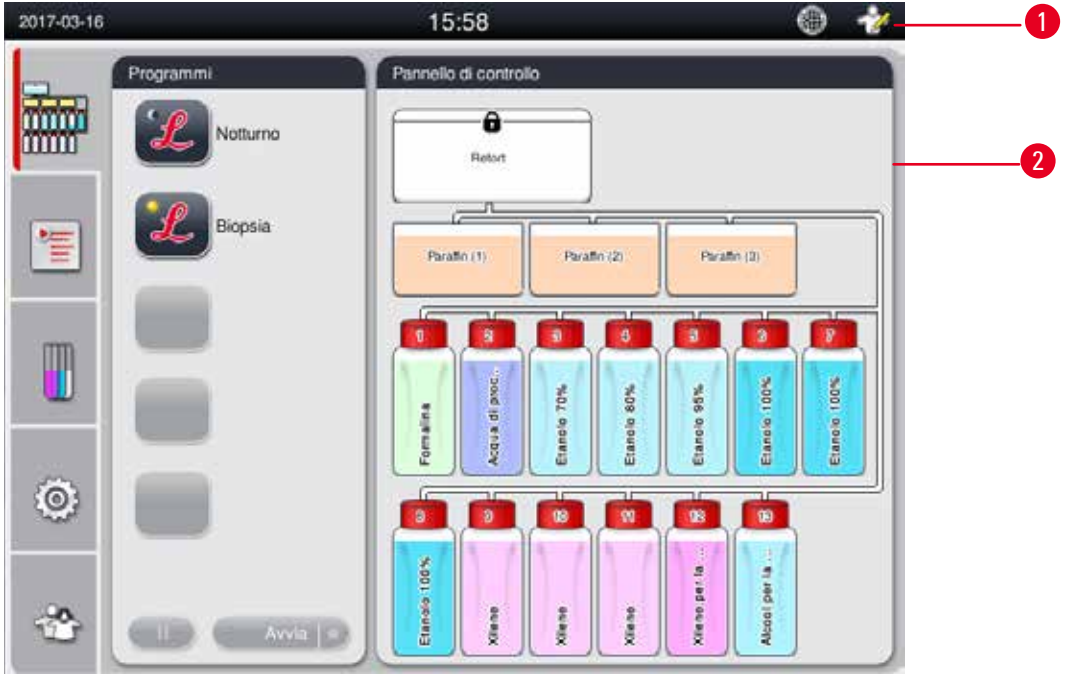

<span id="page-39-1"></span>Figura 27

#### **Salva schermo**

Se per un intervallo di tempo di 30 minuti non viene toccato alcun tasto lo screen saver lo spegne. Premere qualsiasi parte dello schermo sensibile per ripristinare lo schermo.

Dopo il ripristino, lo schermo sarà inattivo per alcuni secondi per evitare un tocco inavvertito di un qualsiasi tasto.

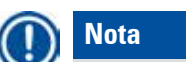

Quando un programma è in esecuzione e lo screen saver è attivo, sullo schermo compare il messaggio "In processazione".

#### **4.8 Funzioni del touch screen**

HistoCore PEARL viene azionato tramite un touch screen.

#### **Barra di stato**

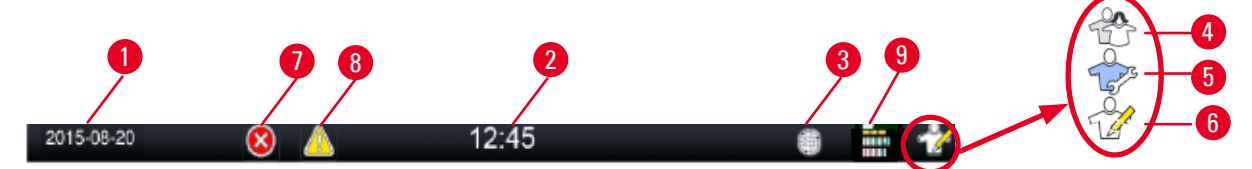

<span id="page-40-0"></span>Figura 28

Sulla barra di stato vengono visualizzate le informazioni seguenti.

- Data corrente ( $\rightarrow$  ["Figura 28-1"\).](#page-40-0) Per impostare la data corrente, vedere ( $\rightarrow$  pagina 50  [5.2.3 Data/Ora\).](#page-49-0)
- Ora corrente ( $\rightarrow$  ["Figura 28-2"\)](#page-40-0). Per impostare l'ora corrente, vedere ( $\rightarrow$  pagina 50  [5.2.3 Data/Ora\)](#page-49-0).
- Simbolo della connessione RemoteCare ( $\rightarrow$  ["Figura 28-3"\).](#page-40-0)
- Simbolo livello utente attivo, con tre livelli, utente Standard (livello predefinito) ( $\rightarrow$  ["Figura 28-4"\)](#page-40-0), Assistenza (→ ["Figura 28-5"\),](#page-40-0) Supervisore (→ ["Figura 28-6"\).](#page-40-0) Per commutare tra i livelli utente, vedere livelli di Accesso ( $\rightarrow$  pagina 47 [– 5.1 Livelli di accesso\).](#page-46-0)
- Tasto Errore ( $\rightarrow$  ["Figura 28-7"\)](#page-40-0). Per maggiori informazioni, vedere ( $\rightarrow$  pagina 42 Caselle dei [messaggi\).](#page-41-0)
- Tasto Avvertimento ( $\rightarrow$  ["Figura 28-8"\).](#page-40-0) Per maggiori informazioni, vedere ( $\rightarrow$  pagina 42 Caselle dei [messaggi\).](#page-41-0)
- Stato esecuzione del programma ( $\rightarrow$  ["Figura 28-9"\).](#page-40-0)

# **Finestra principale**

La finestra principale viene visualizzata come un pannello a schede ( $\rightarrow$  ["Figura 29-1"\)](#page-41-1) con un'area di lavoro ( $\rightarrow$  ["Figura 29-2"\).](#page-41-1)

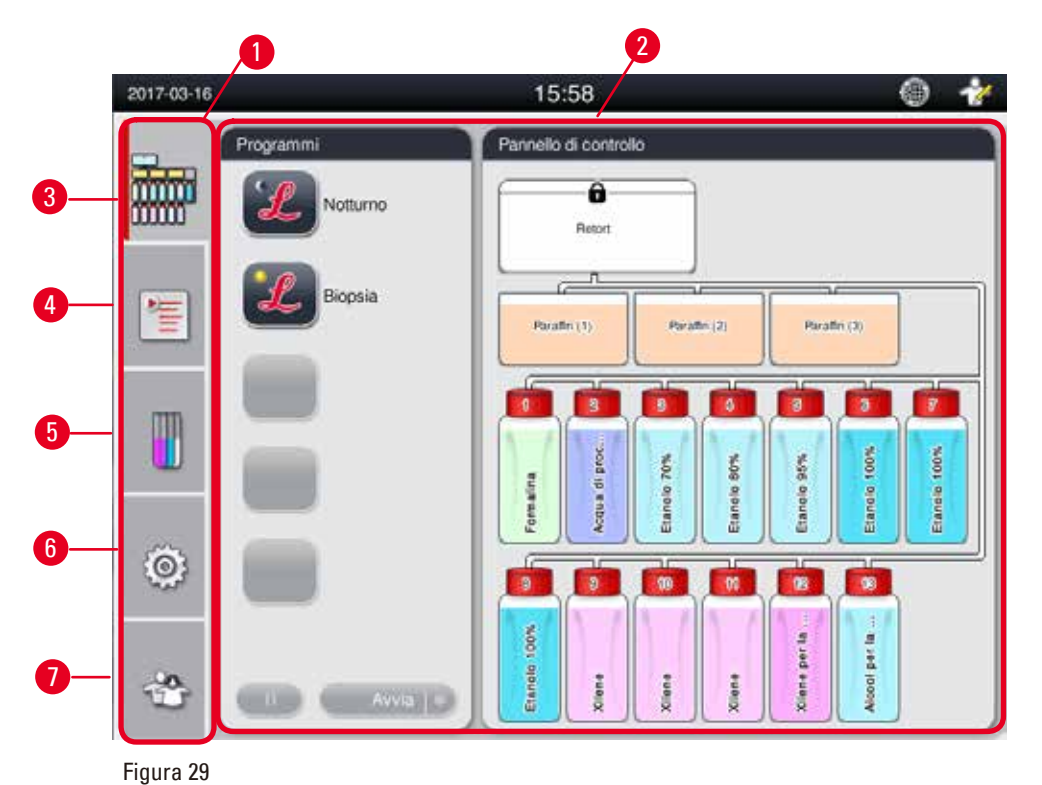

<span id="page-41-1"></span>Il pannello a schede ha cinque schede, impilate in verticale lungo il lato sinistro della finestra principale e corrispondente a una barra di accesso al menu.

- Pannello di controllo ( $\rightarrow$  ["Figura 29-3"\)](#page-41-1)  selezionare il programma; visualizzare lo stato dei reagenti; avvia/pausa/annulla il programma e visualizzare lo stato di esecuzione.
- • Programmi (→ ["Figura 29-4"\)](#page-41-1)  visualizzare, modificare e creare nuovi programmi; selezionare il programma preferito.
- Reagenti ( $\rightarrow$  ["Figura 29-5"\)](#page-41-1)  visualizzare i gruppi di reagenti; visualizzare, modificare e creare nuovi reagenti; visualizzare e modificare reagenti nelle stazioni; visualizzare e modificare lo stato dei reagenti nello stato; visualizzare e modificare modalità RMS.
- Impostazioni ( $\rightarrow$  ["Figura 29-6"\)](#page-41-1) modificare impostazioni utente, gestire dati e accedere al software di assistenza.
- Utente ( $\rightarrow$  ["Figura 29-7"\)](#page-41-1)  commutare la modalità utente e modificare la password.

Per maggiori informazioni vedere ( $\rightarrow$  pagina 47 [– 5. Uso\)](#page-46-1).

#### <span id="page-41-0"></span>**Caselle dei messaggi**

Il sistema fornisce messaggi in tre diversi gradi di severità.

- Informazione ( $\rightarrow$  ["Figura 30-1"\)](#page-42-0)
- Avvertimento ( $\rightarrow$  ["Figura 30-2"\)](#page-42-0)
- Errore  $(\rightarrow$  ["Figura 30-3"\)](#page-42-0)

Ciascun messaggio viene visualizzato sullo schermo come mostrato sotto ( $\rightarrow$  ["Figura 30"\)](#page-42-0). Il messaggio deve essere confermato con **OK**, **Si**, o **No**. Se si verifica un errore, apparirà un simbolo di errore o di avvertimento nella barra di stato. Premere il simbolo e leggere il messaggio con attenzione. Alcuni messaggi possono essere cancellati dalla finestra pop-up, ma essi sono sempre registrati e conservati nei file di protocollo. Per i messaggi che non possono essere cancellati, il simbolo di errore o di avvertimento rimarrà nella barra di stato fino alla risoluzione dell'errore da parte di un tecnico qualificato.

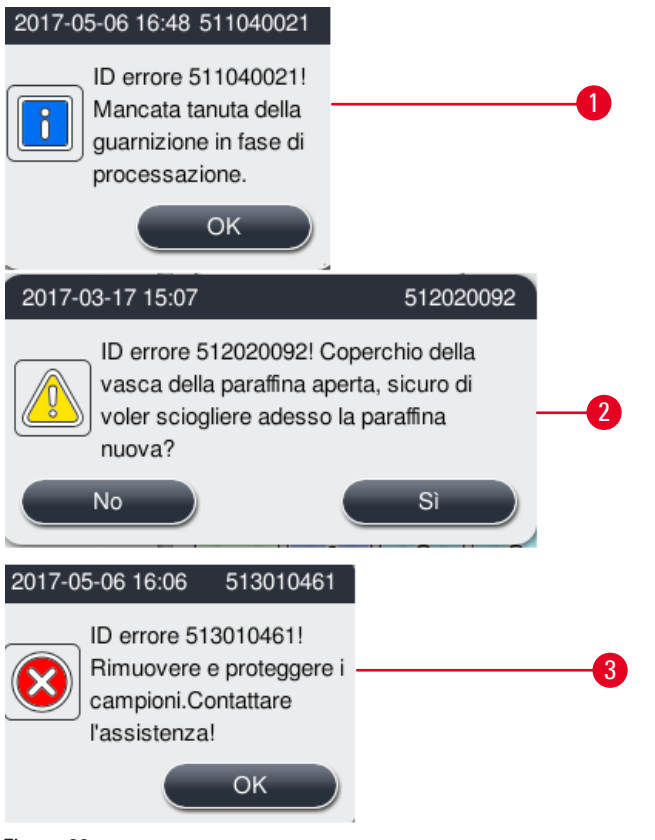

<span id="page-42-0"></span>Figura 30

#### **Tastiera virtuale**

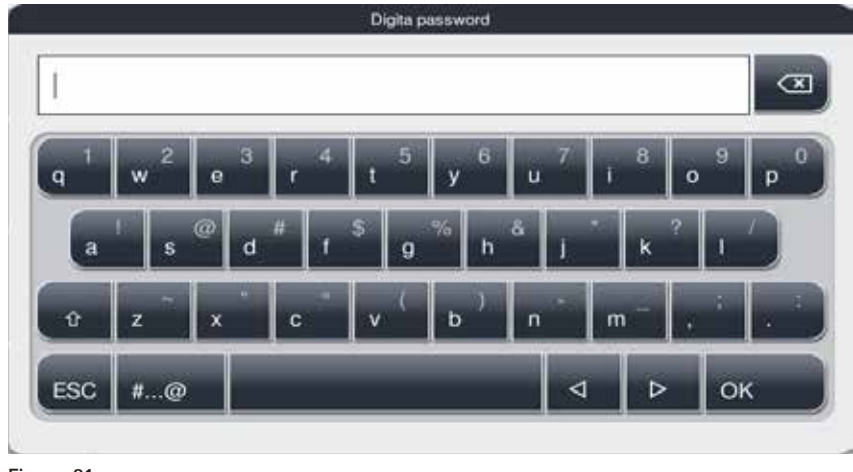

<span id="page-42-1"></span>Figura 31

La tastiera ( $\rightarrow$  ["Figura 31"\)](#page-42-1) appare ogni volta che è necessario inserire il testo.

- • L'intestazione della tastiera spiega quale tipo di testo digitare.
- • In ogni campo possono essere digitati 30 caratteri sebbene talvolta non tutti i caratteri digitati possono essere visualizzati.

# **Tasti importanti**

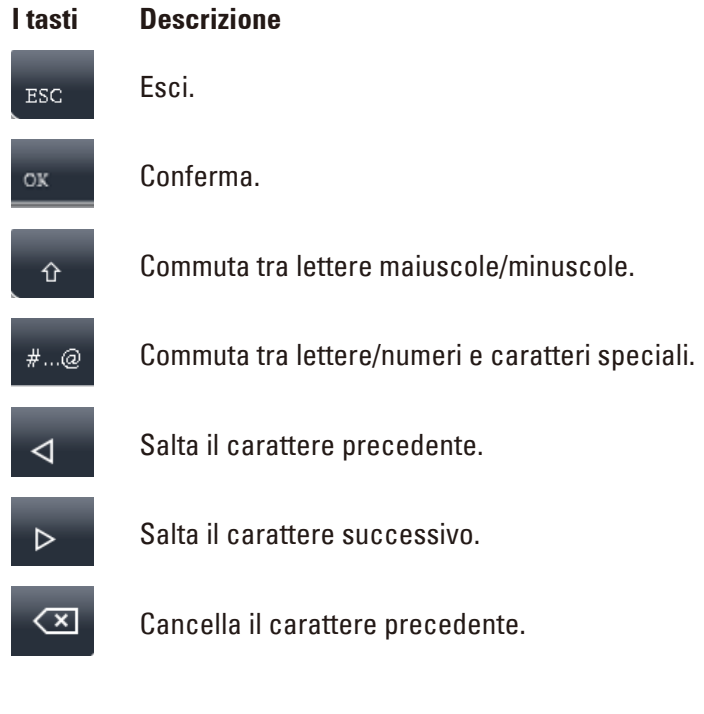

**Tasti**

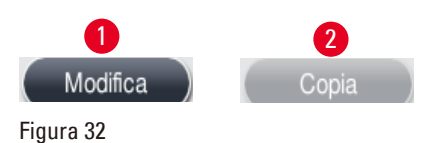

<span id="page-43-0"></span>Il tasto attivato è evidenziato (→ ["Figura 32-1"\)](#page-43-0); il tasto disattivato ha lo sfondo grigio (→ ["Figura 32-2"\).](#page-43-0)

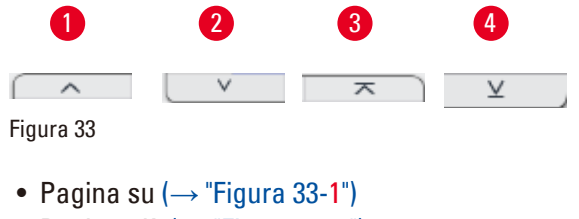

- <span id="page-43-1"></span>• Pagina giù ( $\rightarrow$  ["Figura 33-2"\)](#page-43-1)
- Alla prima riga ( $\rightarrow$  ["Figura 33-3"\)](#page-43-1)
- All'ultima riga ( $\rightarrow$  ["Figura 33-4"\)](#page-43-1)

#### **4.9 Arresto dello strumento**

Se lo strumento deve essere spento completamente o scollegato dalla rete elettrica, procedere come segue:

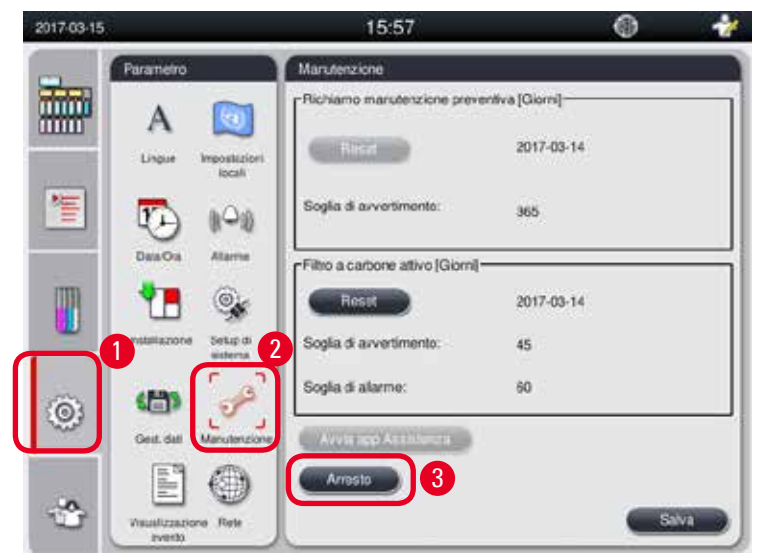

Figura 34

<span id="page-44-0"></span>Arresto dello strumento

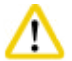

**Attenzione** 

Non spegnere lo strumento mentre un programma è in esecuzione.

- L Al tasto di arresto possono accedere esclusivamente supervisore o assistenza o livello utente.
- 1. Premere l'icona impostazioni ( $\rightarrow$  ["Figura 34-1"\)](#page-44-0).
- 2. Premere l'icona **Manutenzione** (→ ["Figura 34-2"\).](#page-44-0)
- 3. Premere il tasto **Arresto** (→ ["Figura 34-3"\).](#page-44-0) Si apre il messaggio seguente. Si noti che le ore di attesa nel messaggio dipendono dalle impostazioni del punto di fusione della paraffina.

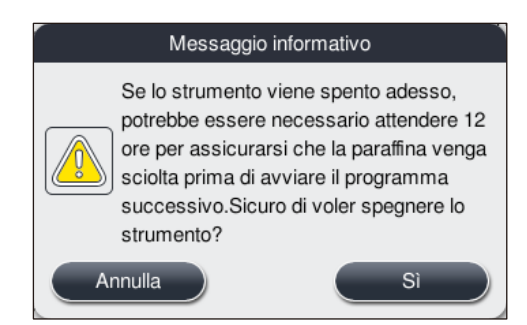

- 4. Premere **Sì**.
- 5. Quando compare il messaggio seguente, spegnere lo strumento con l'interruttore On/Off sul pannello posteriore dello strumento.

Spegnere lo strumento spegnendo l'interruttore situato sul retro.

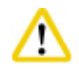

╱╲

# **Attenzione**

HistoCore PEARL può essere spento completamente esclusivamente nel modo descritto. In caso contrario, possono verificarsi danni gravi all'hardware dello strumento e perdite di dati.

## **Nota**

Se lo strumento viene spento portando direttamente l'interruttore On/Off su arresto, verrà emesso un allarme.

#### **4.10 Spostamento dello strumento**

#### **Attenzione**

Prima di spostarlo, spegnere lo strumento.

Prima di spostare lo strumento, scollegare il cavo dell'alimentazione e attendere che lo strumento si sia raffreddato.

Prima di spostare lo strumento, assicurarsi che nei bagni o nella vasca di raccolta non vi sia paraffina, che il coperchio della stufa sia chiuso per proteggere i bagni di paraffina dal gocciolamento durante il trasporto. O rimuovere i bagni di paraffina dallo strumento. Anche il coperchio della storta deve essere chiuso ermeticamente.

Per evitare che i flaconi pieni di reagenti cadano danneggiando i flaconi dei reagenti o connettori, i flaconi dei reagenti devono essere vuoti o rimossi durante gli spostamenti.

#### Spostamento dello strumento

- 1. Sganciare i cestelli dello strumento.
- 2. Fissare le impugnature al pannello posteriore e spingere lo strumento nella sua nuova posizione.
- 3. Bloccare i cestelli una volta che lo strumento abbia raggiunto la sua posizione finale.

# <span id="page-46-1"></span>**5. Uso**

## **5.1 Livelli di accesso**

<span id="page-46-0"></span>HistoCore PEARL ha tre livelli di accesso. Il simbolo livello utente (→ ["Figura 35-1"\)](#page-46-2) è visualizzato nell'angolo in alto a destra del touch screen.

- Utente standard ( $\rightarrow$  ["Figura 35-3"\)](#page-46-2)  L'utente Standard è il livello utente predefinito al momento della registrazione dello strumento. Non richiede password. L'utente Standard può lavorare con funzioni limitate, come per esempio eseguire programmi, visualizzare risultati, impostare lo stato dei reagenti su vuoto o pieno, ecc. I tasti funzione cui l'utente Standard non può accedere hanno lo sfondo grigio.
- Supervisore ( $\rightarrow$  ["Figura 35-4"\)](#page-46-2) Il Supervisore può svolgere tutte le funzioni utente Standard e creare facoltativamente programmi ed eseguire le funzioni d'impostazione iniziali. I tasti funzione cui il Supervisore non può accedere hanno lo sfondo grigio.

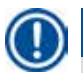

## **Nota**

Il sistema commuterà automaticamente da Supervisore a utente Standard nel caso in cui non venga effettuata nessuna operazione nell'arco di 10 minuti.

• Assistenza ( $\rightarrow$  ["Figura 35-5"\)](#page-46-2) - Destinato esclusivamente ai tecnici dell'assistenza.

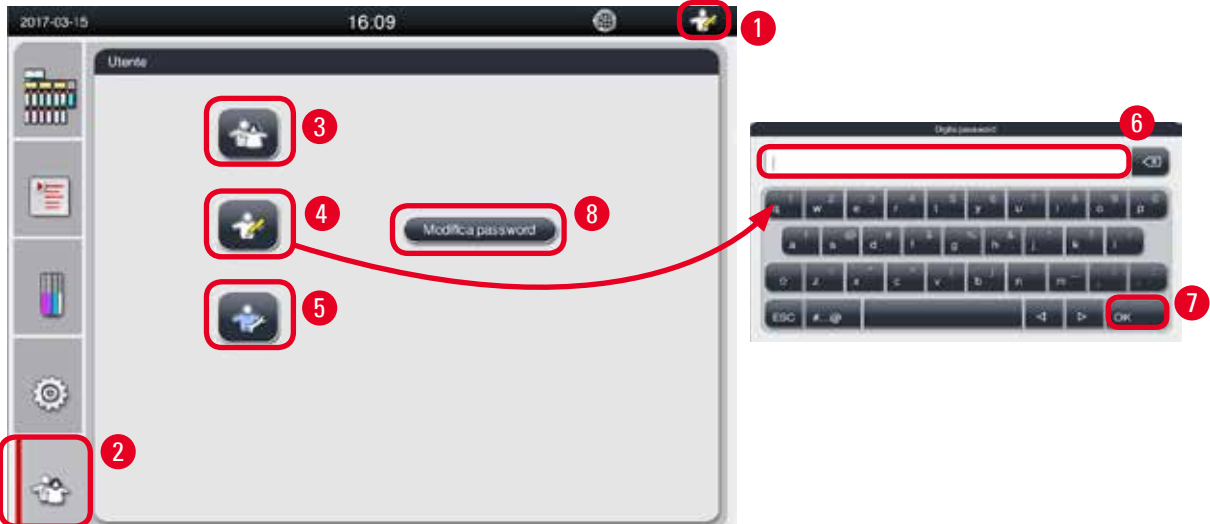

#### Passaggio da utente Standard a Supervisore

- 1. Premere l'icona di utente Standard ( $\rightarrow$  ["Figura 35-2"\).](#page-46-2)
- 2. Premendo l'icona di Supervisore ( $\rightarrow$  ["Figura 35-4"\)](#page-46-2), si apre la tastiera virtuale.
- 3. Immettere la password predefinita, Histocore.
- 4. Premendo **OK** (→ ["Figura 35-7"\)](#page-46-2), appare il simbolo Supervisore al posto di utente Standard.

<span id="page-46-2"></span>Figura 35

#### **Modifica password**

Per modificare la password del livello Supervisore, seguire la procedura seguente.

- 1. Premendo **Modifica password** (→ ["Figura 35-8"\),](#page-46-2) si apre la tastiera virtuale.
- 2. Immettere la password corrente e premere **OK**.
- 3. Immettere la nuova password e premere **OK**.
- 4. Immettere di nuovo la nuova password e premere **OK**.
- 5. La password è stata modificata.

# **Nota**

Per resettare la password nel caso in cui sia stata dimenticata, contattare il rappresentante dell'assistenza locale.

### **5.2 Setup di sistema**

Nella schermata di avvio, premere l'icona impostazioni ( $→$  ["Figura 29-6"\).](#page-41-1) Il menu impostazioni ha i seguenti sottomenu: **Lingue**, **Impostazioni locali**, **Data/Ora**, **Allarme**, **Installazione**, **Setup di sistema**, **Gestione dati**, **Manutenzione**, **Visualizzazione evento** e **Rete**.

#### **5.2.1 Lingue**

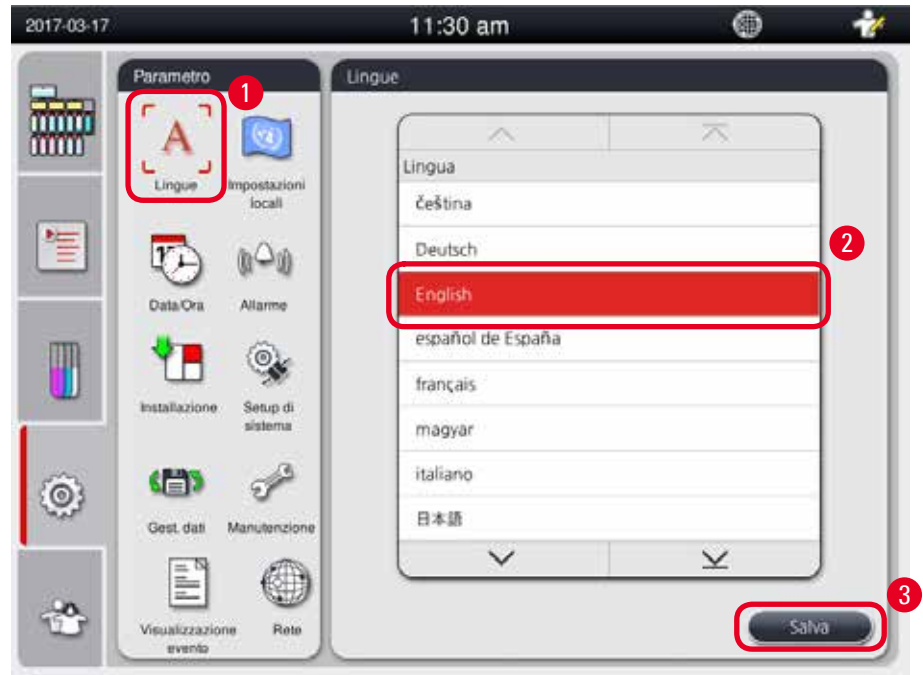

<span id="page-47-0"></span>Figura 36

#### Impostazione della lingua

- L La lingua del sistema può essere modificata esclusivamente dal livello utente Supervisore e Assistenza.
- 1. Premere l'icona **Lingue** (→ ["Figura 36-1"\)](#page-47-0).
- 2. Selezionare un lingua dall'elenco ( $\rightarrow$  ["Figura 36-2"\).](#page-47-0)
- <span id="page-48-1"></span>3. Premere **Salva** (→ ["Figura 36-3"\)](#page-47-0).

### **5.2.2 Impostazioni locali**

Visualizzare e modificare l'unità della temperatura, il formato della data e dell'ora.

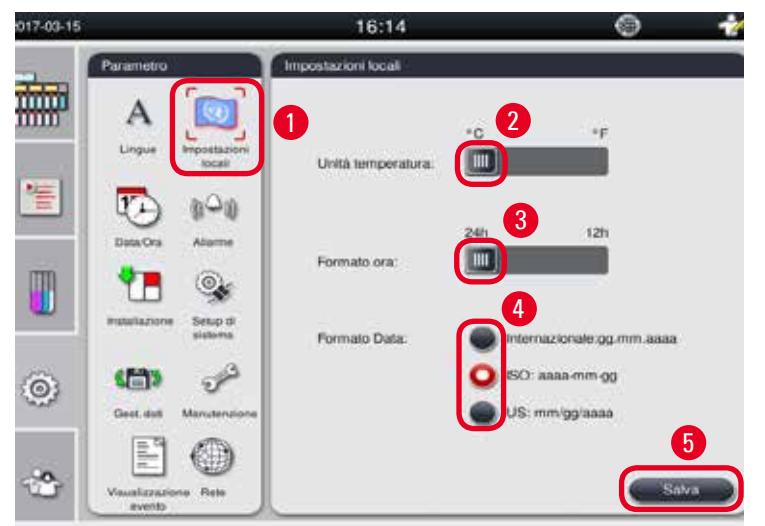

<span id="page-48-0"></span>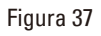

#### Setup delle impostazioni locali

- L Possono essere modificate esclusivamente dal livello utente Supervisore e Assistenza.
- 1. Premere l'icona **Impostazioni locali** (→ ["Figura 37-1"\)](#page-48-0).
- 2. Impostare l'unità della temperatura,  $^{\circ}$ C o  $^{\circ}$ F, premendo le due estremità ( $\rightarrow$  ["Figura 37-2"\).](#page-48-0)
- 3. Impostare il formato ora, 24h o 12h, premendo le due estremità ( $\rightarrow$  ["Figura 37-3"\)](#page-48-0).
- 4. Commutare tra formato internazionale, formato ISO o formato USA ( $\rightarrow$  ["Figura 37-4"\).](#page-48-0)
- 5. Premere **Salva** (→ ["Figura 37-5"\)](#page-48-0).

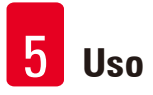

# **5.2.3 Data/Ora**

**Nota** 

<span id="page-49-0"></span>Visualizza e modifica data e ora.

È importante impostare correttamente data e ora in modo che i programmi inizino e finiscano all'ora e nel giorno corretto.

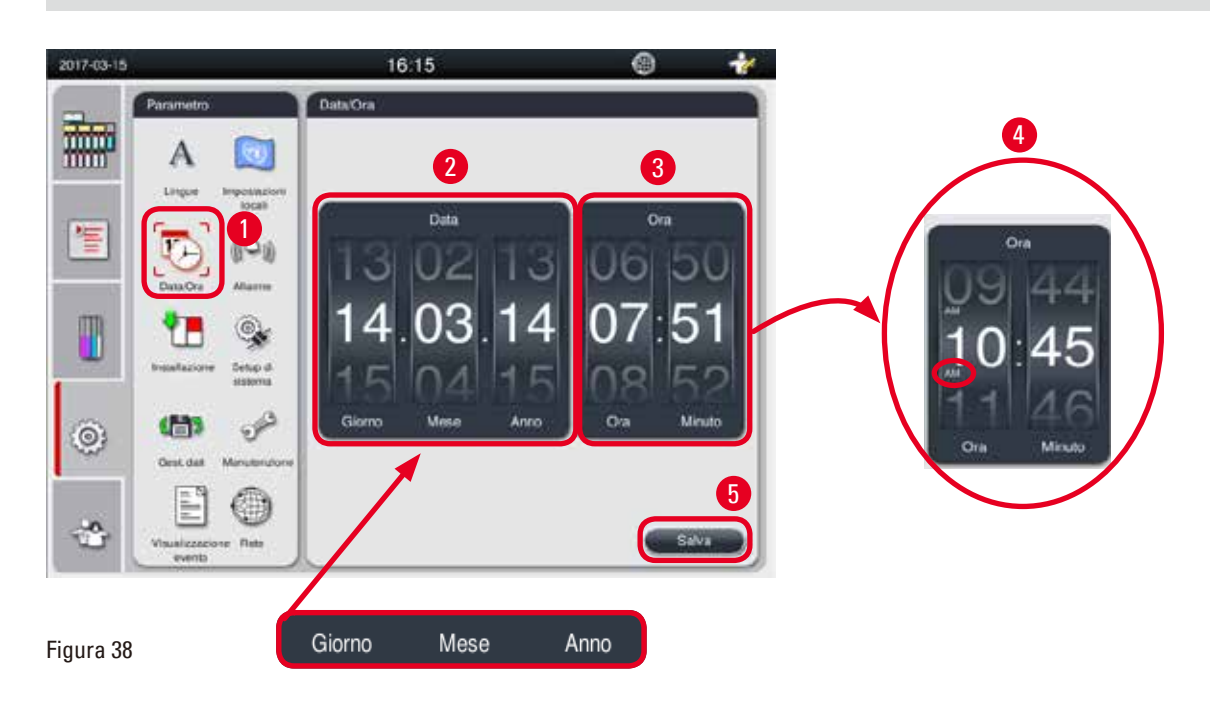

#### <span id="page-49-1"></span>Impostazione Data/Ora

- L Possono essere modificate esclusivamente dal livello utente Supervisore e Assistenza.
- 1. Premere l'icona di **Data/Ora** (→ ["Figura 38-1"\).](#page-49-1)
- 2. Impostare la data facendo scorrere le rotelline ( $\rightarrow$  ["Figura 38-2"\)](#page-49-1).

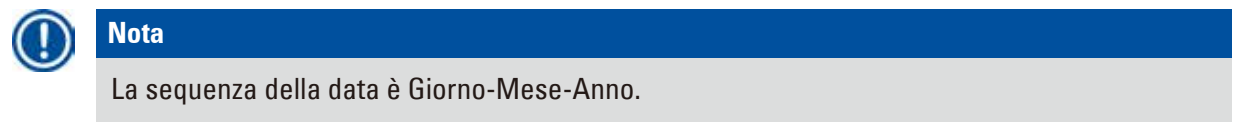

- 3. Impostare l'ora facendo scorrere le rotelline ( $\rightarrow$  ["Figura 38-3"\).](#page-49-1) Se il formato dell'ora è impostato su 12h nelle Impostazioni locali, la rotellina di scorrimento ora usa AM e PM (→ ["Figura 38-4"\).](#page-49-1)
- » Ora locale e data possono essere modificate con un valore compreso nelle 24h rispetto all'impostazione corrente.
- 4. Premere **Salva** (→ ["Figura 38-5"\).](#page-49-1)

 $6<sup>6</sup>$ 

7 8

 $\blacksquare$ 

10

# **5.2.4 Allarme**

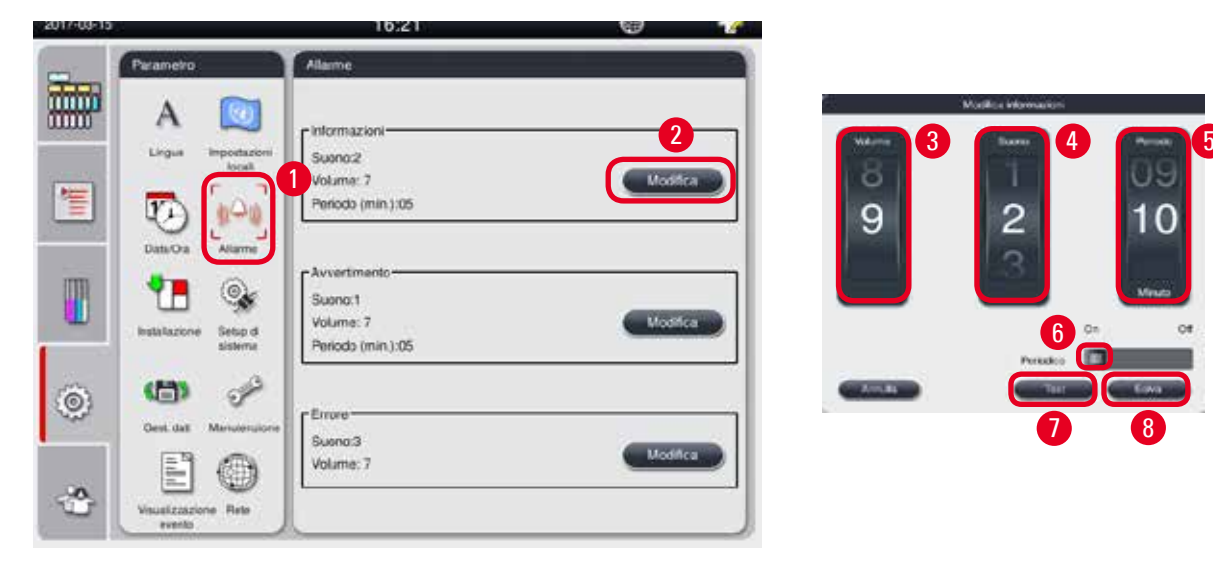

Impostare l'allarme per i messaggi informativi, di avvertimento e di errore.

<span id="page-50-0"></span>Figura 39

# Impostazione dell'allarme

- L Possono essere modificate esclusivamente dal livello utente Supervisore e Assistenza.
- 1. Per impostare l'allarme per Informazioni, premere l'icona **Allarme** (→ ["Figura 39-1"\)](#page-50-0).
- 2. Premere Modifica ( $\rightarrow$  ["Figura 39-2"\)](#page-50-0).
- 3. Impostare il volume ( $\rightarrow$  ["Figura 39-3"\)](#page-50-0) da basso ad alto, ovvero da 0 a 9. Se è impostato su 0, l'allarme è silenzioso.
- 4. Selezionare un tipo di suono tra i sei forniti ( $\rightarrow$  ["Figura 39-4"\).](#page-50-0)
- 5. Impostare l'ora periodica (→ ["Figura 39-5"\),](#page-50-0) tra 0 e 10 minuti. Ad esempio, se è impostata su 5 minuti, l'allarme viene emesso una volta ogni 5 minuti. Se l'ora periodica è impostata a 0, l'allarme viene emesso in modo continuo. L'ora periodica può essere impostata su On od Off tramite il cursore (→ ["Figura 39-6"\)](#page-50-0). Se impostata su Off, l'ora periodica viene disattivata.
- 6. Premere **Test** (→ ["Figura 39-7"\)](#page-50-0) per emettere il suono selezionato al volume selezionato per 1 ciclo.
- 7. Premere **Salva** (→ ["Figura 39-8"\)](#page-50-0).
- 8. Per impostare l'allarme di Avvertimento, ripetere i passi da 2 a 7.
- 9. Per impostare l'allarme per Errore, ripetere i passi 2, 3, 4, 6 e 7. Si noti che il range di volume per l'Errore è 2-9 e che l'ora periodica non può essere modificata.

# **5.2.5 Installazione**

Visualizzare il nome strumento, il numero di serie e la versione del software.

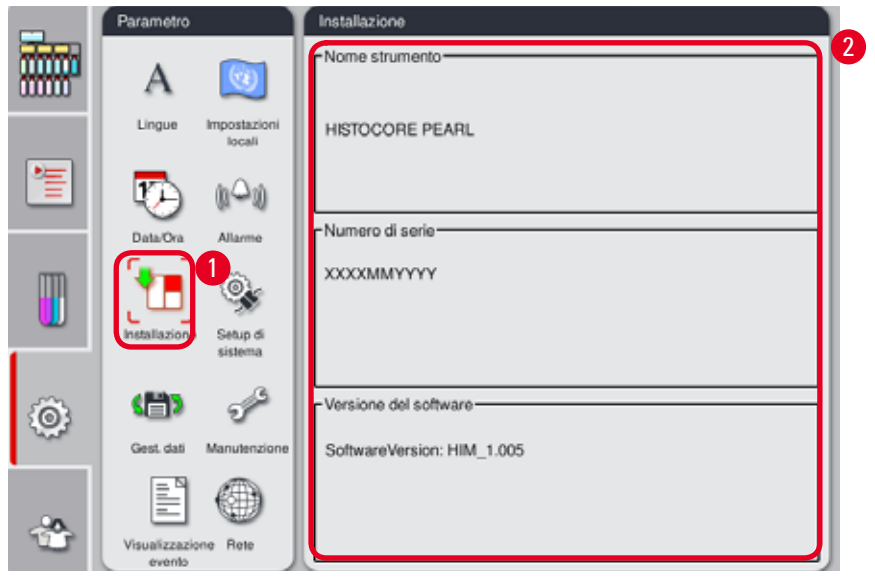

<span id="page-51-0"></span>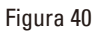

# Visualizzazione dell'installazione

» Premere l'icona **Installazione** (→ ["Figura 40-1"\)](#page-51-0), e Nome strumento, Numero di serie e Versione del software vengono visualizzati sulla destra ( $\rightarrow$  ["Figura 40-2"\)](#page-51-0).

### **5.2.6 Setup di sistema**

#### **Impostazione della temperatura del bagno di paraffina**

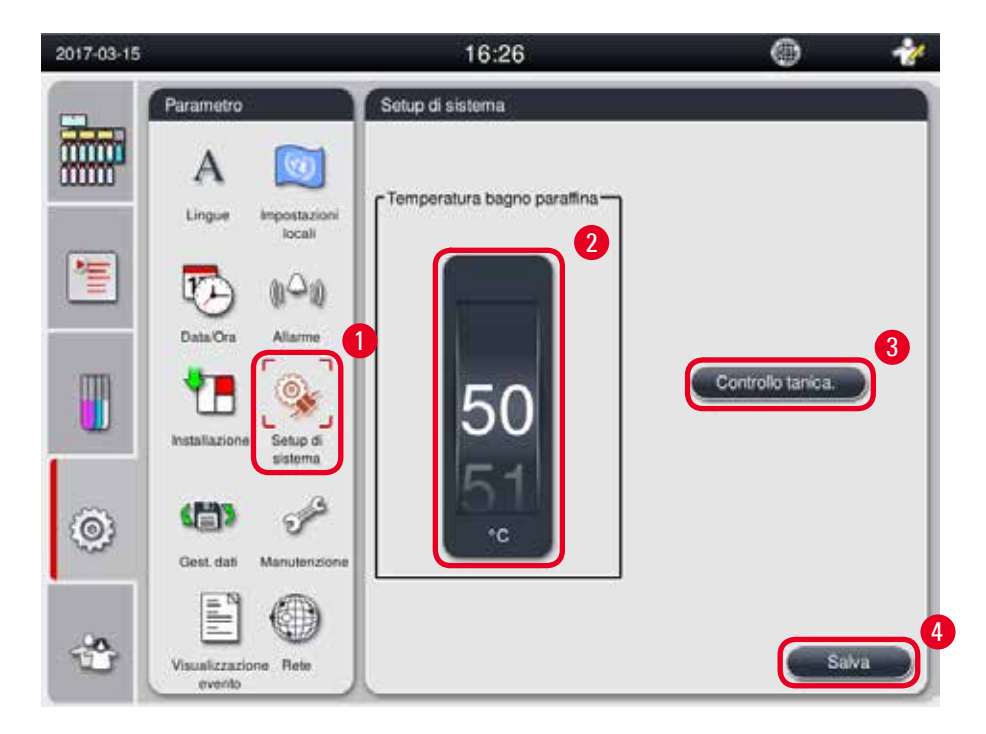

<span id="page-52-0"></span>Figura 41

#### Impostazione della temperatura del bagno di paraffina

- L Possono essere modificate esclusivamente dal livello utente Supervisore e Assistenza.
- 1. Premere l'icona **Setup di sistema** (→ ["Figura 41-1"\)](#page-52-0).
- 2. Impostare la temperatura del bagno di paraffina, tra 50 °C e 70 °C ad incrementi di 1 °C (→ ["Figura 41-2"\)](#page-52-0). L'unità e l'intervallo della temperatura dipendono dalle impostazioni in **Impostazioni locali** (→ pagina 49 [– 5.2.2 Impostazioni locali\).](#page-48-1)
- 3. Premere **Salva** (→ ["Figura 41-4"\)](#page-52-0).

**Nota** 

Si consiglia di impostare la temperatura dei bagni di paraffina a 2 °C o superiore rispetto al punto di fusione di paraffina massimo riportato nelle specifiche del produttore di paraffina. Altrimenti la paraffina non completamente fusa potrebbe causare un blocco nel sistema dell'aria/dei fluidi.

Se la temperatura dei bagni di paraffina è impostata al di sopra di 64 °C, la fusione durerà più a lungo, circa 15 ore.

Se la temperatura del bagno di paraffina viene portata da un valore più alto a un valore più basso, compare un codice errore. In tal caso, riavviare lo strumento con il tasto On/Off sul pannello posteriore. Se dopo il riavvio, compare un errore,riprovare dopo qualche minuto. Se il problema persiste, contattare il rappresentante dell'assistenza locale.

#### **Funzione controllo tanica**

La funzione controllo tanica controlla quanto segue:

- • perdite e blocchi nei collegamenti tra flaconi dei reagenti e lo strumenti;
- se le taniche dei reagenti sono riempite a sufficienza oppure no.

Per avviare la funzione Controllo tanica, premere il tasto Controllo tanica (→ ["Figura 41-3"\).](#page-52-0) Seguire le istruzioni sui messaggi pop-up. Se il Controllo tanica viene completato con successo, lo strumento è pronto per avviare un programma. Se il Controllo tanica non riesce, seguire le istruzioni dei messaggi pop-up. Se il Controllo tanica viene interrotto, per esempio a causa di un black-out, riavviare il controllo tanica quando l'alimentazione viene ripristinata.

#### **5.2.7 Gestioni dati**

# **Nota**  Lo strumento supporta solo il disco USB con formato FAT32.

#### **Esportazione utente**

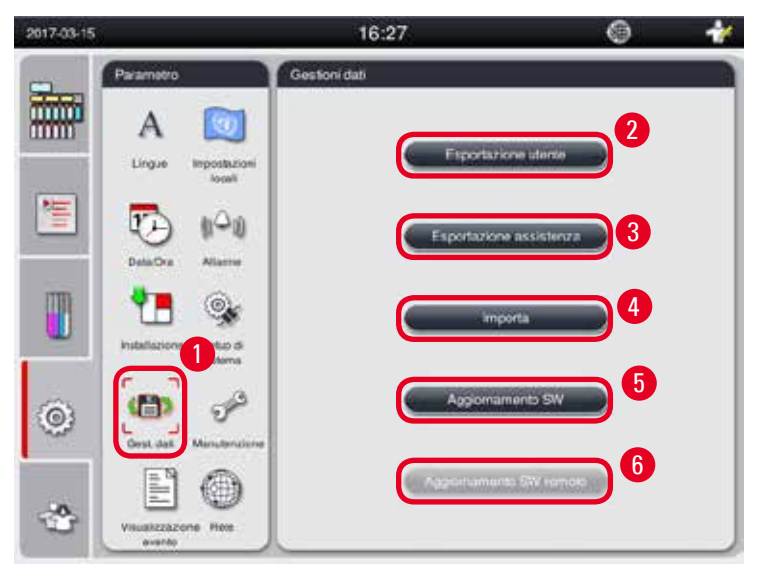

#### <span id="page-53-0"></span>Figura 42

Questa funzione permette di trasferire tutti i dati dello strumento su un disco USB. Vengono salvati:

- • Programmi personalizzate, informazioni sullo stato dei reagenti, gruppo, stazione e RMS. Queste informazioni verranno compresse in "HISTOCOREPEARL\_User\_(SerialNumber)\_(Time).lpkg". ll file ".lpkg" non può essere visualizzato dall'utente, ma può essere utilizzato per l'assistenza in ambito di risoluzione guasti o diagnosi.
- Report eventi. Queste informazioni verranno compresse in "HISTOCOREPEARL\_User\_(SerialNumber)\_ (Time).lpkg". Il file ".zip" può essere visualizzato dall'utente.

#### Esportazione utente

- L Assicurarsi che non vi siano programmi in esecuzione.
- 1. Inserire un disco USB in una delle porte USB sullo strumento e premere l'icona **Gestione dati.**  (→ ["Figura 42-1"\)](#page-53-0).
- 2. Premere **Esportazione utente** (→ ["Figura 42-2"\)](#page-53-0).
- 3. Mentre i file vengono trasmessi, sullo schermo viene visualizzato quali siano i dati in fase di trasferimento. Dopo che tutti i dati sono stati trasmessi in modo corretto, viene visualizzato un messaggio specifico.

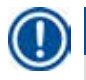

# **Nota**

Se l'esportazione non riesce, riavviarla.

#### **Esportazione Assistenza**

Con questa funzione, i file di configurazione e tutti i file di protocollo possono essere esportati su un disco USB. Questi file consentiranno all'organizzazione dell'assistenza responsabile per valutare e risolvere i potenziali problemi dello strumento. In caso di errore, è possibile che venga richiesto difornire da remoto i file esportati al proprio tecnico dell'assistenza o cliente.

#### Esportazione Assistenza

- L Assicurarsi che non vi siano programmi in esecuzione.
- 1. Inserire un disco USB in una delle porte USB sullo strumento e premere l'icona **Gestione dati**   $(\rightarrow$  ["Figura 42-1"\)](#page-53-0).
- 2. Premere **Esportazione Assistenza** (→ ["Figura 42-3"\)](#page-53-0).
- 3. Mentre i file vengono trasmessi, sullo schermo viene visualizzato quali siano i dati in fase di trasferimento. Dopo che tutti i dati sono stati trasmessi in modo corretto, viene visualizzato un messaggio specifico.

#### **Importa**

Con questa funzione, è possibile importare il file "HISTOCOREPEARL\_User\_(SerialNumber)\_(Time).lpkg" da un disco USB allo strumento.

Dal file ".lpkg", vengono importate le informazioni seguenti: i programmi personalizzati, le informazioni del gruppo di reagenti e la stazione.

#### Importazione dei dati da una USB

- L Assicurarsi che non vi siano programmi in esecuzione.
- L Questa operazione può essere effettuata esclusivamente dal livello utente Supervisore e Assistenza.
- 1. Inserire un disco USB in una delle porte USB sullo strumento e premere l'icona **Gestione dati**   $(\rightarrow$  ["Figura 42-1"\)](#page-53-0).
- 2. Premere *Importa*  $(\rightarrow$  ["Figura 42-4"\)](#page-53-0).
- 3. Selezionare il file da importare. Mentre i file vengono trasmessi, sullo schermo viene visualizzato quali siano i dati in fase di trasferimento. Dopo che tutti i dati sono stati trasmessi in modo corretto, viene visualizzato un messaggio specifico.

#### **Aggiornamento SW**

#### Aggiornamento SW

- L Questa operazione può essere effettuata esclusivamente dai livelli Supervisore e Assistenza mentre nessun programma è in esecuzione.
- 1. Inserire un disco USB con i dati di Aggiornamento SW corrispondenti in una delle porte USB sullo strumento o collegare lo strumento al server RemoteCare, e premere l'icona di **Gestione dati**   $(\rightarrow$  ["Figura 42-1"\)](#page-53-0).
- 2. Premere **Aggiornamento SW** (→ ["Figura 42-5"\).](#page-53-0) O premere **Aggiornamento SW remoto** (→ ["Figura 42-6"\)](#page-53-0) dopo aver collegato il server RemoteCare e attivato il tasto.
- 3. Mentre i file vengono trasmessi, sullo schermo viene visualizzato quali siano i dati in fase di trasferimento. Dopo che tutti i dati sono stati trasmessi in modo corretto, viene visualizzato un messaggio specifico.

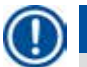

# **Nota**

In caso di black-out durante l'aggiornamento del software principale, riavviare lo strumento. Quando l'alimentazione elettrica viene ripristinata, controllare se l'aggiornamento del software è andato a buon fine oppure no.

Se l'aggiornamento del software è andato a buoni fine, si apre una casella con un messaggio che segnala la riuscita dell'aggiornamento dopo il riavvio del software principale.

Se l'aggiornamento del software fallisce, non si aprirà nessuna casella con un messaggio al riavvio del software principale. Riavviare l'aggiornamento del software per terminare la procedura di aggiornamento.

#### **5.2.8 Manutenzione**

<span id="page-55-0"></span>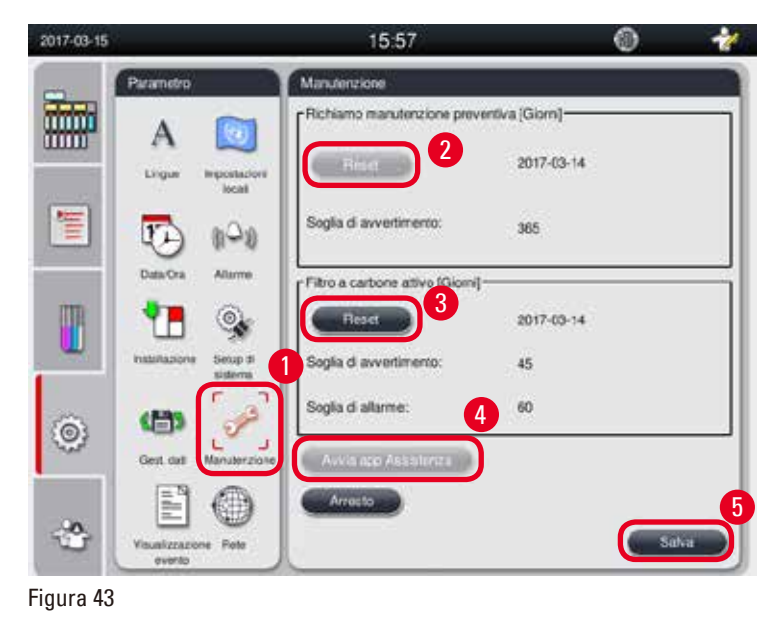

#### **Richiamo manutenzione preventiva**

Lo strumento calcola il tempo di funzionamento, incluso il tempo di inattività. Quando il tempo supera la soglia di avvertimento, il simbolo corrispondente viene visualizzato nella barra di stato e sullo schermo compare un messaggio di avvertimento che ricorda di contattare il proprio provider dell'assistenza per eseguire una manutenzione preventiva.

Può essere resettato dall'Utente Assistenza premendo il tasto **Reset** (→ ["Figura 43-2"\)](#page-55-0).

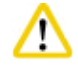

# **Attenzione**

Soltanto personale qualificato dell'assistenza autorizzato da Leica Biosystems può effettuare la manutenzione preventiva annuale.

#### **Filtro a carboni attivi**

Lo strumento calcola il tempo di utilizzo del filtro a carboni attivi. Quando tale periodo di tempo supera la soglia di avvertimento predefinita, compare un avvertimento che segnala la necessità di sostituire il filtro a carboni attivi con uno nuovo. Quando tale periodo di tempo supera la soglia di allarme predefinita, viene emesso l'allarme con un messaggio di avvertimento.

#### Reset del filtro a carboni attivi

- L La soglia di avvertimento predefinita è 45 giorni. La soglia di allarme predefinita è 60 giorni. Convalidare la soglia attuale prima dell'uso.
- L Questa operazione può essere effettuata esclusivamente dal livello utente Supervisore e Assistenza.
- 1. Premere **Manutenzione** (→ ["Figura 43-1"\).](#page-55-0)
- 2. Premere **Reset** (→ ["Figura 43-3"\)](#page-55-0).
- 3. Premere **Salva** (→ ["Figura 43-5"\)](#page-55-0).

#### **Avvia app Assistenza**

Il tasto **Avvia app Assistenza** (→ ["Figura 43-4"\)](#page-55-0) è destinato esclusivamente all'utente Assistenza.

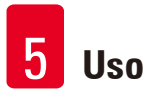

# **5.2.9 Event View**

Visualizzare quotidianamente il file di protocollo di esecuzione.

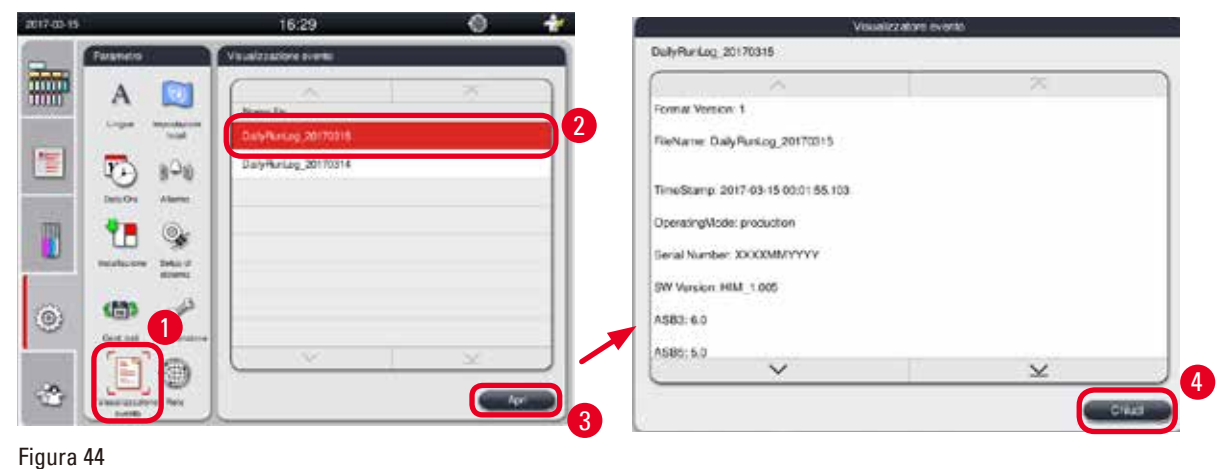

<span id="page-57-0"></span>

#### Visualizzazione del file di protocollo

- 1. Premere **Visualizzazione evento** (→ ["Figura 44-1"\)](#page-57-0).
- 2. Selezionare un file di protocollo che si desidera visualizzare ( $\rightarrow$  ["Figura 44-2"\)](#page-57-0).
- 3. Premendo **Apri** (→ ["Figura 44-3"\),](#page-57-0) si apre la finestra Event Viewer.
- 4. Premere **Chiudi** (→ ["Figura 44-4"\)](#page-57-0) per chiudere la finestra Event Viewer.

#### **5.2.10 Rete**

Visualizzazione e modifica di parametri Assistenza Remota.

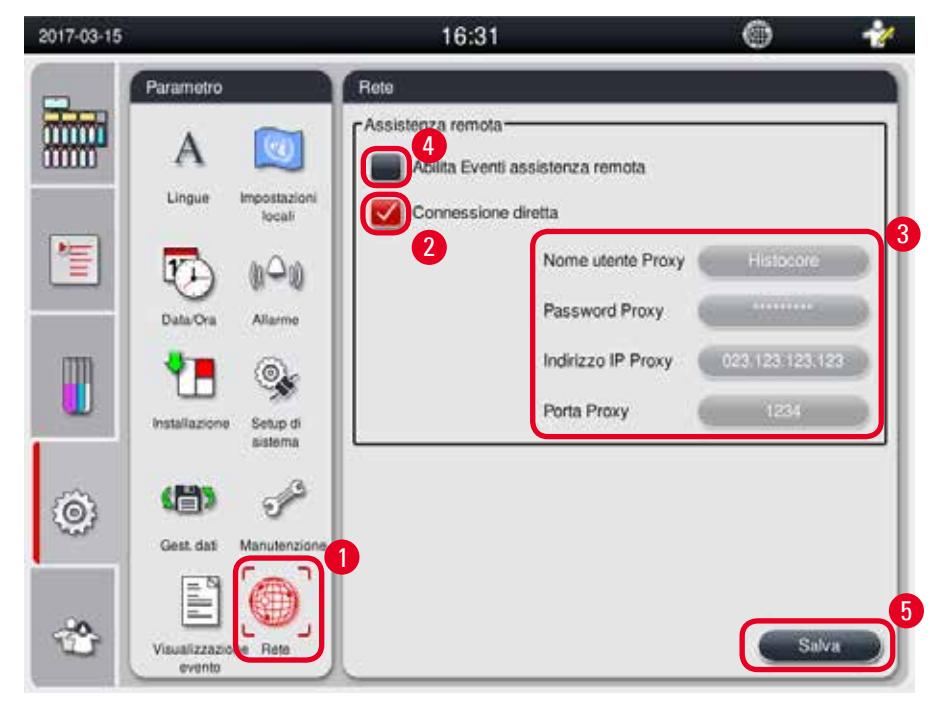

<span id="page-57-1"></span>Figura 45

- • Casella di controllo Abilita Eventi assistenza remota(→ ["Figura 45-4"\)](#page-57-1): La casella di controllo Abilita Eventi assistenza remota riguarda solo gli eventi dello strumento inviati al server assistenza remota. Se controllato, lo strumento invierà attivamente eventi al server. Se non controllato, non invierà nessun evento. Si tratta dell'impostazione standard. Il server RemoteCare può richiedere eventi da remoto o (previa autorizzazione del cliente) attivare aggiornamenti software, indipendentemente dal fatto che la casella sia spuntata o meno.
- • Casella di controllo "Connessione diretta" (→ ["Figura 45-2"\)](#page-57-1): La casella di controllo "Connessione diretta" determina se si debba utilizzare una connessione diretta all'assistenza Leica RemoteCare o a un "server proxy". Se lo strumento deve collegare direttamente il server RemoteCare, controllare la casella di controllo "Connessione diretta". Se selezionate, le impostazioni proxy sottostanti avranno lo sfondo grigio. Si tratta del metodo di connessione standard. Qualora si debba utilizzare un server proxy, togliere il segno di spunta alla casella di controllo "Connessione diretta" e impostare i parametri proxy (Nome utente Proxy, Password Proxy, Indirizzo IP Proxy e Porta Proxy).

#### Modifica dei parametri Assistenza Remota

- L I parametri di Assistenza Remota possono essere modificati esclusivamente dai livelli Supervisore e Assistenza mentre nessun programma è in esecuzione.
- L Assicurarsi che lo strumento sia collegato alla rete.
- 1. Premere **Rete** (→ ["Figura 45-1"\)](#page-57-1).
- 2. Togliendo il segno di spunta da **Connessione diretta** (→ ["Figura 45-2"\),](#page-57-1) i campi parametri proxy sono attivati ( $\rightarrow$  ["Figura 45-3"\).](#page-57-1)
- 3. Modificare i parametri.
- 4. Spuntare **Abilita eventi Assistenza Remota** (→ ["Figura 45-4"\)](#page-57-1).
- 5. Premere **Salva** (→ ["Figura 45-5"\)](#page-57-1).

#### **5.3 Reagenti**

#### **5.3.1 Stato dei reagenti**

Questa finestra serve per visualizzare lo stato corrente dei reagenti delle stazioni. Le stazioni dei reagenti possono essere contrassegnate come piene o vuote. Vengono visualizzati i seguenti parametri.

• **Stazione** – 1-13 bottiglie, 3 bagni di paraffina

- • **Reagente**
- • **Data di cambio**
- • **Stato** Pieno/vuoto
- Una delle colonne seguenti si basava sulle impostazioni della modalità RMS

-- **Cassette dalla sost** – Cassette processate da ultimo cambio. Viene visualizzata se la modalità RMS è impostata per Cassette.

-- **Cicli dal cambio** – Cicli processati da ultimo cambio. Viene visualizzata se la modalità RMS è impostata per Cicli.

# **Nota**

Per il reagente di pulizia, il numero di ciclo è registrato come ciclo 1 al termine dell'intero programma di Pulizia.

- -- **Data sostituzione** Giorni dall'ultimo cambio. Viene visualizzata se la modalità RMS è impostata per Giorni.
- -- **Data di scadenza**. Viene visualizzata se la modalità RMS è impostata per Giorni.

-- Se la modalità RMS deve essere Off, non viene visualizzata nessuna colonna.

Quando i reagenti sono scaduti, i testi nei campi sono evidenziati in rosso.

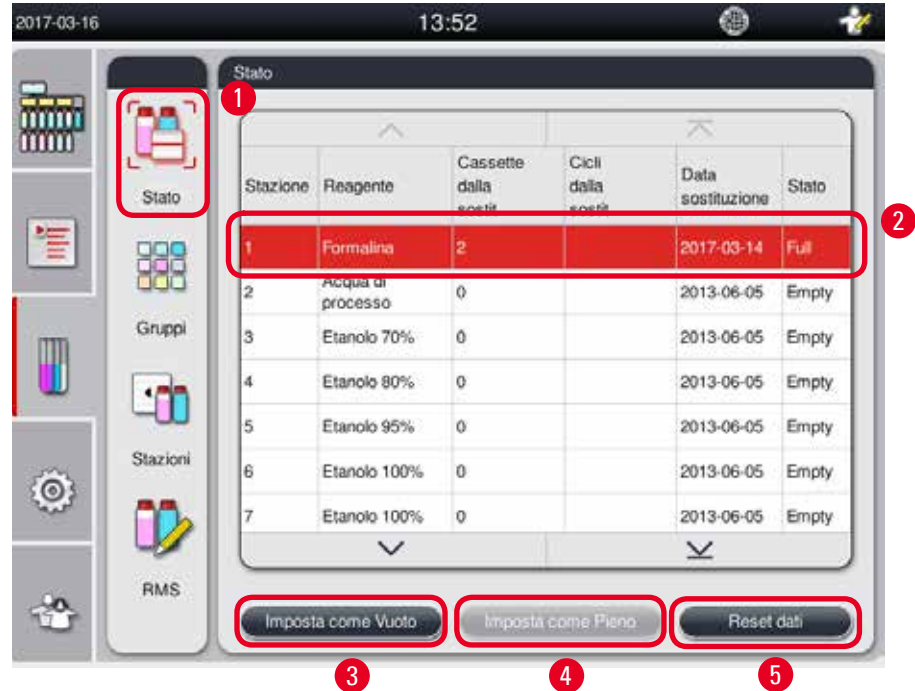

<span id="page-59-0"></span>Figura 46

# **Nota**

Dopo aver riempito un tanica a mano, esso deve essere contrassegnato come pieno.

#### Modifica dello stato dei reagenti

- L Assicurarsi che non vi siano programmi in esecuzione.
- 1. Premere **Stato** (→ ["Figura 46-1"\).](#page-59-0)
- 2. Selezionare un reagente. La fila selezionata è evidenziata in rosso  $(\rightarrow$  ["Figura 46-2"\)](#page-59-0).
- 3. Premere **Imposta come Vuoto**(→ ["Figura 46-3"\),](#page-59-0) o **Imposta come pieno** (→ ["Figura 46-4"\)](#page-59-0), o **Reset Dati** (→ ["Figura 46-5"\)](#page-59-0) secondo necessità.
- 4. Si apre un messaggio in chi viene chiesto se eseguire un Controllo tanica o no. Quando viene modificato lo stato della paraffina, non apparirà nessun messaggio.

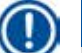

#### **Nota**

Se lo strumento è in fase di riscaldamento, la funzione Controllo tanica viene disattivata per circa 30 minuti.

5. Lo stato dei reagenti viene aggiornato sia in questa finestra che nel Pannello di controllo.

# **5.3.2 Gruppi**

Nella finestra **Groups** è possibile selezionare i colori da utilizzare per ciascun gruppo di reagenti nel display del programma.

Vengono visualizzati 8 gruppi di reagenti:

- • 6 gruppi di reagenti di processazione: Fissazione; Acqua; Disidratazione, diluito; Disidratazione, assoluto; Diafanizzazione; Paraffina;
- • 2 gruppi di reagenti di pulizia: Solvente per la pulizia; etanolo per la pulizia.

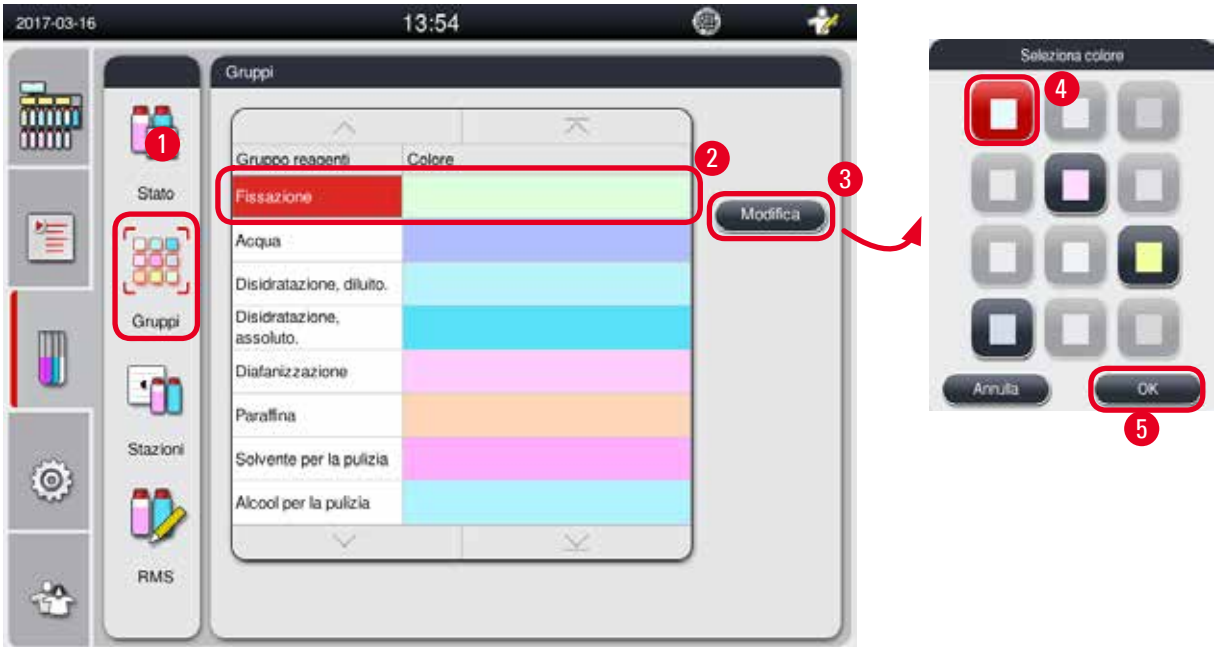

<span id="page-60-0"></span>Figura 47

Modifica del colore di un gruppo di reagenti

- L Assicurarsi che non vi siano programmi in esecuzione.
- L Il colore può essere modificato esclusivamente dal livello utente Supervisore e Assistenza.
- 1. Premere **Gruppi** (→ ["Figura 47-1"\)](#page-60-0).
- 2. Selezionare il gruppo nella tabella ( $\rightarrow$  ["Figura 47-2"\).](#page-60-0)
- 3. Premere **Modifica** (→ ["Figura 47-3"\),](#page-60-0) e compare la gamma di colori. Il sistema fornisce 12 colori predefiniti.
- 4. Selezionare un colore ( $\rightarrow$  ["Figura 47-4"\).](#page-60-0)
- 5. Premere **OK** (→ ["Figura 47-5"\)](#page-60-0).
- $\checkmark$  Il nuovo colore verrà usato in tutte le stazioni per rappresentare il reagente.

# **5.3.3 Stations**

La finestra mostra un elenco di tutte le stazioni con i reagenti abbinati definiti nello strumento.

#### **Assegnazione dei reagenti**

- • Le stazioni 1 11 possono essere assegnate soltanto a reagenti di processazione dei campioni (diversi da paraffina).
- La stazione 12 può essere assegnata soltanto a un solvente per la pulizia.
- La stazione 13 può essere assegnata soltanto a un etanolo per la pulizia.
- • La stazione 14 è la tanica del condensato.
- I bagni di paraffina possono essere utilizzati esclusivamente per paraffina.

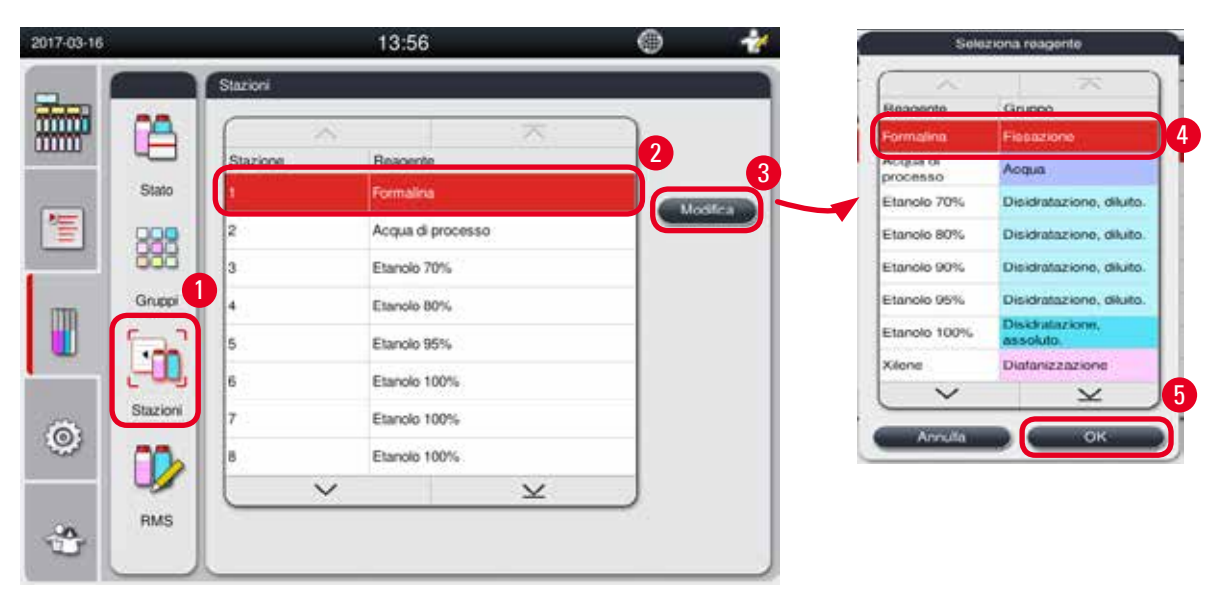

<span id="page-61-0"></span>Figura 48

#### Modifica delle stazioni

- L Assicurarsi che non vi siano programmi in esecuzione.
- L Le stazioni possono essere modificate esclusivamente dal livello utente Supervisore e Assistenza.
- 1. Premere **Stazioni** (→ ["Figura 48-1"\).](#page-61-0)
- 2. Selezionare una stazione nella tabella ( $\rightarrow$  ["Figura 48-2"\).](#page-61-0)
- 3. Premere **Modifica** (→ ["Figura 48-3"\),](#page-61-0) e compare l'elenco dei reagenti.
- 4. Selezionare un reagente ( $\rightarrow$  ["Figura 48-4"\).](#page-61-0) Per rimuovere il reagente da una stazione, selezionare **Nessuno**.
- 5. Premere **OK** (→ ["Figura 48-5"\)](#page-61-0).

#### **5.3.4 RMS**

HistoCore PEARL dispone di un sistema di gestione di reagenti (RMS) che garantisce un consumo ottimizzato degli stessi e i migliori risultati di processazione tessuti possibili. Il sistema di gestione dei reagenti viene comandato tramite valori di soglia di avvertimento che visualizzano la sostituzione di reagenti. Per ogni reagente, si può definire tale valore in funzione dell'uso.

#### **Modalità RMS**

RMS è diviso in 2 gruppi, **Reagenti di processazione** e **Reagenti di pulizia**.

Per **Reagenti di processazione**, sono disponibili le 4 modalità seguenti.

- • **Off**  La modalità RMS dei reagenti di processazione si spegne.
- • **Cassette**  Numero di cassette processate
- • **Cicli** Numero di cicli (1 programma eseguito = 1 ciclo)
- • **Giorni** Gio. fino alla sostit. del reagente

Per **Reagenti di pulizia**, sono disponibili le 3 modalità seguenti.

- • **Off**  La modalità RMS dei reagenti di pulizia si spegne.
- • **Cicli** Numero di cicli (1 programma eseguito = 1 ciclo)
- • **Giorni** Gio. fino alla sostit. del reagente

L'RMS viene attivato inserendo valori di soglia di avvertimento per uno dei parametri sopra citati e viene visualizzato in reagenti **Stato**.

# **Nota**

Se RMS è impostato su Off, è impossibile controllare lo stato di consumo dei reagenti, che può influire sulla qualità di processazione dei tessuti. Non possono essere eseguiti nemmeno i programmi preinstallati.

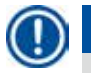

# **Nota**

Se durante la processazione alla storta sono state aggiunte cassette supplementari e la quantità è oltre la soglia RMS, il programma continuerà e, alla fine del programma, sullo schermo comparirà un promemoria.

#### **Messaggi di avvertimento reagenti**

Se RMS è attivato, il superamento dei valori di soglia di avvertimento viene visualizzato nel modo seguente:

- • La tanica tracimata diventa rossa e lampeggia. All'operatore viene segnalato il reagente in eccesso ed egli può sostituirlo prima dell'avvio del programma. Tuttavia è possibile avviare il programma se si è registrati a livello Supervisore. Sostituire sempre i reagenti una volta raggiunta la soglia.
- La tanica tracimata diventa rossa e lampeggia alla fine del programma (dopo la pulizia). È possibile passare direttamente alla finestra **Stato** del reagente.
- • Nello stato dei reagenti vengono visualizzati i valori superati e nella tabella essi sono a sfondo rosso.

# **Attenzione**

Un utilizzo prolungato rispetto a quello raccomandato dei reagenti di pulizia può causare blocchi di paraffina nei tubi di reagenti.

Modificare il valore di soglia più di quanto raccomandato può influire sulla qualità di processazione dei tessuti.

### <span id="page-63-1"></span>**Valore di soglia**

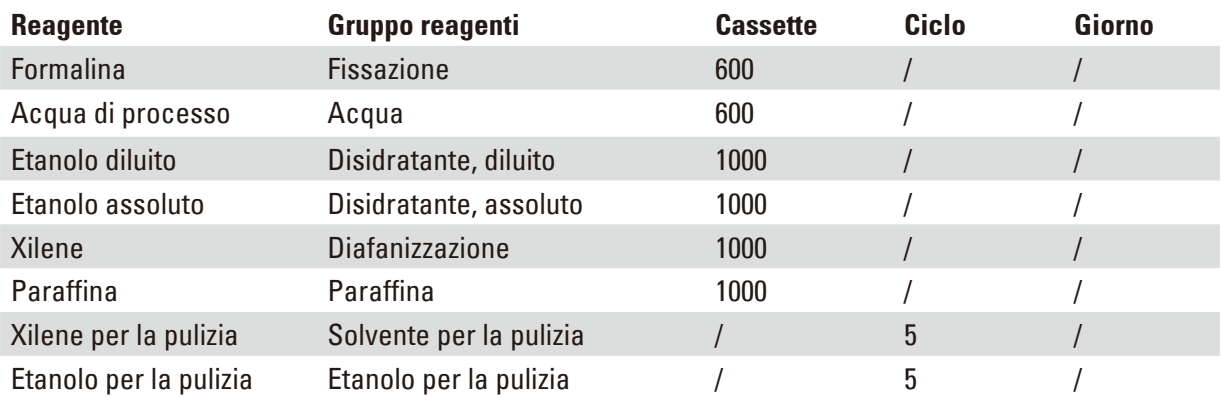

#### **Impostazione dell'RMS**

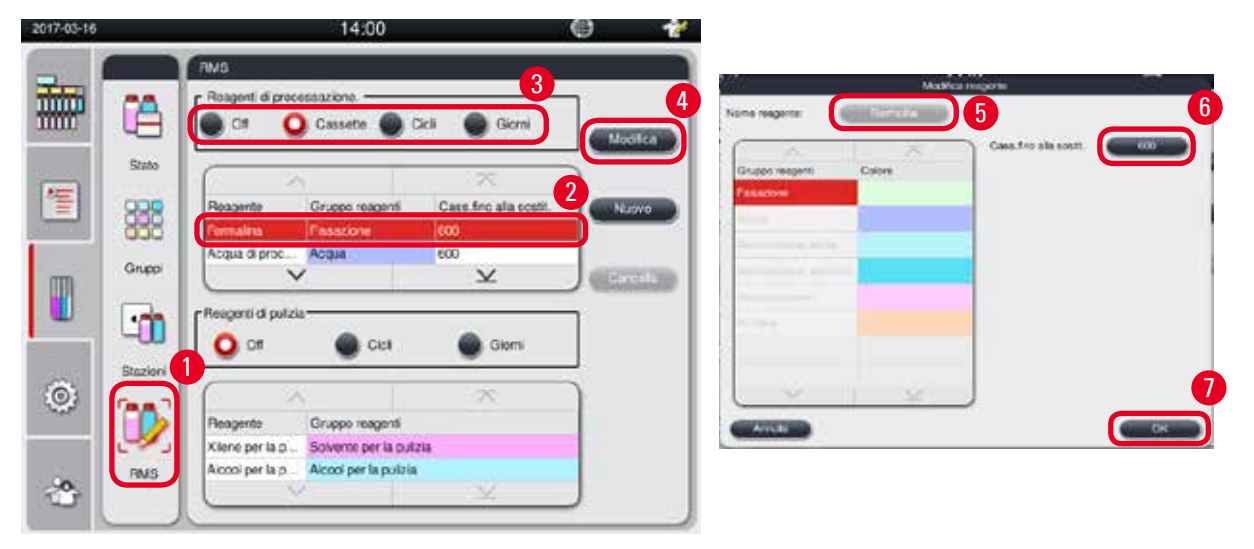

<span id="page-63-0"></span>Figura 49

#### Modifica dell'RMS

L Assicurarsi che non vi siano programmi in esecuzione.

L L'RMS può essere modificato esclusivamente dal livello utente Supervisore e Assistenza.

- 1. Premere RMS  $(\rightarrow$  ["Figura 49-1"\)](#page-63-0).
- 2. Selezionare un reagente ( $\rightarrow$  ["Figura 49-2"\).](#page-63-0)
- 3. Selezionare una modalità RMS ( $\rightarrow$  ["Figura 49-3"\)](#page-63-0).

# **Nota**

La figura di cui sopra ( $\rightarrow$  ["Figura 49"\)](#page-63-0) viene fornita a mero titolo di esempio e mostra le fasi di modifica dell'RMS di un reagente di processazione. Per modificare l'RMS di un reagente di pulizia, selezionare una modalità RMS nell'area d'impostazione del reagente di pulizia.

- 4. Premendo **Modifica** (→ ["Figura 49-4"\)](#page-63-0), si apre la finestra **Modifica Reagente**.
- 5. Per modificare il nome del reagente, premere il tasto nome reagente ( $\rightarrow$  ["Figura 49-5"\)](#page-63-0). Per modificare il valore della soglia di avvertimento, premere il tasto ( $\rightarrow$  ["Figura 49-6"\)](#page-63-0).
- 6. Premere **OK** (→ ["Figura 49-7"\)](#page-63-0).
- Il valore di soglia di avvertenza nella finestra **Stato** viene aggiornato.

#### Aggiunta di un nuovo reagente

- L Assicurarsi che non vi siano programmi in esecuzione.
- L L'RMS può essere modificato esclusivamente dal livello utente Supervisore e Assistenza.

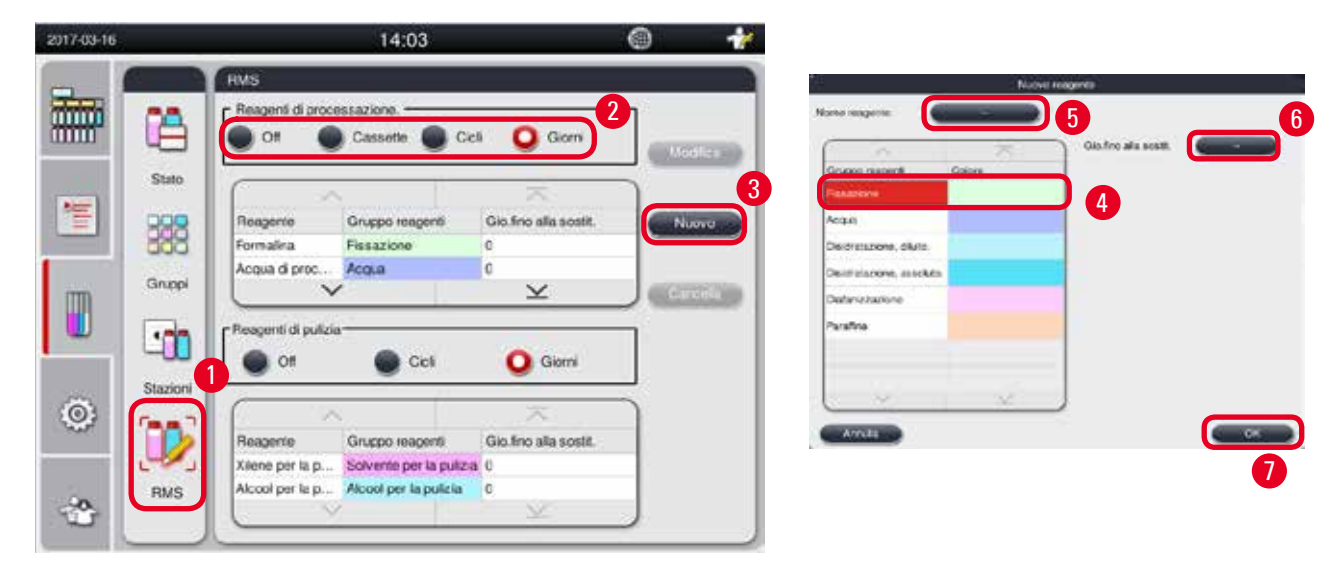

Figura 50

- <span id="page-64-0"></span>1. Premere RMS  $(\rightarrow$  ["Figura 50-1"\).](#page-64-0)
- 2. Selezionare una modalità RMS ( $\rightarrow$  ["Figura 50-2"\).](#page-64-0)

# **Nota**

La figura di cui sopra ( $\rightarrow$  ["Figura 50"\)](#page-64-0) viene fornita a mero titolo di esempio e mostra le fasi di aggiunta di un reagente di processazione. Per aggiungere un reagente di pulizia, selezionare una modalità RMS nell'area d'impostazione del reagente di pulizia.

- 3. Premendo **Nuovo** (→ ["Figura 50-3"\)](#page-64-0), si apre la finestra **Nuovo Reagente**.
- 4. Selezionare un gruppo di reagenti ( $\rightarrow$  ["Figura 50-4"\)](#page-64-0).
- 5. Inserire un nome per il nuovo reagente (→ ["Figura 50-5"\)](#page-64-0). Inserire il valore di soglia di avvertenza (→ ["Figura 50-6"\).](#page-64-0) Fare riferimento al valore di soglia di avvertenza (→ pagina 64 [– Valore di](#page-63-1)  [soglia\)](#page-63-1), altrimenti la qualità di processazione dei tessuti potrebbe essere compromessa.
- 6. Premere **OK** (→ ["Figura 50-7"\)](#page-64-0).
- Il nuovo reagente viene visualizzato nella finestra dello **Stato**.

#### Cancellazione un reagente

- L Assicurarsi che non vi siano programmi in esecuzione.
- L L'RMS può essere modificato esclusivamente dal livello utente Supervisore e Assistenza.

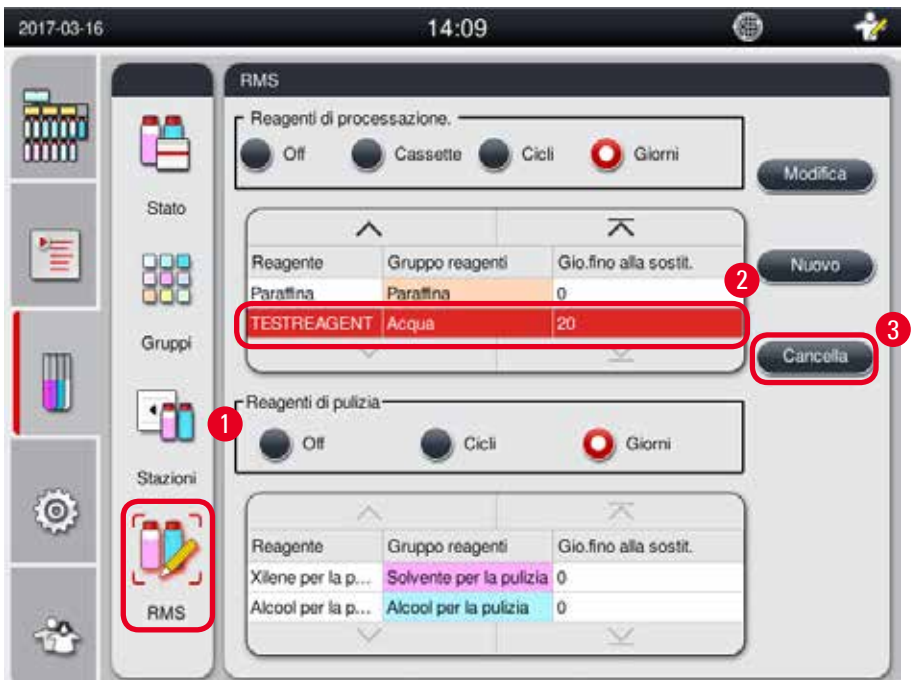

#### Figura 51

- <span id="page-65-0"></span>1. Premere RMS  $(\rightarrow$  ["Figura 51-1"\)](#page-65-0).
- 2. Selezionare il reagente che si desidera cancellare ( $\rightarrow$  ["Figura 51-2"\).](#page-65-0)
- 3. Premere **Cancella** (→ ["Figura 51-3"\)](#page-65-0). Compare una casella con un messaggio di conferma.
- 4. Premere **Sì**.

#### **5.4 Programma**

L'elenco Programma mostra tutti i programmi definiti in HistoCore PEARL. Questi programmi includono

- • 1 Programma di pulizia
- • 2 programmi preinstallati, notturno e biopsia
- • Fino a 10 programmi personalizzati creati dagli utenti a livello Supervisore.

A livello utente Standard o quando un programma è in esecuzione, il menu Programma è in modalità di visualizzazione.

A livello Supervisore o Assistenza, e se nessun programma è in esecuzione, il menu Programma è in modalità modifica.

I programmi personalizzati possono essere aggiunti, cancellati o modificati dal Supervisore.

# **Nota**

HistoCore PEARL viene normalmente utilizzato in modalità sequenziale, il che significa che lo strumento usa un tanica dopo l'altro.

# **Nota**

I programmi di processazione preinstallati e il programma di pulizia sono preimpostati ed elencati in cima ai programmi utente. Essi non possono essere rinominati, modificati o rimossi.

I programmi preinstallati possono essere copiati. Il programma copiato viene rinominato automaticamente. Per maggiori informazioni, vedere la sezione sottostante (→ pagina 67 [– Creazione di un nuovo programma\).](#page-66-0)

### **5.4.1 Aggiunta/modifica dei programmi**

# Δ

Tutti i programmi di processazione personalizzati e l'RMS (Reagent Management System) devono essere convalidati dall'utente prima dell'esecuzione del programma, in altre parole processazione di tessuti con tessuti di pazienti per la diagnostica, in conformità alle disposizioni di accreditamento locali o regionali.

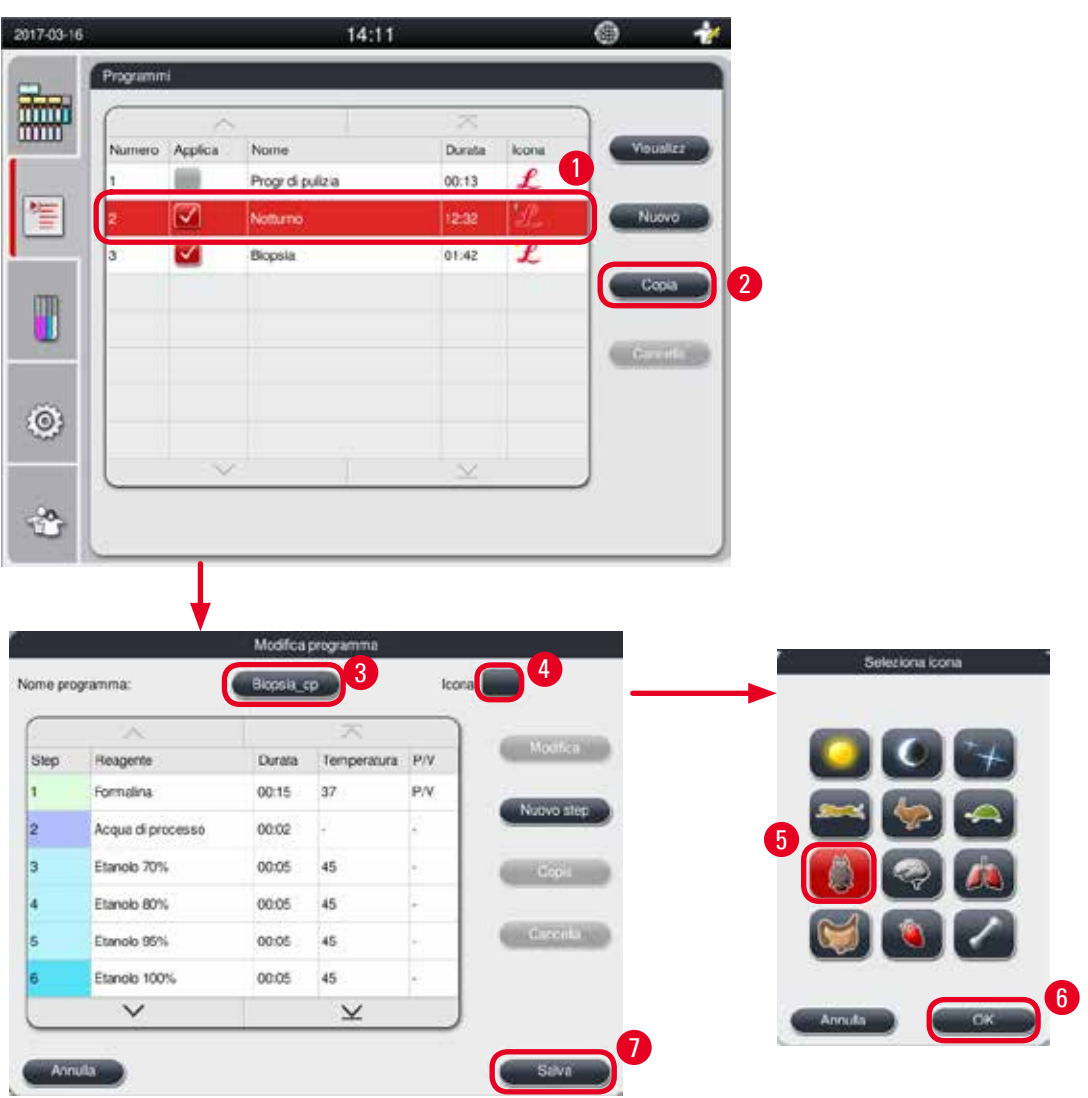

<span id="page-66-1"></span>Figura 52

#### <span id="page-66-0"></span>Creazione di un nuovo programma

- L Assicurarsi che non vi siano programmi in esecuzione.
- L Assicurarsi che il numero di programmi sia inferiore a 10.
- L Solo il livello utente Supervisore e Assistenza possono creare/modificare/cancellare programmi personalizzati.
- 1. Nella finestra Programma ( $\rightarrow$  ["Figura 52"\),](#page-66-1) selezionare un programma ( $\rightarrow$  ["Figura 52-1"\)](#page-66-1) quanto più simile possibile a quello che si desidera creare (Questo rende minimo il numero di operazioni di modifica da effettuare).
- 2. Premere **Copia** (→ ["Figura 52-2"\)](#page-66-1) per copiare il programma scelto. Si apre la finestra **Modifica programma**. Il nuovo programma avrà lo stesso nome del programma copiato, tuttavia sarà aggiunto il suffisso "\_cp" per evidenziare il cambiamento. Per esempio, se "Biopsia" viene copiato, il nuovo programma viene denominato "Biopsia\_cp".

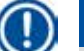

**Nota** 

**Nota** 

La parola "Leica" (senza riconoscimento di maiuscole e minuscole) non deve comparire nel nome programma utente.

3. Premere il nome del programma  $(\rightarrow$  ["Figura 52-3"\)](#page-66-1) di cui si desidera cambiare il nome. Si aprono le tastiere virtuali. Inserire un nome nuovo e premere **OK**.

Il nome del programma non può superare 20 caratteri e non può essere costituito da soli spazi.

- 4. Premere il tasto icona (→ ["Figura 52-4"\).](#page-66-1) Si apre la finestra **Seleziona Icona**.
- 5. Selezionare un'icona ( $\rightarrow$  ["Figura 52-5"\).](#page-66-1)
- 6. Premere **OK** (→ ["Figura 52-6"\)](#page-66-1).
- 7. Controllare le fasi del programma. Se non si deve effettuare nessun cambiamento, premere **Salva** (→ ["Figura 52-7"\)](#page-66-1) e il nuovo programma viene visualizzato in calce all'elenco di programmi correnti. Se è necessario apportare modifiche ai step del programma, procedere con i passi in Modifica step del programma.

#### Modifica di uno step del programma

I passi del programma vengono visualizzati nell'ordine della loro esecuzione. Per ogni programma si possono definire al massimo 14 passaggi.

I reagenti di passi adiacenti devono essere compatibili. Vedere la figura sottostante ( $\rightarrow$  ["Figura 53"\)](#page-67-0).

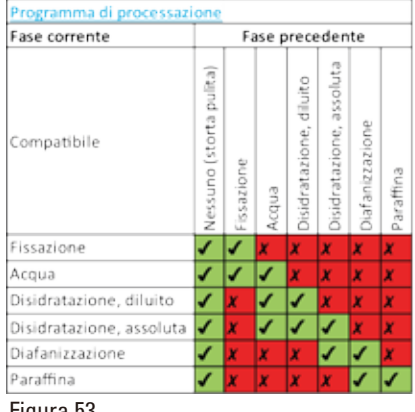

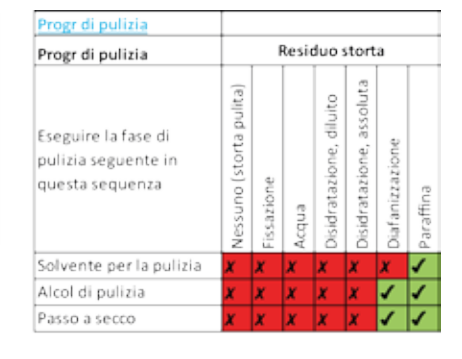

<span id="page-67-0"></span>Figura 53

Si possono modificare le seguenti caratteristiche di ogni passaggio di programma:

- • Durata dello step.
- • Temperatura del reagente.
- Tipo pressione/vuoto (Pressione, Vuoto, Pressione/Vacuo, Ambiente).

| Programmi                                                                                                    |                  |                  |                                      |                    |               |                          |                                             |                         |                         |        |           |
|----------------------------------------------------------------------------------------------------|------------------|------------------|--------------------------------------|--------------------|---------------|--------------------------|---------------------------------------------|-------------------------|-------------------------|--------|-----------|
|                                                                                                    | R                |                  |                                      | 不                  |               |                          | $\overline{2}$                              |                         |                         |        |           |
| Numero                                                                                                    | Applica          | Nome             |                                      | Durata             | Icona         |                          | Modifica                                    |                         |                         |        |           |
| $\mathbf{1}$                                                                                                    |                  | Progr di pulizia |                                      | 00:13              | Ł             |                          |                                             |                         |                         |        |           |
| $\overline{2}$                                                                                                    |                  | Notturno         |                                      | 12:32              | £             |                          | Nuovo                                       |                         |                         |        |           |
| 3                                                                                                    | ↵                | Biopsia          |                                      | 01:42              | $\mathcal{L}$ |                          |                                             |                         |                         |        |           |
|                                                                                                    | т                |                  |                                      | 01:32              | չ             |                          | Copia                                       |                         |                         |        |           |
|                                                                                                    |                  | Biopsia cp.      |                                      |                    |               |                          |                                             |                         |                         |        |           |
|                                                                                                    |                  |                  |                                      |                    |               |                          | Cancella                                    |                         |                         |        |           |
|                                                                                                    |                  |                  |                                      |                    |               |                          |                                             |                         |                         |        |           |
|                                                                                                    |                  |                  |                                      |                    |               |                          |                                             |                         |                         |        |           |
|                                                                                                    |                  |                  |                                      |                    |               |                          |                                             |                         |                         |        |           |
|                                                                                                    |                  |                  |                                      |                    |               |                          |                                             |                         |                         |        |           |
|                                                                                                    | v.               |                  |                                      | ×                  |               |                          |                                             |                         |                         |        |           |
|                                                                                                    |                  |                  |                                      |                    |               |                          |                                             |                         |                         |        |           |
|                                                                                                    |                  |                  |                                      |                    |               |                          |                                             |                         |                         |        |           |
|                                                                                                    |                  |                  |                                      |                    |               |                          |                                             |                         |                         |        |           |
|                                                                                                    |                  |                  |                                      |                    |               |                          |                                             |                         |                         |        |           |
|                                                                                                    |                  | Мозвол редпитин  |                                      |                    |               |                          |                                             | Modifice step programms |                         |        |           |
|                                                                                                    | <b>Branch</b> OF |                  | loona                                |                    |               |                          |                                             |                         | Ou                      |        |           |
| ×                                                                                                    |                  |                  |                                      | $\left  4 \right $ |               |                          |                                             | $\boxed{5}$             |                         | 4      | 36        |
|                                                                                                    | Drawin           | Temperatura      | $\left\lceil 3 \right\rceil$<br>DOM: | Uastea             |               | <b>Formating</b>         | Fasarcre                                    |                         |                         |        |           |
|                                                                                                    | 00:15            | 37               | PN                                   | Nuovo stap         |               | Acqua di processo Acqua. |                                             |                         | 00∶15                   |        |           |
|                                                                                                    | 00:02            | $\sim$           | ×                                    |                    |               | Etanolo 70%              | Diskinstazione, ciluto.                     |                         |                         |        |           |
|                                                                                                    | 00:05            | 45               | ×                                    | Copie              |               | Elsecio 50%              | Disidestazione, diluto.                     |                         |                         |        |           |
|                                                                                                    | 00:05            | 45               | w.                                   |                    |               | Etanck: 90%              | Disidratazione, ciluto.                     |                         | Cia                     | Min.to |           |
|                                                                                                    | 00:05            | $45$             |                                      | Cancella           |               | Elanoic 99%              | Disidratazione, diluto.                     |                         |                         |        |           |
| None properties:<br>Peanerto<br>Formalma<br>Acqua di processo<br>Etanolo 70%<br>Etanolo 80%<br>Elianolo 95%<br>Etarolo 100% | 00:05            | 46               |                                      |                    |               | Elancic 100%<br>Xiene    | Diskinalazione, asservos<br>Distaniziazione |                         | - Tipo pressione vuolu- |        | 37<br>2.9 |

Figura 54

- <span id="page-68-0"></span>L Assicurarsi che non vi siano programmi in esecuzione.
- L Solo il livello utente Supervisore e Assistenza possono creare/modificare/cancellare uno step del programma.
- 1. Selezionare il programma da modificare (→ ["Figura 54-1"\)](#page-68-0) e premere **Modifica** (→ ["Figura 54-2"\)](#page-68-0). Si apre la finestra **Modifica programma**.
- 2. Selezionare lo step da modificare (→ ["Figura 54-3"\)](#page-68-0) e premere **Modifica** (→ ["Figura 54-4"\).](#page-68-0) Si apre la finestra **Modifica step programma**.
- 3. Assicurarsi che lo step da modificare sia selezionato ( $\rightarrow$  ["Figura 54-5"\)](#page-68-0). Impostare durata del periodo di tempo, temperatura e Tipo pressione/vuoto ( $\rightarrow$  ["Figura 54-6"\).](#page-68-0)

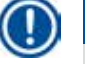

# **Nota**

Per modificare l'unità temperatura, vedere Impostazioni locali (→ pagina 49 – 5.2.2 Impostazioni [locali\).](#page-48-1)

- 4. Premere **Salva** nella finestra **Modifica step programma** (→ ["Figura 54-7"\).](#page-68-0)
- 5. Per continuare per modificare altri passi, ripetere dal Step 2 al Step 4. Altrimenti, passare al Step 6.
- 6. Premere **Salva** nella finestra **Modifica programma** (→ ["Figura 54-8"\).](#page-68-0)

#### Aggiunta di un nuovo step programma

- L Assicurarsi che non vi siano programmi in esecuzione.
- L Assicurarsi che il programma abbia meno di 14 passi.
- L Solo il livello utente Supervisore e Assistenza possono creare/modificare/cancellare un nuovo programma.

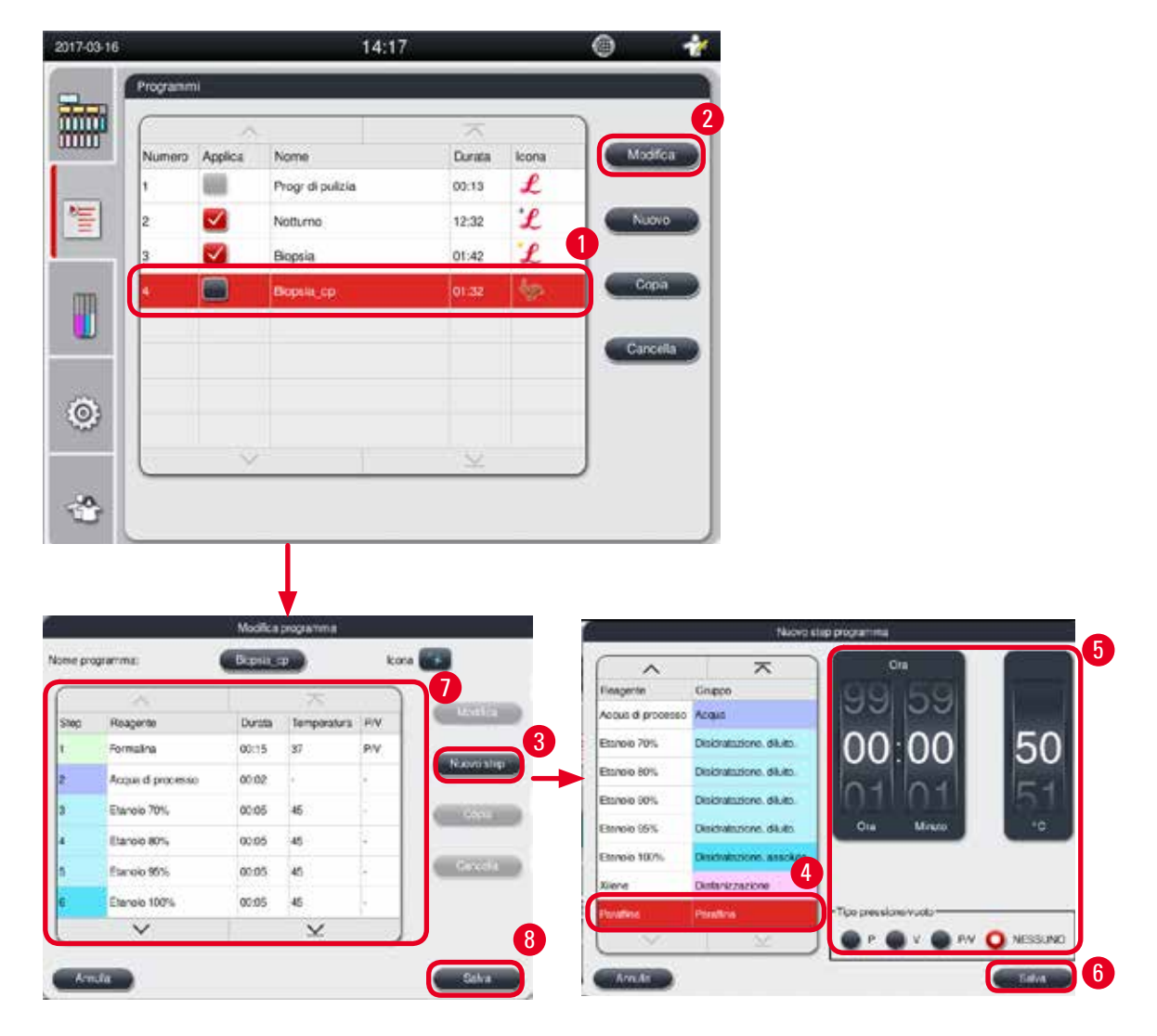

<span id="page-69-0"></span>Figura 55

- 1. Selezionare il programma da modificare (→ ["Figura 55-1"\)](#page-69-0) e premere **Modifica** (→ ["Figura 55-2"\)](#page-69-0). Si apre la finestra **Modifica programma**.
- 2. Premere **Nuovo step** (→ ["Figura 55-3"\)](#page-69-0). Si apre la finestra **Nuovo step programma**.
- 3. Selezionare un reagente (→ ["Figura 55-4"\)](#page-69-0). Impostare durata del periodo di tempo, temperatura e tipo di ciclo ( $\rightarrow$  ["Figura 55-5"\).](#page-69-0)

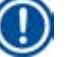

**Nota** 

La qualità del tessuto verrebbe deteriorata da un tempo d'immersione prolungato in etanolo.

- 4. Premere **Salva** nella finestra **Nuovo step del programma** (→ ["Figura 55-6"\)](#page-69-0), e il nuovo step viene visualizzato nell'elenco nella finestra **Modifica programma** (→ ["Figura 55-7"\).](#page-69-0)
- 5. Per continuare ad aggiungere altri passi, ripetere dal Step 2 al Step 4. Altrimenti, passare al Step 6.
- 6. Premere **Salva** nella finestra **Modifica programma** (→ ["Figura 55-8"\)](#page-69-0).

#### Cancella uno step del programma

- L Assicurarsi che non vi siano programmi in esecuzione.
- L Solo il livello utente Supervisore e Assistenza possono creare/modificare/cancellare un nuovo programma.

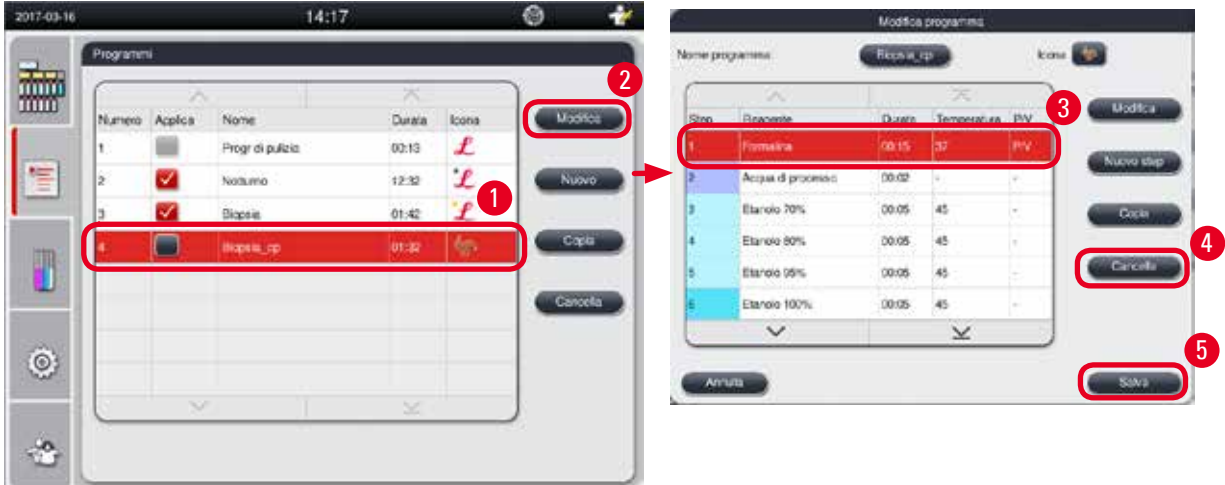

Figura 56

- <span id="page-70-0"></span>1. Selezionare il programma da modificare (→ ["Figura 56-1"\)](#page-70-0) e premere **Modifica**  (→ ["Figura 56-2"\)](#page-70-0). Si apre la finestra **Modifica programma**.
- 2. Selezionare lo step (→ ["Figura 56-3"\)](#page-70-0) che si desidera cancellare e premere **Cancella**  (→ ["Figura 56-4"\)](#page-70-0). Compare la casella con un messaggio di conferma.
- 3. Dopo aver confermato la cancellazione dello step, premere **Salva** (→ ["Figura 56-5"\)](#page-70-0).

#### Cancella un programma

- L Assicurarsi che non vi siano programmi in esecuzione.
- L Solo il livello utente Supervisore e Assistenza possono creare/modificare/cancellare un nuovo programma.

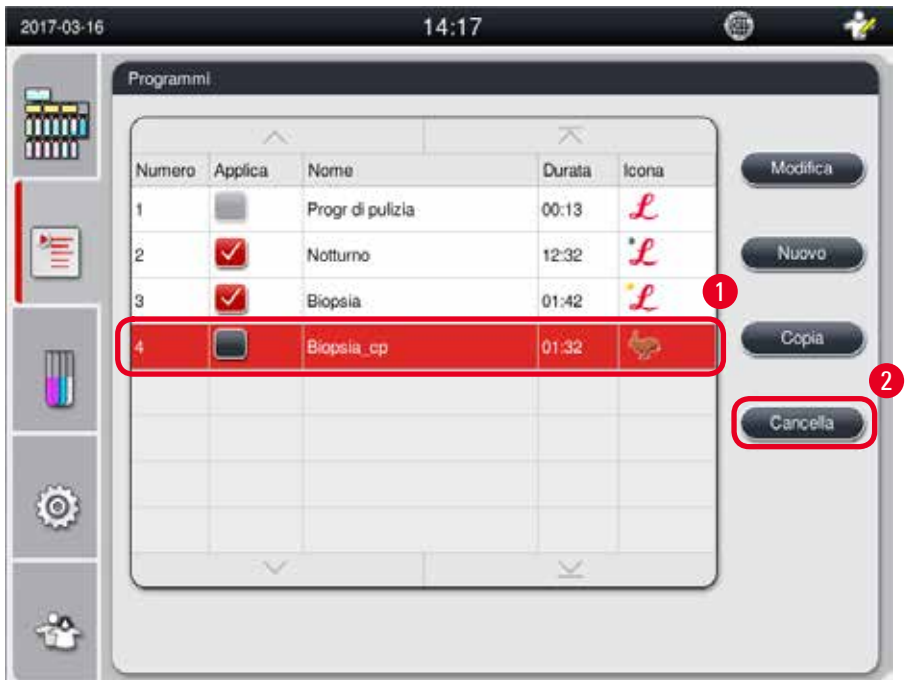

Figura 57

- <span id="page-71-0"></span>1. Selezionare il programma da cancellare (→ ["Figura 57-1"\)](#page-71-0) e premere **Elimina** (→ ["Figura 57-2"\)](#page-71-0). Compare la casella con un messaggio di conferma.
- 2. Premere "Sì" per cancellare il programma scelto.

#### **5.4.2 Programmi favoriti**

I programmi preferiti vengono visualizzati nel Pannello elenco programmi sul Pannello di controllo. Si possono selezionare fino a 5 programmi come programmi preferiti.

Impostazione di un programma preferito

L Un programma può essere impostato come preferito solo dal livello Supervisore e Assistenza.
| Programmi               |          |                  |               |                     |          |
|-------------------------|----------|------------------|---------------|---------------------|----------|
| 酾                       | ×        |                  | 不             |                     |          |
| Numero                  | Applica  | Nome             | Durata        | Icona               | Modifica |
| 1                       | 1        | Progr di pulizia | 00:13         | Ł                   |          |
| $\overline{\mathbf{2}}$ | ✓        | Notturno.        | 12:32         | $\pmb{\mathcal{L}}$ | Nuovo    |
| 3                       | ¥        | Biopsia          | 01:42         | $\mathcal{L}$       |          |
|                         | $\Box$   | Biopsia cp       | 01:32         | 争                   | Copia    |
|                         |          |                  |               |                     |          |
|                         |          |                  |               |                     | Cancella |
|                         |          |                  |               |                     |          |
|                         |          |                  |               |                     |          |
|                         | <b>V</b> |                  | $\mathcal{A}$ |                     |          |

<span id="page-72-0"></span>Figura 58

Per impostare un programma come preferito, controllare la casella prima del nome del programma  $(\rightarrow$  ["Figura 58-1"\)](#page-72-0).

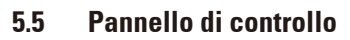

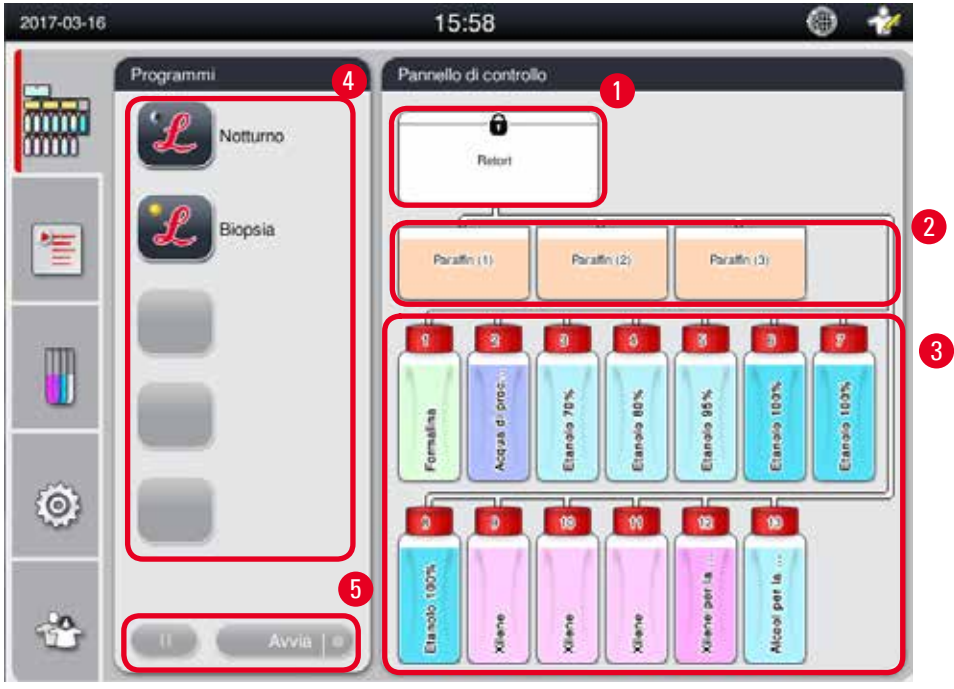

<span id="page-72-1"></span>Figura 59

Il pannello di controllo visualizza lo stato della storta(→ ["Figura 59-1"\)](#page-72-1), lo stato del bagno di paraffina (→ ["Figura 59-2"\)](#page-72-1), lo stato del reagente(→ ["Figura 59-3"\)](#page-72-1), un elenco di programmi preferiti (→ ["Figura 59-4"\)](#page-72-1) e lo stato di esecuzione del programma, pulsanti di avvio/pausa/annulla (→ ["Figura 59-5"\)](#page-72-1), e mostra lo stato sigillato/non sigillato del coperchio della storta.

### **Stato della storta**

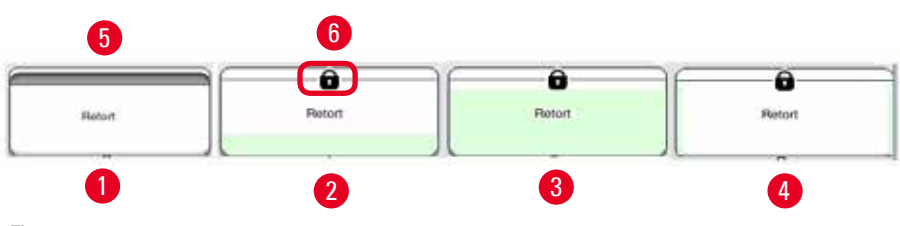

<span id="page-73-0"></span>Figura 60

La storta viene riempita con il colore del gruppo di reagenti cui appartiene il reagente nella storta. La storta ha lo stato seguente:

- Vuota ( $\rightarrow$  ["Figura 60-1"\)](#page-73-0) La storta è vuota e pulita.
- Riempita parzialmente ( $\rightarrow$  ["Figura 60-2"\)](#page-73-0) La storta sta aspirando/scaricando un reagente.
- Piena ( $\rightarrow$  ["Figura 60-3"\)](#page-73-0)  La storta è piena.
- Forma a "U" riempita ( $\rightarrow$  ["Figura 60-4"\)](#page-73-0) La storta è vuota ma contaminata da un reagente precedente.
- Non sigillata ( $\rightarrow$  ["Figura 60-5"\)](#page-73-0)/Sigillata ( $\rightarrow$  ["Figura 60-6"\)](#page-73-0)

In fase di riempimento/scarico di reagenti dalla storta, viene visualizzata un'animazione di riempimento. Il riempimento della storta passa da vuoto a pieno durante l'aspirazione; Il riempimento della storta diminuisce da piena a vuota durante lo scarico;

∕₩

Non aprire la storta quando il programma è in esecuzione. Potrebbe danneggiare i campioni.

### **Stato dei bagni di paraffina**

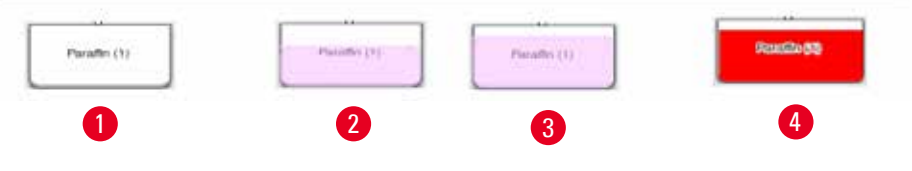

<span id="page-73-1"></span>Figura 61

I bagni di paraffina sono riempiti con colore del gruppo di paraffina e sono denominati Paraffina (1), Paraffina (2) e Paraffina (3).

I bagni di paraffina hanno lo stato seguente:

- Vuoto ( $\rightarrow$  ["Figura 61-1"\)](#page-73-1) Il bagno di paraffina è vuoto.
- Riempito parzialmente ( $\rightarrow$  ["Figura 61-2"\)](#page-73-1) La storta sta aspirando/scaricando la paraffina.
- Pieno ( $\rightarrow$  ["Figura 61-3"\)](#page-73-1)  Il bagno di paraffina è pieno.
- Lampeggiante ( $\rightarrow$  ["Figura 61-4"\)](#page-73-1)  La paraffina è scaduta quando l'RMS è attivata.

• Non visualizzato – Il bagno di paraffina non viene utilizzato nel programma selezionato.

In fase di riempimento/scarico della paraffina dalla storta, viene visualizzata un'animazione di riempimento. Il riempimento del bagno di paraffina diminuisce da pieno a vuoto, quando la storta aspira la paraffina; Il riempimento del bagno di paraffina aumenta da vuoto a pieno, quando la storta scarica nuovamente la paraffina;

### **Stato della tanica dei reagenti**

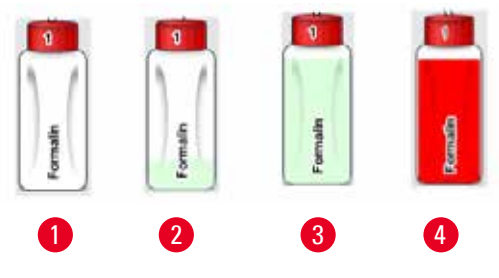

<span id="page-74-0"></span>Figura 62

I flaconi dei reagenti vengono riempiti con colori dei gruppi di reagenti e indicati con i numeri da 1 a 13. I flaconi dei reagenti hanno lo stato seguente:

- Vuoto ( $\rightarrow$  ["Figura 62-1"\)](#page-74-0)  La tanica del reagente è vuota.
- Riempito parzialmente ( $\rightarrow$  ["Figura 62-2"\)](#page-74-0)  La storta sta aspirando/scaricando un reagente.
- Piena ( $\rightarrow$  ["Figura 62-3"\)](#page-74-0) La tanica del reagente è piena.
- Lampeggiante ( $\rightarrow$  ["Figura 62-4"\)](#page-74-0) Il reagente è scaduto quando l'RMS è attivata.
- • Nessun tanica in posizione La tanica non viene utilizzata nel programma selezionato.

In fase di riempimento/scarico del reagente dalla storta, viene visualizzata un'animazione di riempimento. Il riempimento della tanica del reagente diminuisce da pieno a vuoto, quando la storta aspira la paraffina; la tanica del reagente aumenta da vuota a piena quando la storta scarica nuovamente la paraffina.

### **Collegamento dei tubi**

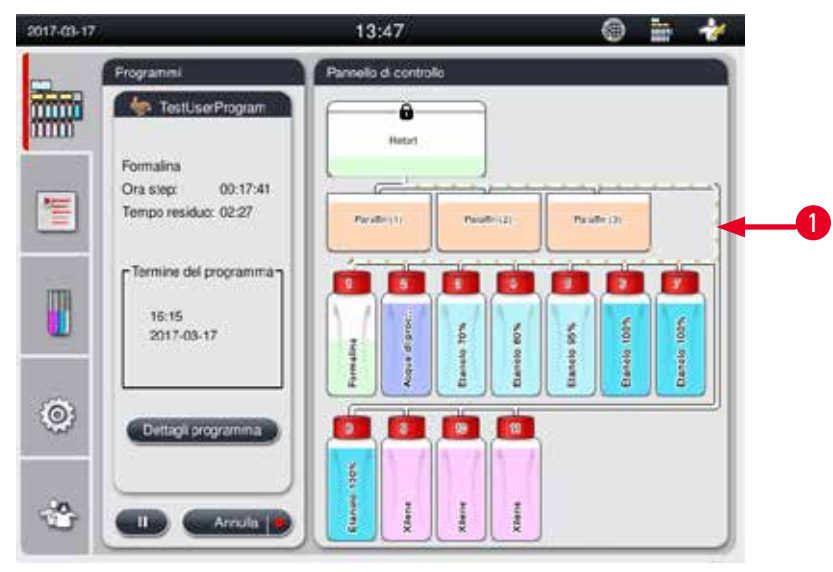

<span id="page-74-1"></span>Figura 63

Quando la storta aspira un reagente da una stazione, il collegamento dalla stazione (bagni di paraffina e flaconi dei reagenti) alla storta è evidenziato, con il tubo riempito con il colore del gruppo di reagenti (→ ["Figura 63-1"\)](#page-74-1). Un'animazione mostra la fuoriuscita del reagente dalla stazione e nella storta. Quando la storta riscarica il reagente nella stazione, il collegamento dalla storta alla stazione è evidenziato, con il tubo riempito con il colore del gruppo di reagenti. Un'animazione mostra la fuoriuscita del reagente dalla storta e nella stazione.

# **Pannello elenco programmi**

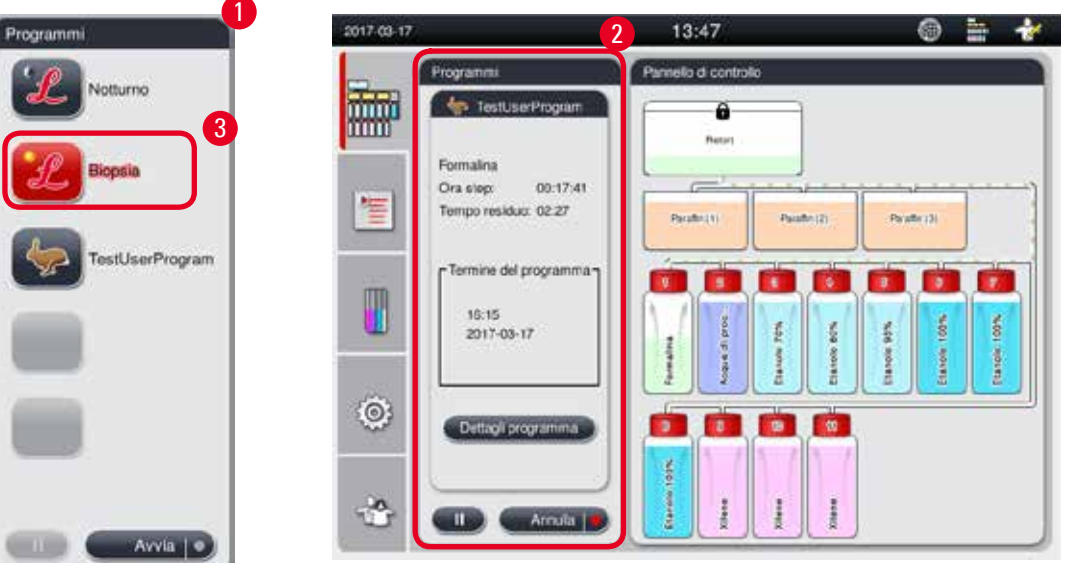

<span id="page-75-0"></span>Figura 64

Il Pannello elenco programmi viene visualizzato quando non è in esecuzione nessun programma (→ ["Figura 64-1"\).](#page-75-0) Viene commutato al Pannello di esecuzione programma dopo l'avvio di un programma selezionato ( $\rightarrow$  ["Figura 64-2"\)](#page-75-0).

Se viene selezionato un programma, l'icona e il nome del programma sono evidenziati (→ ["Figura 64-3"\)](#page-75-0). Nel Pannello elenco programmi possono essere mostrati al massimo 5 programmi preferiti. Per sapere come impostare un programma tra i preferiti, vedere  $(\rightarrow$  pagina 72 [– 5.4.2 Programmi favoriti\).](#page-71-0)

### **5.6 Trattamento dei reagenti**

# Λ

Introdurre sempre i reagenti attraverso i corrispondenti flaconi e la paraffina attraverso il bagno di paraffina. Non aggiungere reagenti o paraffina direttamente nella storta. Così facendo, durante il riempimento o lo scarico, si avrà una tracimazione dei flaconi dei reagenti o dei bagni di paraffina e questo potrebbe portare al malfunzionamento dello strumento o a un eventuale incendio.

# **5.6.1 Riempire / svuotare i reagenti**

I passaggi seguenti andrebbero eseguiti solo da parte di personale di laboratorio che abbia esperienza nella manipolazione dei reagenti.

Durante il trattamento dei reagenti utilizzati in questo strumento, indossare sempre indumenti protettivi contro le sostanze chimiche, occhiali protettivi, mascherina, guanti in gomma e tutti gli altri dispositivi di protezione personale necessari.

I reagenti usati per la processazione dei tessuti possono essere tossici e/o infiammabili.

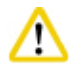

# **Attenzione**

Smaltire i reagenti usati con attenzione conformemente alle norme locali ed alle regole di gestione dei rifiuti dell'azienda o istituzione.

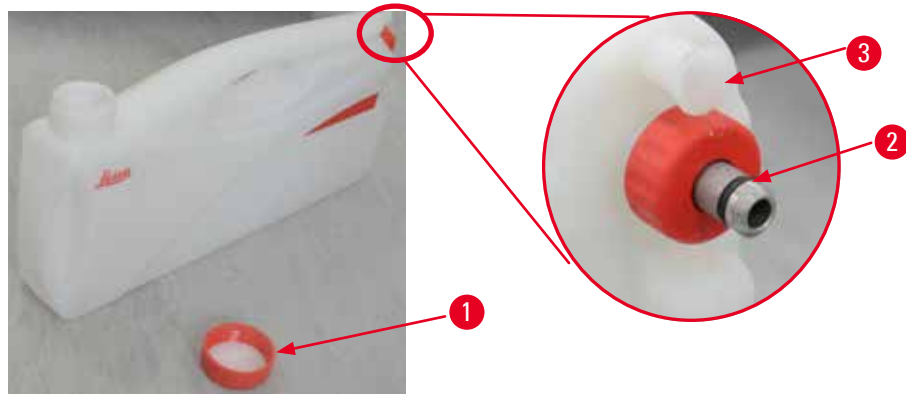

Figura 65

### <span id="page-76-0"></span>Cambio dei reagenti

- L Mai sostituire i reagenti o riempire i flaconi dei reagenti vuoti mentre un processo è in esecuzione. Ciò può causare gravi danni allo strumento.
- L Assicurarsi che i flaconi dei reagenti siano collocati nella posizione corretta conformemente alla definizione del reagente sul display. Per le posizioni dei reagenti, vedere ( $\rightarrow$  [pagina](#page-20-0) 21 – [3.5.1 Ritmo di cambio reagenti\)](#page-20-0).
- 1. Rimuovere la tanica del reagente dal relativo armadietto e svitare il coperchio della tanica  $(\rightarrow$  ["Figura 65-1"\)](#page-76-0).
- 2. Svuotare il reagente usato in un grande contenitore.
- 3. Prima del nuovo riempimento, pulire adeguatamente la tanica del reagente.
- 4. Riempire la tanica del reagente. Nella parte anteriore di ogni tanica sono presenti due contrassegni per i livelli di riempimento massimo e minimo. Per un riempimento corretto usare un imbuto.

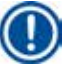

# **Nota**

Controllare il livello del reagente poggiando la tanica su un fondo piano. A tal fine mantenere lo sguardo e il livello del reagente allo stesso livello e assicurarsi che il volume del reagente non superi il livello massimo né rimanga al di sotto del livello minimo. Se il reagente non è sufficiente, è possibile che il campione si secchi in quanto non sufficientemente coperto dai reagenti.

- 5. Inserire nuovamente la tanica del reagente riempita nell'armadietto dei reagenti. Inserendo la tanica di sistema, fare sempre attenzione che la ghiera ( $\rightarrow$  ["Figura 65-2"\)](#page-76-0) sia ben serrata e che il manicotto di collegamento ( $\rightarrow$  ["Figura 65-3"\)](#page-76-0) si agganci correttamente nel pannello posteriore.
- 6. Nella finestra dello stato dei reagenti, resettare i dati. Per maggiori informazioni, vedere  $(\rightarrow$  pagina 59 [– 5.3.1 Stato dei reagenti\)](#page-58-0).

# **5.6.2 Riempimento/rabbocco della paraffina**

Sulla parete interna del bagno di paraffina sono presenti due contrassegni che mostrano il livello massimo e minimo di riempimento con paraffina. Il livello deve essere compreso tra questi due contrassegni. il bagno di paraffina può essere riempito con pellet di paraffina, blocchetti di paraffina o con paraffina liquida.

Se la temperatura dei bagni di paraffina è impostata al di sotto di 64 °C o a 64 °C, il punto di fusione è di circa 12 ore. Se la temperatura dei bagni di paraffina è impostata al di sopra di 64 °C, la fusione durerà più a lungo, circa 3 ore in più. Per l'impostazione della temperatura dei bagni di paraffina, vedere ( $\rightarrow$  pagina 53 [– 5.2.6 Setup di sistema\)](#page-52-0).

Per ciascun bagno di paraffina occorrono 2,8 kg - 3,0 kg di pellet di paraffina.

Riempire al massimo il bagno di paraffina. Nell'arco di 6 ore sarà necessario aggiungere pellet di paraffina supplementari.

Dopo la sostituzione, prima dell'uso, assicurarsi che la paraffina si sia fusa completamente.

# **Nota**

Se il pellet viene aggiunto 6 ore dopo l'iniziale rabbocco di paraffina, è possibile che prima dell'uso non siano completamente fusi e pertanto venga emesso un messaggio di errore che potrebbe provocare l'interruzione del riscaldamento dello strumento.

### **Attenzione**  ∕∿

Se il pellet è stato aggiunto, prima di avviare il programma, assicurarsi che la paraffina sia completamente fusa.

# Rabbocco della paraffina

- 1. Aprire il coperchio della stufa. Sullo schermo compare un messaggio in cui si chiede se si desidera rabboccare la paraffina.
- 2. Premendo **Sì**, il sistema calcolerà il tempo d fusione. Per eseguire un programma di processazione, assicurarsi che il periodo di tempo antecedente lo step paraffina sia maggiore di 12 ore. Se il periodo di tempo è inferiore a 12 ore, lo step Formalina verrò ritardato in modo da completare il periodo di fusione di 12 ore. Se la paraffina fusa è stata aggiunta, premere **No** e il sistema non calcolerà il tempo di fusione. Prima dell'uso è necessario controllare lo stato difusione della paraffina.

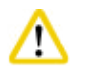

# **Attenzione**

Prima di aggiungere la paraffina solida, premere innanzitutto **Sì** nella casella del messaggio. Se la paraffina non è completamente fusa, vi è il rischio di blocco dello strumento.

3. Tirare fuori il bagno di paraffina dalla stufa.

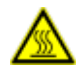

# **Attenzione**

Nell'estrazione, operare lentamente e con attenzione, non estrarre mai bruscamente il bagno di paraffina. La paraffina all'interno è bollente e può provocare ustioni. Anche le superfici dei bagni di paraffina sono bollenti, pertanto durante il cambio o l'aggiunta di paraffina occorre indossare sempre indumenti protettivi contro le sostanze chimiche, occhiali protettivi, mascherina, guanti in gomma e qualsiasi altro equipaggiamento protettivo personale necessario.

4. Svuotare la paraffina usata in un grande contenitore e riempire quindi nuovamente il bagno. I livelli massimo e minimo di riempimento sono riportati nella parete interna del bagno di paraffina.

# **Nota**

Prima di aggiungere paraffina, rimuoverne i residui o eventuale sporcizia presente.

5. Rimettere il bagno di paraffina nella relativa stufa. In fase di inserimento del bagno di paraffina, assicurarsi sempre che scivoli indietro attraverso lo slot di scorrimento e che si colleghi correttamente nel pannello posteriore.

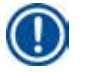

**Nota** 

Si raccomanda di riempire i bagni di paraffina a uno a uno.

6. Nella finestra dello stato dei reagenti, resettare i dati. Per maggiori informazioni, vedere  $(\rightarrow$  pagina 59 [– 5.3.1 Stato dei reagenti\)](#page-58-0).

# **Nota**

Se i bagni di paraffina vengono riempiti con paraffina con punti di fusione diversi, svuotare e pulire i bagni di paraffina e il filtro. Dopo il rabbocco, resettare il punto di fusione dei bagni di paraffina. Per maggiori informazioni, vedere la sezione Setup di sistema ( $\rightarrow$  pagina 53 [– 5.2.6 Setup di sistema\).](#page-52-0)

### **5.7 Avvia un programma**

Prima di poter avviare un programma, devono essere soddisfatti alcuni presupposti. Per avviare un programma, sono necessarie le seguenti operazioni:

# **Attenzione**

- • Prima di accendere lo strumento, controllare visivamente che lo strumento e gli accessori non si siano danneggiati durante il trasporto o lo spostamento dello strumento. Qualora si riscontrino o si sospettino dei danni, non azionare lo strumento e contattare il rappresentante dell'assistenza locale.
- • Prima di processare campioni di tessuto del paziente dopo il trasporto o lo spostamento dello strumento, eseguire un ciclo di prova per garantire l'idoneità dello strumento e il programma utilizzato. Utilizzare un programma preinstallato o combinare questa attività con la convalida dei propri protocolli. Processare i campioni di tessuto del paziente esclusivamente a scopo diagnostico, dopo aver portato a termine con successo tutti i controlli di cui sopra. In caso di fallimento di uno qualsiasi dei passi precedenti, contattare il rappresentante dell'assistenza locale.

**Attenzione** 

I programmi preinstallati, i programmi di processazione personalizzati e l'RMS (Reagent Management System) devono essere convalidati dall'utente prima dell'esecuzione del programma, in altre parole processazione di tessuti con tessuti di pazienti per la diagnostica, in conformità alle disposizioni di accreditamento locali o regionali.

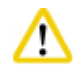

# **Attenzione**

Prima di avviare un programma, controllare i livelli dei reagenti e di paraffina. A tal fine mantenere lo sguardo e il livello del reagente/della paraffina allo stesso livello e assicurarsi che il volume del reagente/della paraffina non superi il livello massimo né rimanga al di sotto del livello minimo. Se il reagente/la paraffina non è sufficiente, è possibile che il campione si secchi in quanto non sufficientemente coperto dai reagenti/dalla paraffina. Verificare che i flaconi dei reagenti e i bagni di paraffina siano inseriti correttamente.

# **Attenzione**

Mai lasciare vuoto un bagno di paraffina. La mancanza di paraffina può provocare un riscaldamento scorretto del bagno di paraffina.

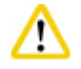

# **Attenzione**

Assicurarsi che la simulazione dei flaconi dei reagenti sul display e nell'armadietto dei reagenti siano abbinati correttamente.

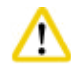

# **Attenzione**

Prima dell'avvio di un programma, verificare che il filtro della storta sia installato correttamente sul fondo della storta, quindi assicurarsi che il coperchio della storta sia chiuso ermeticamente.

Avvia un programma

- 1. Assicurarsi che nelle impostazioni del sistema sia stata impostata la temperatura di fusione della paraffina corretta ( $\rightarrow$  pagina 53 [– 5.2.6 Setup di sistema\)](#page-52-0).
- 2. Si raccomanda di eseguire il Controllo tanica dopo il rabbocco dei reagenti. Per sapere come eseguire un Controllo tanica, vedere la sezione Setup di sistema ( $\rightarrow$  pagina 53 – 5.2.6 Setup [di sistema\)](#page-52-0).

### **Attenzione**  /∖

- La mancata esecuzione della funzione di Controllo tanica può danneggiare i tessuti in seguito a blocco, perdita o mancanza di reagenti.
- • Se la storta è contaminata dai reagenti/dalla paraffina, la funzione Controllo tanica verrà disattivata per evitare un blocco del tubo.
- • Prima di effettuare il Controllo tanica, assicurarsi che la storta sia vuota, pulita e asciutta. Altrimenti potrebbe avvenire una contaminazione nella storta e una conseguente compromissione della qualità del tessuto.
- 3. Collocare i cestelli nella storta.

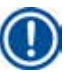

# **Nota**

Durante la processazione, utilizzare il cestello. Non collocare i campioni direttamente nella storta. Maneggiare con cura i campioni e collocarli in una cassetta per evitare che gocciolino nei fori del filtro della storta.

4. Selezionare un programma nel pannello elenco programmi. Il nome del programma selezionato e l'icona sono evidenziati. Effettuare un doppio controllo per assicurarsi che il programma evidenziato sia il programma corretto da eseguire. Quindi premere **Avvia**. Il sistema si riserva del tempo per fondere la paraffina. Il pulsante di **Avvio** nel messaggio pop-up verrà disattivato per l'accesso dell'utente Standard. Se la paraffina è già completamente fusa e si desidera avviare il programma immediatamente, è necessario prima di tutto passare all'account Supervisore, il pulsante di **Avvio** verrà quindi attivato. Seguire i messaggi nella finestra pop-up per procedere.

# **Attenzione**

 $\sqrt{2}$ 

- • Assicurarsi che la paraffina nei bagni di paraffina sia completamente fusa prima di premere il pulsante di **Avvio**. Altrimenti, potrebbe capitare che la paraffina blocchi il sistema dei fluidi
- 5. Se l'RMS è impostato su On ed è selezionata la modalità Cassetta, si apre la casella seguente  $(\rightarrow$  ["Figura 66"\).](#page-80-0)

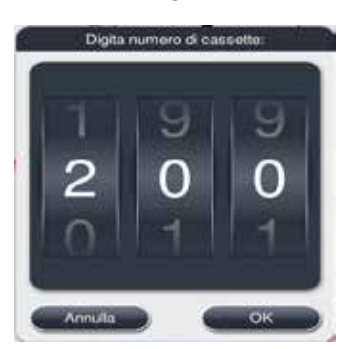

Figura 66

<span id="page-80-0"></span>6. Selezionare il numero della cassetta e premere **OK**. Si apre la finestra **Ora finale del programma**  (→ ["Figura 67"\)](#page-80-1). Viene mostrata l'ora predefinita per la fine (→ ["Figura 67-1"\)](#page-80-1) del programma selezionato.

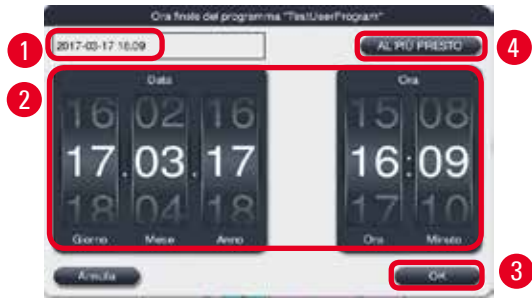

<span id="page-80-1"></span>Figura 67

7. Impostare giorno e ora (in formato 24 ore) ( $\rightarrow$  ["Figura 67-2"\)](#page-80-1) in cui si desidera che il programma termini.

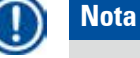

La sequenza della data è Giorno-Mese-Anno.

### 8. Premere **OK** (→ ["Figura 67-3"\)](#page-80-1).

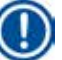

### **Nota**

Se il primo reagente nel programma appartiene al gruppo di fissazione, i programmi possono essere avviati anche con 7 giorni di anticipo. Se il programma finisce in una Data/Ora, lo step ritardo verrà opportunamente prolungato.

» Oppure, se non si imposta l'ora di fine, premere **AL PIÙ PRESTO** (→ ["Figura 67-4"\)](#page-80-1) e poi premere **Esecuzione** (→ ["Figura 67-3"\)](#page-80-1). Il programma si avvia. Il Pannello di controllo commuta al Pannello esecuzione programmi.

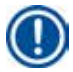

# **Nota**

Dopo aver premuto **AL PIÙ PRESTO**, il campo Ora finale (→ ["Figura 67-1"\)](#page-80-1) viene visualizzato come **AL PIÙ PRESTO**, e il tasto **OK** passa a **Esegui**.

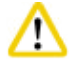

Nel caso in cui compaia un qualsiasi messaggio, monitorare lo strumento durante il controllo preliminare e l'immersione in formalina nella storta.

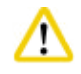

### **Attenzione**

Mentre un programma è in esecuzione, non aprire il coperchio della storta né rimuovere flaconi dei reagenti/coperchio stufa paraffina/bagni di paraffina, a meno che non vi sia un messaggio del sistema che segnali di farlo. Una tale operazione potrebbe danneggiare lo strumento o attivare un messaggio di errore.

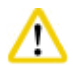

# **Attenzione**

Non aprire il coperchio della storta o staccare un qualsiasi tanica dei reagenti mentre lo strumento è in pausa o in fase di ripristino.

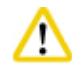

### **Attenzione**

Mentre il programma è in esecuzione, se si desidera rimuovere i campioni dalla storta o aggiungervene altri, premere il tasto pausa.

I campioni/cestelli caricati non devono superare l'altezza del sensore di livello, per fare in modo che siano sempre coperti dal reagente.

# **Nota**

Per aggiungere altre cassetta a programma in esecuzione e mentre il tessuto è immerso in formalina, mettere in pausa il programma e assicurarsi di indossare indumenti protettivi contro le sostanze chimiche, occhiali protettivi, mascherina, guanti in gomma e tutto l'equipaggiamento protettivo personale necessario per aggiungere le cassette. L'utente Standard può soltanto mettere in pausa il programma nei primi 3 step e annullarlo nel primo step. Il Supervisore può mettere in pausa o annullare il programma in qualsiasi step.

Dopo la pausa, tenere conto dell'ora del termine del programma di processazione.

Se l'RMS è impostato in modalità Cassette, inserire il numero delle ultime cassette aggiunte. Tale numero non può essere 0 e il totale delle cassette nella storta non può superare 200.

Se non viene aggiunta nessuna cassetta, premere **Annulla**.

Premere il tasto **Avvia** per continuare il programma e assicurarsi che il coperchio della storta sia chiuso ermeticamente dopo l'aggiunta delle cassette.

### **Pannello di esecuzione del programma**

Sotto la figura (→ ["Figura 68"\)](#page-82-0) è mostrato il pannello del Pannello di controllo mentre un programma è in esecuzione.

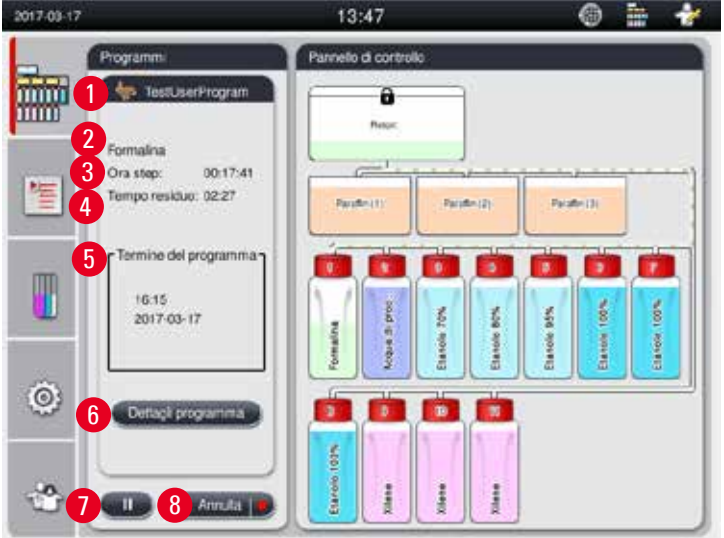

<span id="page-82-0"></span>Figura 68

| Step | Reagente          | Stazione | Durata                        | Terro | P/V                      |  |  |
|------|-------------------|----------|-------------------------------|-------|--------------------------|--|--|
|      | Formalina -       |          | 00:15                         | 37    | P/V                      |  |  |
| z    | Acqua di processo | ž.       | 00:02                         |       | é.                       |  |  |
| 3    | Etanolo 70%       | y.       | 00.05                         | 45    | $\mathcal{H}_{\rm{eff}}$ |  |  |
| п    | Etanolo 80%       | $4 -$    | 00:05                         | 45    | ÷.                       |  |  |
| 6    | Etanolo 95%       | $5 -$    | 00:05                         | 45    | ω.,                      |  |  |
| l6.  | Etanolo 100%      | 部        | 00:05                         | 45    | e.                       |  |  |
|      | $\checkmark$      |          | $\mathsf{\underline{\times}}$ |       |                          |  |  |

<span id="page-83-0"></span>Figura 69

- L'icona e il nome del programma in esecuzione  $(\rightarrow$  ["Figura 68-1"\)](#page-82-0)
- Il nome dello step in esecuzione ( $\rightarrow$  ["Figura 68-2"\)](#page-82-0)
- Il tempo residuo step ( $\rightarrow$  ["Figura 68-3"\).](#page-82-0) Lo step tempo è il tempo totale di riempimento, immersione/ infiltrazione e scarico.
- Il tempo residuo del programma ( $\rightarrow$  ["Figura 68-4"\)](#page-82-0).
- Data e ora di fine  $(\rightarrow$  ["Figura 68-5"\)](#page-82-0)
- • Tasto **Dettagli programma** (→ ["Figura 68-6"\).](#page-82-0) Premere **Dettagli programma** per visualizzare i dettagli del programma ( $\rightarrow$  ["Figura 69"\).](#page-83-0)
- Tasto pausa ( $\rightarrow$  ["Figura 68-7"\)](#page-82-0). A livello utente Standard, il tasto pausa può essere attivato solo durante le prime 3 fasi del programma; a livello Supervisore/Assistenza, il tasto pausa può essere attivato in qualsiasi momento all'interno del programma.
- • Tasto **annulla** (→ ["Figura 68-8"\)](#page-82-0)/tasto **Annulla programma** (→ ["Figura 69-10"\)](#page-83-0). A livello utente Standard, il tasto **Annulla** può essere attivato solo durante il primo step del programma; a livello Supervisore/ Assistenza, i tasto **Annulla** può essere attivato in qualsiasi momento all'interno del programma.
- Lo step corrente ( $\rightarrow$  ["Figura 69-9"\)](#page-83-0) è evidenziato in rosso. La colonna della durata mostra solo il tempo di immersione/infiltrazione.
- • Tasto **Chiudi** (→ ["Figura 69-11"\).](#page-83-0) Premere **Chiudi** per chiudere la finestra Dettagli programma.

### **Nota**

È possibile che il tempo dello step ( $\rightarrow$  ["Figura 68-3"\)](#page-82-0) e il tempo residuo ( $\rightarrow$  ["Figura 68-4"\)](#page-82-0) possano non combaciare nell'ultimo step. È possibile che lo strumento non effettui l'autocalibrazione durante questo arco di tempo.

### **Attenzione**

Qualora si renda necessario aprire la storta mentre un programma è in esecuzione, indossare sempre indumenti protettivi contro le sostanze chimiche, occhiali di protezione, mascherina, guanti in gomma e qualsiasi altro equipaggiamento protettivo personale necessario.

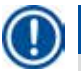

# **Nota**

Qualora sia necessario mettere in pausa il programma, premere il tasto pausa e attendere la fine dello step corrente (riempimento o scarico). Se il tasto **Avvia** è attivato, azionare lo strumento quini, aprire per esempio il coperchio della storta per rimuovere le cassette. Per continuare il programma, premere **Avvia**.

Se la pausa supera 15 minuti, è impossibile riprendere l'esecuzione del programma. Premere il pulsante "OK", quindi il pulsante "Annulla" per interrompere il programma.

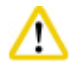

Assicurarsi che il coperchio della storta sia chiuso ermeticamente all'avvio del programma. Non aprire il coperchio della storta quando il programma è in esecuzione.

### **5.8 Termine di un programma**

Al termine di un programma, compare il messaggio che segnale "Il programma è terminato. Scaricare la paraffina?" Premendo **OK**, lo strumento inizia a scaricare la paraffina.

Dopo aver scarico la paraffina, compare un altro messaggio che segnala la possibilità di estrarre ilcestello. Dopo aver estratto il cestello e chiuso ermeticamente il coperchio della storta, si apre la terza casella con un messaggio, che segnala che la storta è contaminata e chiede di eseguire il programma di Pulizia. Inserire i cestelli vuoti e eseguire il programma di Pulizia.

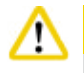

# **Attenzione**

I cestelli sono bollenti. Per estrarli, indossare dei guasti.

### **5.9 Programma preinstallato**

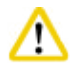

### **Attenzione**

Prima dell'uso i programmi installati in modo permanente descritti sotto, ovvero di processazione tessuti di tessuti di pazienti per diagnostica, devono essere convalidati dal laboratorio stesso in base ai tessuti in conformità alle disposizioni di accreditamento locali o regionali sulla base di tessuti non previsti per la diagnostica.

# **Nota**

Il programma Notturno predefinito è adatto per tessuti di dimensioni standard e il programma Biopsia predefinito è adatto per tessuto di dimensioni biopsia. Non mischiare dimensioni di tessuti diverse nei programmi predefiniti Notturno o Biopsia.

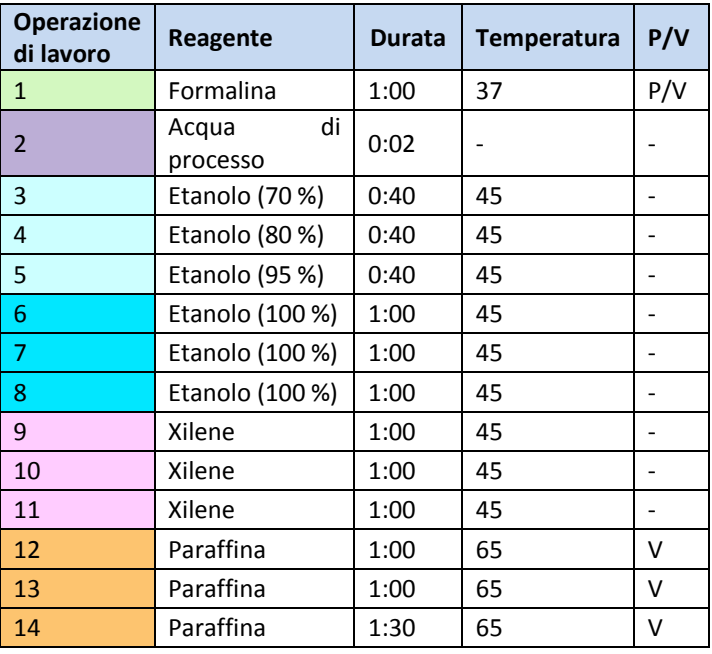

### **Una notte (circa 13 ore)**

### **Biopsia (circa 2 ore e 40 minuti)**

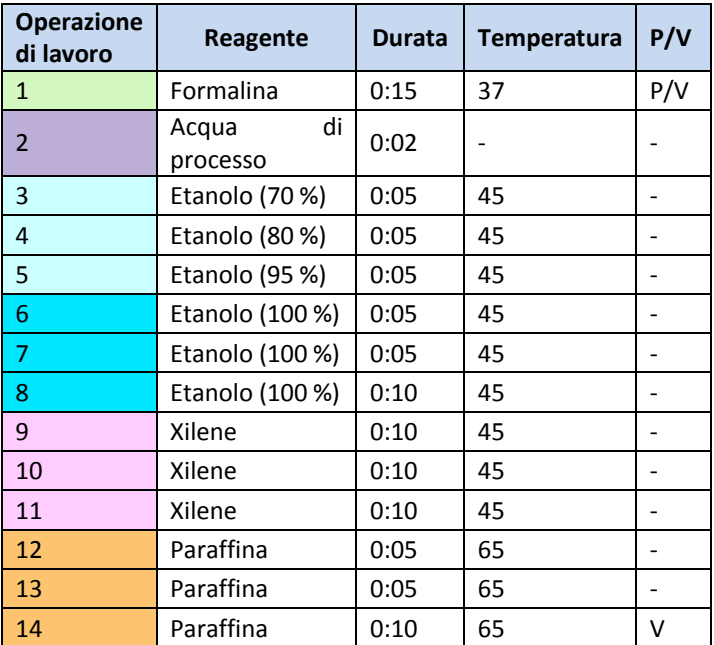

Figura 70

# $\mathbf \Omega$

# **Nota**

Per Durata s'intende il tempo di immersione/infiltrazione.

I due programmi preinstallati non possono essere né modificati, né cancellati, ma possono essere copiati.

# **6. Pulizia e manutenzione**

### **6.1 Programma di pulizia**

### **Attenzione**

Non utilizzare il programma di Pulizia per riprocessazione in quanto lo step Secco danneggerà il tessuto.

# **Nota**

∕∿

Il programma di Pulizia è un programma preinstallato.

Non è possibile modificare, copiare o cancellare il programma di Pulizia.

Il programma di Pulizia viene proposto automaticamente al termine di un programma di infiltrazione. In questo caso DEVE essere effettuo un ciclo di pulizia della storta; questa funzione non può essere annullata.

Utilizzare esclusivamente i reagenti raccomandati.

### **Programma Pulizia (completo: circa 1,5 ore))**

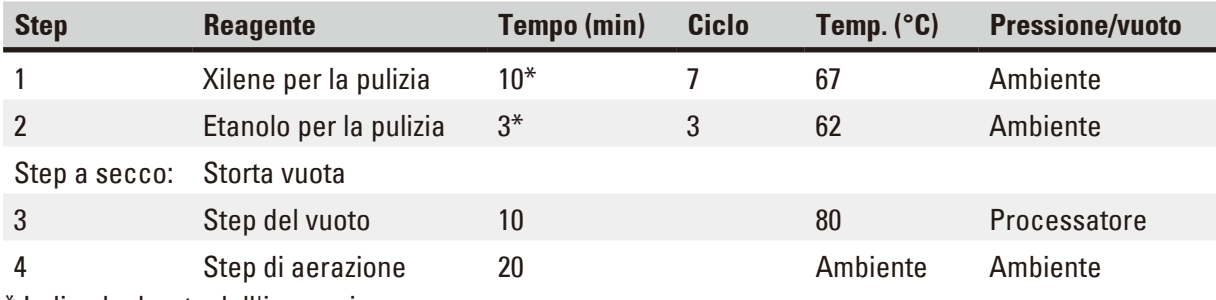

\* Indica la durata dell'immersione.

### **Esecuzione del programma di pulizia**

Un programma di pulizia esegue solo quei passi necessari alla pulizia della storta.

- • Se l'ultimo step di un programma di processazione è Formalina, Acqua di processo o Etanolo, il programma di Pulizia non verrà eseguito una volta ultimato il programma di processazione.
- • Se l'ultimo step di un programma di processazione è xilene o paraffina, il programma di pulizia verrà eseguito una volta ultimato il programma.

**Attenzione** 

Non aprire il coperchio della storta durante lo step a Secco del programma di pulizia.

# W

Non tirare i flaconi dei reagenti quando il programma di pulizia è in esecuzione. Una tale operazione potrebbe danneggiare lo strumento o attivare un report di errore.

# **Attenzione**

Non caricare campioni non processati o cestelli umidi nella storta prima di eseguire un programma di pulizia. La formalina e i residui di acqua possono fluire nel tanica del reagente/bagno di paraffina dall'ultimo step del ciclo di processazione precedente.

Qualora nella storta siano stati caricati inavvertitamente campioni non processati e si sia avviato un programma di pulizia, arrestare il programma, rimuovere i campioni non processati e terminare il programma di pulizia. Sostituire tutti i reagenti di processazione e la paraffina prima di proseguire con la processazione stessa.

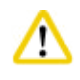

# **Attenzione**

I cestelli possono essere puliti insieme nella storta. Per la processazione dei tessuti è possibile utilizzare ESCLUSIVAMENTE cestelli completamente puliti. Dopo massimo 5 cicli di pulizia, devono essere sostituiti sia lo xilene per la pulizia, sia l'etanolo per la pulizia.

Non utilizzare il programma di Pulizia HistoCore PEARL per pulire vasche di raccolta né altri oggetti!

- • Dopo aver premuto il tasto **OK**, viene visualizzato un messaggio in cui viene indicato che, prima della pulizia, la storta deve essere vuota e tutti i campioni devono essere stati rimossi.
- • Una volta soddisfatte tutte le condizioni necessarie, premere il tasto **Avvia**. Attendere circa 8 secondi per l'avvio del programma di pulizia. La procedura viene visualizzata mediante rappresentazione grafica sul Pannello di controllo.
- • Una volta ultimato il programma di pulizia, se la temperatura nella storta è elevata, sullo schermo compare un messaggio. Aprire il coperchio della storta e attendere qualche minuto che si raffreddi.

### **Messaggio di avvertimento reagente di pulizia**

Se RMS è attivato, il superamento dei valori di soglia di avvertimento viene visualizzato nel modo seguente:

- • La tanica tracimata diventa rossa e lampeggia. All'operatore viene segnalato il reagente in eccesso ed egli può sostituirlo prima dell'avvio del programma. Ciononostante è possibile avviare ugualmente il programma a livello Supervisore.
- La tanica tracimata diventa rossa e lampeggia alla fine del programma (dopo la pulizia). È possibile passare direttamente alla finestra **Stato** del reagente.
- • Nello stato dei reagenti, i valori superati vengono evidenziati in rosso.

### **Attenzione**

W

Seguire il promemoria RMS. Il continuo riutilizzo dei reagenti di pulizia scaduti può comportare una scarsa qualità del programma di pulizia e danneggiare lo strumento o attivare un report di errore.

### **6.2 Pulizia generale dello strumento**

### **6.2.1 Lavaggio e manutenzione giornalieri**

### **Esterno strumento**

Pulire l'alloggiamento (inclusi parte esterna dello strumento, display, coperchio della storta, area contatore, ecc.) e il pavimento, se contaminati dal reagente. Pulire con un panno umido che non lascia pelucchi imbevuto di detergente neutro e secco.

# W

# **Attenzione**

Sulle superfici verniciate, sugli adesivi e sul touch screen non utilizzare solventi.

Per evitare di graffiare la superficie dello strumento, la si dovrebbe pulire soltanto con il raschiatore della paraffina fornita in dotazione con lo strumento, in nessun caso con utensili metallici!

### **Pulizia del coperchio della storta**

Rimuovere la paraffina presente sulla superficie interna del coperchio della storta tramite il raschietto di plastica accluso. Rimuovere attentamente tutta la cera depositatasi sulla guarnizione del coperchio.

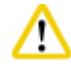

# **Attenzione**

Per la pulizia del coperchio delle storta e della sua guarnizione usare solo il raschietto in plastica fornito per evitare danni alla guarnizione del coperchio della storta. Non danneggiare i bordi della guarnizione con il raschietto.

### **Pulizia della storta**

- • Pulire la storta con un panno che non lascia pelucchi imbevuto con un solvente (xilene o etanolo) o detergente non aggressivo.
- • Rimuovere i residui di paraffina e di reagente dalla parete interna della storta al di sopra dell'area del livello del reagente e dall'area attorno alla storta ( $\rightarrow$  ["Figura 71"\)](#page-89-0) dopo ciascun programma di pulizia.

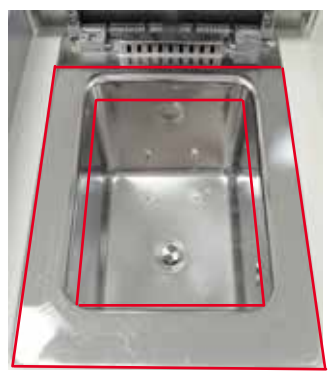

### <span id="page-89-0"></span>Figura 71

• Assicurarsi che i fori dell'aria sul lato anteriore superiore della storta siano aperti.

### **Lavaggio del sensore di livello**

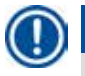

**Nota** 

Il sensore di livello deve essere pulito da tutti i residui (reagenti e paraffina).

Utilizzare un panno che non lascia pelucchi per pulire il sensore di livello.

### **Controllo della vasca inferiore**

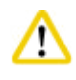

# **Attenzione**

I reagenti utilizzati nel Leica HistoCore PEARL sono parzialmente nocivi. In fase di trattamento indossare sempre indumenti protettivi contro le sostanze chimiche, occhiali protettivi, mascherina, guanti in gomma e tutti gli altri dispositivi di protezione personale necessari.

La vasca inferiore deve essere controllata con regolarità in termini di segni di perdite di reagenti. Ciò è consigliato al termine di un programma di processazione e pulizia, per evitare che il reagente sparso possa evaporare.

Per il controllo, estrarre la vasca inferiore tirandola con una mano dall'impugnatura finché non compare il numero inciso, 20 cm; utilizzare l'altra mano per supportare la vasca dal fondo. Quindi tirare fuori la vasca inferiore.

### **Pulizia della vasca di raccolta di paraffina**

### **Attenzione**

Maneggiare la paraffina con cautela – pericolo di ustioni da paraffina liquida in fase di rimozione della vasca di raccolta della paraffina.

- • Estrazione della vasca di raccolta di paraffina. Svuotare la vasca di raccolta di paraffina con il raschietto in plastica in dotazione.
- • All'occorrenza collocarla nella stufa da laboratorio (su cellulosa) e pulirla con un sostituto dello xilene.

### **6.2.2 Pulizia e manutenzione settimanale**

### **Pulizia dei bagni di paraffina**

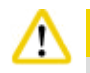

### **Attenzione**

Operare con cautela e usare i guanti.

Le pareti interne delle vasche di paraffina sono molto calde possono causare ustioni.

- • Pulire i bagni di paraffina e i coperchi con un panno che non lascia pelucchi imbevuto di solvente (decapante di xilene o paraffina).
- • Il coperchio può essere tolto per motivi di pulizia.
- • Se sono molto sporchi, rimuovere i filtri paraffina dai bagni di paraffina. Pulirli, asciugarli e reinserirli.
- • Le guarnizioni dei bagni di paraffina devono essere sostituiti annualmente. Contattare l'assistenza tecnica Leica Biosystems per il servizio di sostituzione.

### **Svuotamento della tanica per il condensato**

Settimanalmente estrarre la tanica blu di condensato, svuotarla e reinserirla. Questa operazione va fatta tuttavia al più tardi quando il software lo richiede.

### **Attenzione**  W

Smaltire i solventi usati con attenzione conformemente alle norme locali ed alle regole di gestione dei rifiuti dell'azienda o istituzione.

### **Pulizia del filtro della storta**

Usare etanolo o xilene per pulire il filtro ubicato sul fondo della storta. Per comodità, il filtro può essere estratto per rimuovere tutta la sporcizia solida.

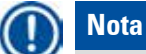

Assicurarsi che non cada nulla nel tubo di scarico quando il filtro viene rimosso a scopo di pulizia.

### **Controllare la guarnizione del coperchio della storta**

Controllare a intervalli regolari se la guarnizione del coperchio della storta è danneggiata. Se la guarnizione è danneggiata, essa dev'essere sostituita immediatamente. Controllare almeno una volta all'anno la guarnizione del coperchio della storta. Contattare l'assistenza tecnica Leica Biosystems per il servizio di ispezione/sostituzione.

### **Pulizia del display**

Pulire lo schermo con un panno che non si sfilacci.

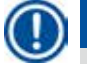

# **Nota**

Il touchscreen può essere attivato durante la pulizia. Pulire il touchscreen mentre nessun programma è in funzione.

### **6.2.3 Pulizia e manutenzione mensile**

### **Cambio del filtro a carboni attivi**

- • La durata utile della cartuccia con filtro a carboni attivi dipende dai tipi di reagenti usati e dalla frequenza dei cicli sotto vuoto.
- • Sostituire il filtro ogni 45 60 giorni (45 giorni, soglia di avvertimento; 60 giorni, soglia di allarme). Dopo aver sostituito il filtro, aprire il menu manutenzioni per resettare la soglia del filtro. Per informazioni supplementare, consultare ( $\rightarrow$  pagina 56 [– 5.2.8 Manutenzione\)](#page-55-0).

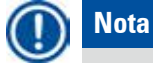

In fase di inserimento del nuovo filtro, assicurarsi che le frecce sul filtro e sullo strumento siano nella stessa direzione. È inserito con il lato corretto rivolto verso l'alto, come specificato sull'etichetta sul lato anteriore del filtro, vedere  $(\rightarrow$  pagina 29 [– 4.4.3 Filtro a carboni attivi\)](#page-28-0) per informazioni dettagliate.

### **Pulizia della tanica del reagente**

• Svuotare e pulire i flaconi dei reagenti in acqua calda mediante una spazzola. Attendere che i flaconi si asciughino e poi sciacquarli con i reagenti corrispondenti.

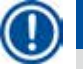

# **Nota**

È possibile riconoscere il livello di riempimento attraverso i flaconi dei reagenti solo se esse vengono liberate ad intervalli regolari dallo sporco depositatosi.

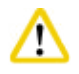

### **Attenzione**

Non pulire mai i flaconi dei reagenti in una lavastoviglie automatica. I flaconi NON sopportano tale lavaggio!

Cura delle guarnizioni dei flaconi di reagenti e del condensato.

- • Per assicurare un facile smontaggio dei flaconi dei reagenti e del condensato, lubrificare le guarnizioni O-ring sugli ugelli installati con il lubrificante per O-ring in dotazione.
- • Al termine della pulizia, riempire nuovamente e collegare. Assicurarsi che i coperchi dei flaconi siano stretti e che i flaconi siano ben in sede nella loro posizione sul retro del contenitore dei reagenti.

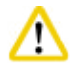

### **Attenzione**

I flaconi di reagenti devono essere correttamente agganciati nella loro sede nei manicotti di connessione sulla parete interna sul retro del modulo dei reagenti. In caso contrario il processo d'infiltrazione viene interrotto e può aversi una dispersione di reagenti.

• Quando i flaconi dei reagenti non sono nell'armadietto, pulire le pareti interne in acciaio inossidabile del contenitore con un panno che non lascia pelucchi, imbevuto con un detergente non aggressivo.

### **Pulizia della stufa per paraffina**

# **Attenzione**

Prima di pulire la stufa per paraffina, spegnere lo strumento.

Lavorare con cautela e indossare indumenti protettivi contro le sostanze chimiche, occhiali protettivi, mascherina, guanti in gomma e tutti gli altri dispositivi di protezione personale necessari!

Le pareti interne delle stufe di paraffina sono molto calde e possono causare ustioni.

- • Pulire la stufa per paraffina con un panno che non lasci pelucchi.
- • Controllare la guarnizione della copertura della stufa per paraffina e pulirla con un panno che non lasci pelucchi.

### **6.2.4 Reagenti di pulizia consigliati**

<span id="page-92-0"></span>I reagenti seguenti possono essere utilizzati per la pulizia esterna (sommità, pareti laterali e parte frontale) dello strumento.

- Etanolo HCl 1%
- Decapante per paraffina (ovvero Medite)
- • Disinf. con acqua distillata (Incidin)
- Paraguard (Polyscience)

# **6.3 Checklist per manutenzione periodica**

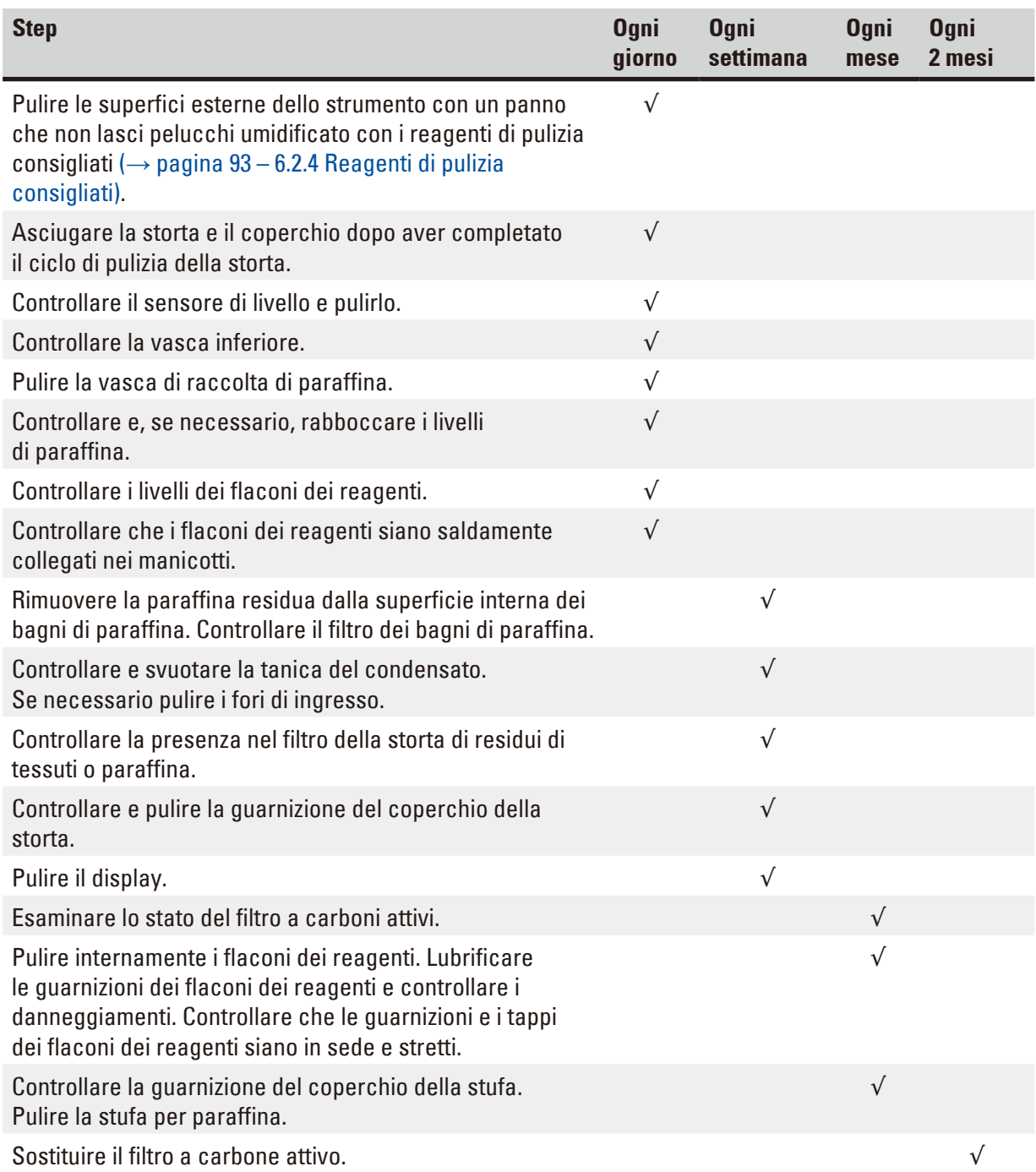

# **7. Problemi e soluzioni**

### **7.1 Problemi e soluzioni**

Al presentarsi di un'anomalia nel HistoCore PEARL vanno effettuate le seguenti operazioni di diagnostica:

- 1. Leggere il(i) messaggio(i) di errore.
- 2. Seguire le istruzioni fornite nel messaggio.
- 3. Controllare nel registro di impianto l'eventuale presenza di informazioni sulla causa del problema. Se il problema si è verificato durante un programma in corso, controllare nel registro eventi in quale step ciò sia avvenuto (riempimento, processazione o scarico) e quale sia stata la stazione in quel momento in uso.

### **7.2 Interruzione dell'alimentazione**

Se si evidenzia un'interruzione dell'alimentazione elettrica dello strumento:

- • Controllare che la spina di rete sia innestata nella presa di corrente e che, eventualmente, la presa di corrente abbia tensione.
- • Verificare che gli interruttori di alimentazione sul retro (accanto al cavo di alimentazione) e sulla parete laterale dello strumento siano inseriti.
- • Scollegare lo strumento dall'alimentazione elettrica, estrarre i fusibili principali e controllarne la continuità. In caso di discontinuità, sostituirli con fusibili dal valore corretto, reinserirli e ricollegare il cavo di alimentazione. Per le modalità di sostituzione di un fusibile, vedere (→ pagina 98 [– 7.4 Sostituzione di un fusibile\)](#page-97-0).

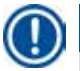

 $^{\prime\prime}$ 

# **Nota**

Se con le operazioni sopra descritte il problema non può essere risolto, contattare il servizio di assistenza tecnica Leica Biosystems.

# **Attenzione**

Se lo strumento rileva una mancanza di corrente, i riscaldatori e il display vengono immediatamente spenti.

In caso di mancanza di corrente, lo scopo è quello di proteggere i campioni di tessuto di un programma attualmente in corso. In questo caso si pone l'accento sulla sicurezza dei campioni di tessuto, non sulla velocità del processo.

In caso di black-out, si attivano sia l'allarme locale sia l'allarme remoto.

Dopo aver ripristinato l'alimentazione, vengono visualizzati due messaggi,  $\rightarrow$  ["Figura 72"\)](#page-94-0) e  $(\rightarrow$  ["Figura 73"\).](#page-94-1)

<span id="page-94-1"></span><span id="page-94-0"></span>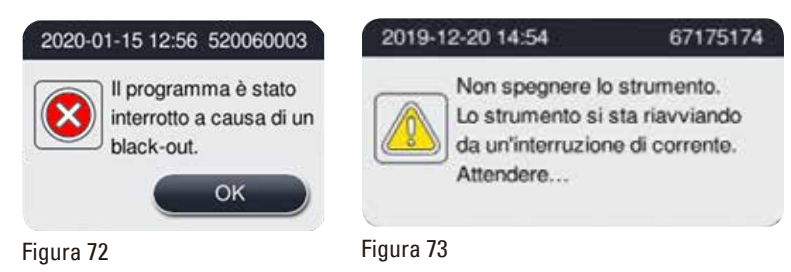

- Selezionare OK ( $\rightarrow$  ["Figura 72"\)](#page-94-0) per confermare. Non alimentare lo strumento fintanto che ( $\rightarrow$  "Figura [73"\)](#page-94-1) è visualizzato. Attendere il completamento del recupero dello strumento, quindi viene visualizzato un nuovo messaggio che indica all'utente di rimuovere i preparati. Spostare i preparati nel reagente di protezione corrispondente. Confermare e chiudere la finestra del messaggio.
- • In assenza di attività (→ ["Figura 72"\)](#page-94-0) entro 5 minuti dopo il ripristino dell'alimentazione, lo strumento avvia automaticamente il recupero. I preparati vengono quindi protetti riempiendo la storta con reagente di protezione. Quando l'utente ritorna allo strumento, è possibile scaricare il reagente di protezione ed è possibile rimuovere i preparati in base ai messaggi visualizzati a schermo.

Successivamente, l'utente può controllare quale flacone era in uso durante l'interruzione dell'alimentazione, se la paraffina era fusa e impostare un programma adeguato per ripetere la processazione dei preparati.

### **Attenzione**

In caso di visualizzazione del messaggio (→ ["Figura 73"\),](#page-94-1) è possibile togliere l'alimentazione allo strumento solo dopo la scomparsa del messaggio.

In caso di interruzione dell'alimentazione durante la fase della paraffina, lo strumento potrebbe impiegare 12-15 ore per fondere completamente la paraffina.

# **Nota**

W

Un reagente sicuro ha la caratteristica di poter conservare i campioni per un lungo periodo di tempo senza che essi subiscano danni. Ad ogni step di programma/gruppo di reagenti è correlato un reagente sicuro.

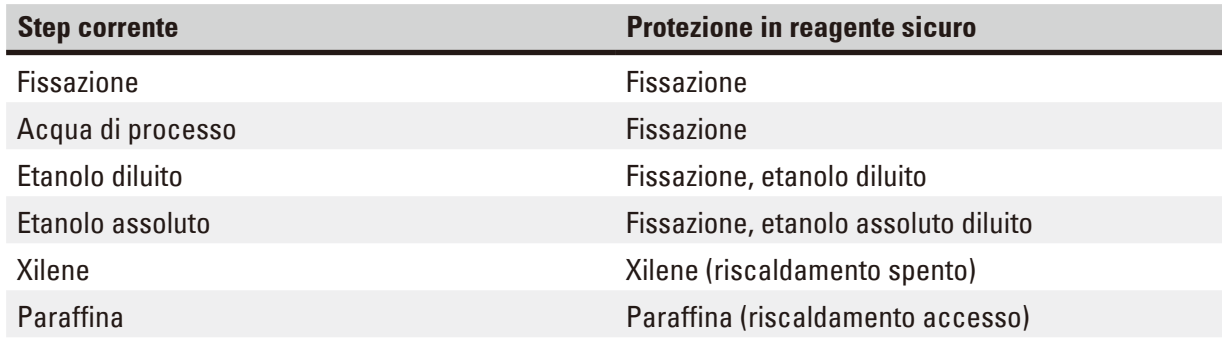

Se nessun programma è in esecuzione nel momento in cui viene rilevato un black-out, una volta ripristinata l'alimentazione elettrica, lo strumento sarà in standby.

### **7.3 Anomalie nel ciclo del programma**

### **7.3.1 Reagente sicuro**

Lo stato sicuro dei campioni non viene usato solo a causa di una mancanza di corrente. Uno stato sicuro dei campioni viene avviato dopo qualsiasi guasto o anomalia dell'alimentazione elettrica in seguito ai quali il programma di processazione non può essere terminato automaticamente. Un programma di processazione avviato e che non può essere terminato automaticamente porta all'avvio di uno stato sicuro dei campioni. Il processo del reagente sicuro termina con uno dei risultati seguenti.

• Il processo di riempimento del reagente sicuro è stato ultimato con successo. I campioni sono protetti da un reagente sicuro.

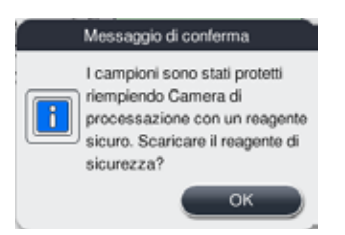

Figura 74

• Il processo di riempimento con reagente sicuro è terminato ma con un avvertimento. Probabilmente il reagente sicuro non è sufficiente.

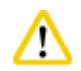

### **Attenzione**

Aprire il coperchio della storta e controllare visivamente il livello di reagente sicuro nella storta. Se il livello di reagente sicuro è insufficiente, chiudere il coperchio della storta e scaricare il reagente, riempire quindi la tanica del reagente sicuro a sufficienza.

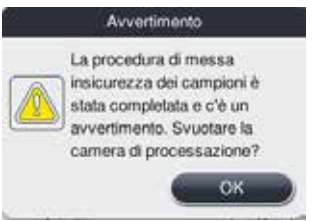

Figura 75

• Il processo di riempimento con reagente sicuro non riesce. Contattare l'assistenza.

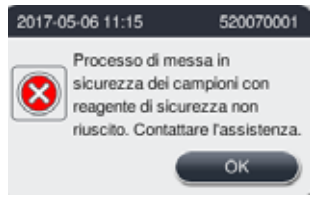

Figura 76

### **7.3.2 Malfunzionamento o blocco del software principale**

Per proteggere i campioni, seguire le fasi riportate sotto.

- 1. Estrarre i campioni dalla storta.
- 2. Far ripartire lo strumento. Se il problema persiste, contattare l'assistenza tecnica Leica Biosystems.

# **7.4 Sostituzione di un fusibile**

# <span id="page-97-0"></span>**Attenzione**

╱╲

Prima di sostituire un fusibile spegnere lo strumento ed estrarre la spina di rete. Utilizzare ESCLUSIVAMENTE fusibili con il valore corretto. Potenza dei fusibili: T15 A, 250 V AC

Nr. di ordinazione fusibili: 14049354395

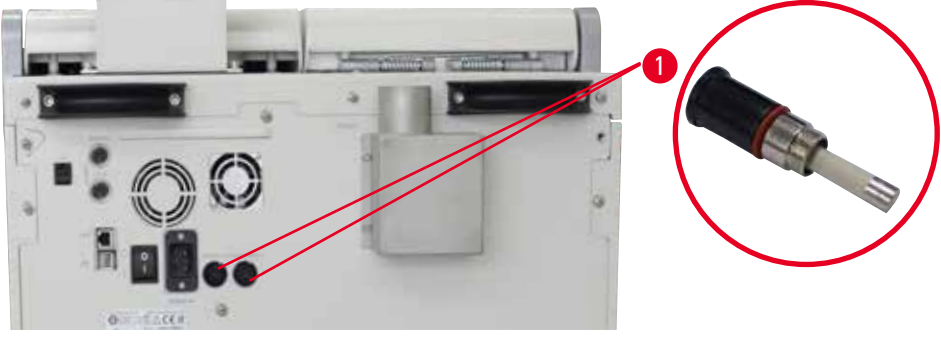

<span id="page-97-1"></span>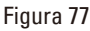

### Sostituzione di un fusibile

- L Utilizzare un cacciavite a testa piatta appropriato per evitare di danneggiare il portafusibili.
- 1. Svitare i due portafusibili (→ ["Figura 77-1"\)](#page-97-1) sul retro del pannello dello strumento con un cacciavite a testa piatta e controllare che non siano danneggiati.
- 2. Rimuovere il fusibile difettoso dal supporto e sostituirlo con uno nuovo.
- 3. Con il cacciavite a testa piatta, reinstallare i portafusibili nel pannello posteriore.

# **8. Informazioni per gli ordini**

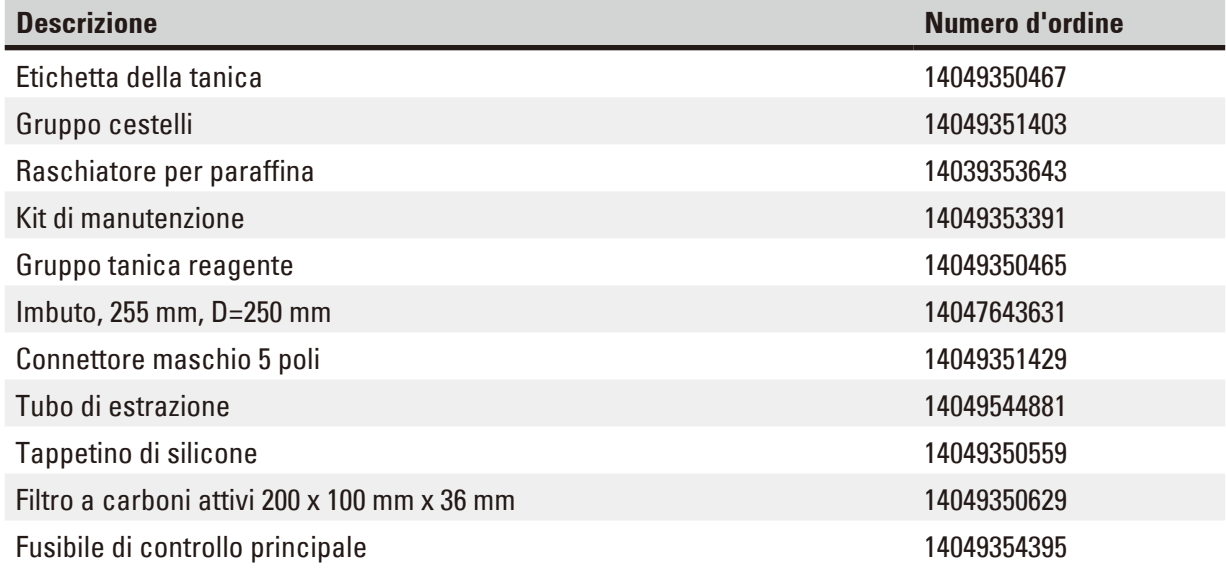

# **Kit etichette per flaconi di reagenti**

### Numero d'ordine: 14049353389

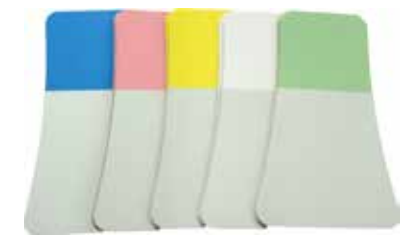

Figura 78

# **Raschiatore per paraffina**

Numero d'ordine: 14039353643

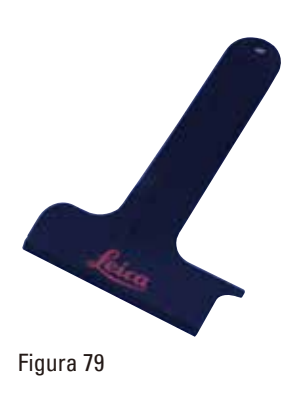

### **Kit di manutenzione**

Numero d'ordine: 14049353391

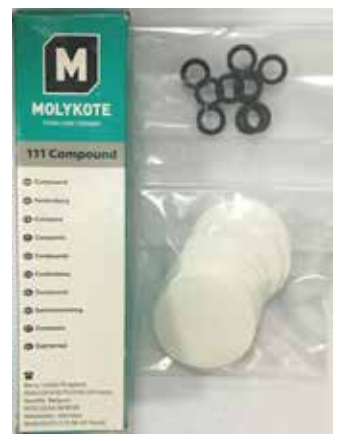

Figura 80

### **Imbuto**

Numero d'ordine: 14049355900

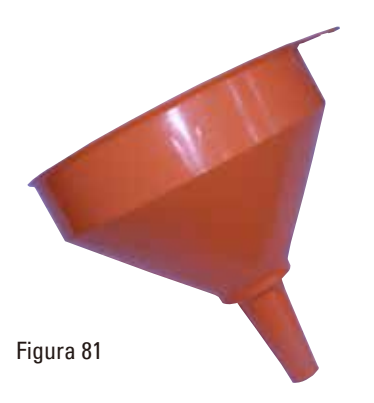

### **Tubo di estrazione**

Numero d'ordine: 14049544881

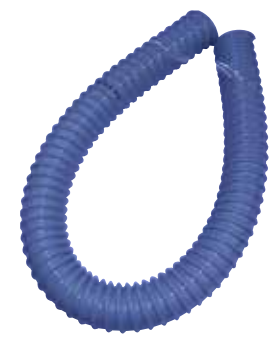

Figura 82

# **Kit piastra di silicone opzionale**

Numero d'ordine: 14049353396

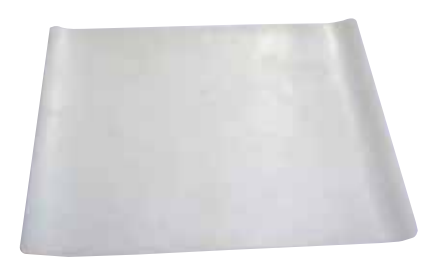

Figura 83

### **Filtro a carboni attivi**

Numero d'ordine: 14049350629

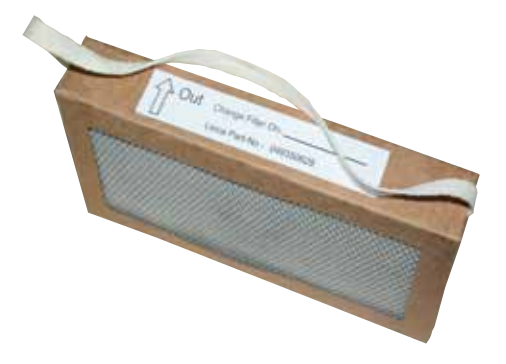

Figura 84

# **9. Garanzia e assistenza**

# **9.1 Garanzia**

Leica Biosystems Nussloch GmbH garantisce che il prodotto del contratto fornito è stato sottoposto a dettagliate misure di controllo di qualità conformemente agli standard interni di test Leica Biosystems. Il prodotto non ha difetti e soddisfa tutte le specifiche tecniche e/o ha tutte le caratteristiche concordate garantite.

La complessità della garanzia si orienta al contenuto del contratto stipulato. Vincolanti sono solo le condizioni di garanzia della vostra società di vendita Leica Biosystems competente o della società dalla quale avete acquistato il prodotto del contratto.

### **9.2 Informazioni sull'assistenza tecnica**

Per la richiesta di assistenza tecnica o di parti di ricambio, si prega di contattare il proprio rappresentante di vendita Leica Biosystems o il distributore che ha venduto il prodotto. Fornire le seguenti informazioni:

- • Nome del modello e numero di serie dello strumento.
- • Ubicazione dello strumento e nome della persona da contattare.
- • Motivo della richiesta di assistenza.
- • Data di consegna dello strumento.

### **9.3 Smontaggio e smaltimento**

Lo strumento o le parti dello strumento devono essere smaltiti in conformità alle leggi locali.

# **10. Conferma decontaminazione**

Ciascun prodotto restituito a Leica Biosystems o che richieda assistenza in loco deve essere adeguatamente pulito e decontaminato. Il template dedicato relativo alla conferma di decontaminazione si trova sul nostro sito web www.LeicaBiosystems.com all'interno del menu dei prodotti. Tale template deve essere utilizzato per raccogliere tutti i dati necessari.

Quando si restituisce un prodotto, è necessario allegare o trasmettere al tecnico una copia della conferma compilata e firmata. La responsabilità per i prodotti restituiti senza tale conferma o con una conferma incompleta è del mittente. I prodotti restituiti considerati dalla società una fonte potenziale di pericolo verranno rispediti al mittente a sue spese e rischi.

www.LeicaBiosystems.com

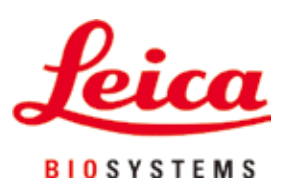

Leica Biosystems Nussloch GmbH Heidelberger Strasse 17 - 19 D–69226 Nussloch Germania

Tel.: +49 - (0) 6224 - 143 0 Fax: +49 - (0) 6224 - 143 268 Web: [www.LeicaBiosystems.com](http://www. Leicabiossytems.com)